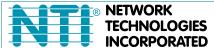

NETWORK 1275 Danner Dr Tel:330-562-7070
TECHNOLOGIES Aurora, OH 44202 Fax:330-562-1999
INCORPORATED www.networktechinc.com

**ENVIROMUX®** Series

## **IPDU-Sx**

# Secure Remote Power Reboot Switch Installation and Operation Manual

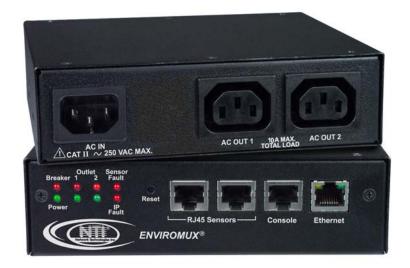

Front and Rear View of IPDU-S2

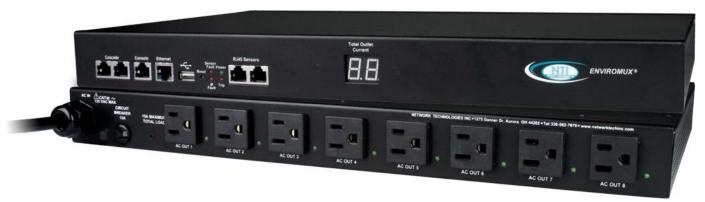

Front and Rear View of IPDU-S8-P15

#### **TRADEMARK**

ENVIROMUX is a registered trademark of Network Technologies Inc in the U.S. and other countries.

#### **COPYRIGHT**

Copyright © 2009, 2020 by Network Technologies Inc. All rights reserved. No part of this publication may be reproduced, stored in a retrieval system, or transmitted, in any form or by any means, electronic, mechanical, photocopying, recording, or otherwise, without the prior written consent of Network Technologies Inc, 1275 Danner Drive, Aurora, Ohio 44202.

#### **CHANGES**

The material in this guide is for information only and is subject to change without notice. Network Technologies Inc reserves the right to make changes in the product design without reservation and without notification to its users.

#### **FIRMWARE VERSION**

IPDU-S2 Version 1.5 IPDU-S4/8 Version 1.6

This product contains software licensed under the GNU Public License version 2 and other open source licenses. ( http://www.gnu.org/copyleft/gpl.html )

You may obtain the complete open-source code free of charge from Network Technologies Inc (send email to tech-consult@ntigo.com) for more information.

## **TABLE OF CONTENTS**

| IPDU-Sx                                    |    |
|--------------------------------------------|----|
| Secure Remote Power Reboot Switch          |    |
| Installation and Operation Manual          |    |
| Introduction                               |    |
| Materials                                  | 2  |
| Supported Web Browsers                     | 2  |
| Features and Functions                     | 3  |
| Installation                               | 5  |
| Connect AC Power Cables                    | 5  |
| Ethernet Connection                        | 5  |
| Terminal Connection for RS232              | 6  |
| Sensor Attachment                          | 6  |
| Front Panel LEDs Indicate Status           | 7  |
| Cascaded Installation via RS485 Connection | 8  |
| GSM Modem Connection                       | 8  |
| Rack Mounting Instructions                 | g  |
| Overview                                   | 10 |
| Administration                             | 10 |
| General Functions                          | 10 |
| Security                                   | 12 |
| Device Discovery Tool                      | 13 |
| How to Use the Device Discovery Tool       | 13 |
| Operation via Web Interface                | 14 |
| Log In and Enter Password                  | 14 |
| Monitoring                                 | 15 |
| Configure a Power Outlet                   | 17 |
| Line Monitor                               | 20 |
| Monitor and Configure Sensors              | 22 |
| Monitor IP Devices                         | 25 |
| Monitor Events                             | 28 |
| Administration                             | 30 |
| System Configuration                       | 30 |
| Enterprise Configuration                   | 32 |
| Network Configuration                      | 33 |
| Cascade Configuration                      | 38 |
| User Configuration                         | 43 |
| Security                                   | 47 |
| System Information                         | 50 |
| Update Firmware                            | 51 |
| Reboot the System                          | 52 |
| Log                                        | 53 |
| View Event Log                             | 53 |
| View Data Log                              | 54 |

| Log Settings                                           | 54 |
|--------------------------------------------------------|----|
| Support                                                | 57 |
| Logout                                                 | 57 |
| Operation via Text Menu- IPDU-Sx                       | 58 |
| Connection Via Console Port                            |    |
| Connect to IPDU-Sx from Command Line                   | 59 |
| Connect Via Telnet                                     | 59 |
| Connect Via SSH                                        | 59 |
| Using the Text Menu                                    | 61 |
| Monitoring                                             |    |
| System Configuration                                   |    |
| Enterprise Configuration                               |    |
| Network Configuration                                  |    |
| Cascade Configuration                                  |    |
| User Configuration                                     |    |
| Security Configuration                                 |    |
| Event and Data Logs                                    |    |
| System Information                                     |    |
| Reboot                                                 |    |
| Text Menu for Non-Administrative Users                 |    |
| Monitoring                                             |    |
| User Accessible Settings                               |    |
| Reset Button                                           |    |
| Circuit Breaker                                        |    |
| USB Port                                               |    |
| Wiring Methods                                         |    |
| PC-to IPDU-Sx Crossover Cable                          |    |
| RS485 Sensor Cable                                     |    |
| Technical Specifications                               |    |
| Troubleshooting                                        |    |
| How to Create an x.509 Certificate for ENVIROMUX       |    |
| Index                                                  |    |
| Warranty Information                                   |    |
| TABLE OF FIGURES                                       |    |
| Figure 1- Connect power cords                          |    |
| Figure 2- Connect IPDU-S2 to the Ethernet              |    |
| Figure 3- Connect IPDU-S2 to local terminal            |    |
| Figure 4- Connect sensors for environmental monitoring |    |
| Figure 5- LEDs on front of IPDU-S2                     |    |
| Figure 7. Cascada installation, PS485 Connection       |    |
| Figure 7- Cascade installation- RS485 Connection       |    |
| Figure 9- Secure rack mount ears to IPDU-Sx            |    |
| Figure 10- Secure IPDU-Sx to rack                      |    |
| Figure 11- Device Discovery Tool                       |    |
| G:                                                     |    |

| Figure 12- Login prompt to access web interface                     | 14 |
|---------------------------------------------------------------------|----|
| Figure 13- Summary page                                             | 15 |
| Figure 14- Summary page and the Monitoring menu                     | 16 |
| Figure 15- Status page for a power outlet                           | 16 |
| Figure 16- Power Outlet Configuration page                          | 17 |
| Figure 17- More settings for Power Outlet Configuration             | 18 |
| Figure 18- Line Monitor Categories                                  | 20 |
| Figure 19- Configuration Categories                                 | 21 |
| Figure 20- Sensor Status page                                       |    |
| Figure 21- Sensor Configuration page                                | 22 |
| Figure 22- Sensor Configuration- full view of settings              |    |
| Figure 23- IP Devices listing-none monitored yet                    |    |
| Figure 24- Add New IP Device page                                   |    |
| Figure 25- IP Device Configuration page                             |    |
| Figure 26- Power Outlet Association for IP Device                   |    |
| Figure 27- IP Device list with new devices added                    |    |
| Figure 28- IP Device Status page                                    |    |
| Figure 29- Event Monitoring                                         |    |
| Figure 30- Add New Event                                            | 28 |
| Figure 31- Configure New Event                                      | 28 |
| Figure 32- List of Configured Event                                 | 29 |
| Figure 33- Adjust settings for events                               | 29 |
| Figure 34- System Configuration page                                | 30 |
| Figure 35- Enterprise Configuration                                 | 32 |
| Figure 36- Network Configuration page                               | 33 |
| Figure 37- Network Configuration- more settings                     |    |
| Figure 38- IP Aliases                                               |    |
| Figure 39- Setup SNMP to control output relays                      | 37 |
| Figure 40- Cascading- Set the configuration type                    | 38 |
| Figure 41- Configure as RS485 Slave                                 | 39 |
| Figure 42- Configure as Ethernet Slave                              | 39 |
| Figure 43- Configure as RS485 Master                                | 40 |
| Figure 44- Configure as Ethernet Master                             | 41 |
| Figure 45- Cascade Notification Settings                            | 42 |
| Figure 46- Users page                                               | 43 |
| Figure 47- Configure Users page                                     | 43 |
| Figure 48- Configure User- more options                             | 44 |
| Figure 49-Summary page for User without Admin privileges            | 46 |
| Figure 50- Security Configuration page                              | 47 |
| Figure 51- Security Configuration-X509 Certificate and Login Alerts | 48 |
| Figure 52- Security Configuration- IP Filtering Rules               | 49 |
| Figure 53- System Information page                                  | 50 |
| Figure 54- Update Firmware page                                     | 51 |
| Figure 55- Reboot System page                                       | 52 |
| Figure 56- System is rebooting                                      | 52 |
| Figure 57- Event Log page                                           | 53 |
| Figure 58- Data Log page                                            | 54 |
| Figure 59- Log Settings page                                        | 55 |
| Figure 60- Log to USB Flash Settings                                | 55 |
| Figure 61- Enable USB Port                                          | 56 |
| Figure 62- Support                                                  | 57 |

| Figure 63- Logout                                            |    |
|--------------------------------------------------------------|----|
| Figure 64- Text Menu Login screen                            | 58 |
| Figure 65- Text Menu- Administrator Main Menu                | 59 |
| Figure 66- Text Menu- Main Administrator Menu in IPDU-S4/-S8 | 60 |
| Figure 67- Text Menu- User Main Menu                         |    |
| Figure 68- Text Menu-Monitoring Menu                         | 61 |
| Figure 69- Text Menu-Power Outlet Status                     |    |
| Figure 70- Text Menu-Sensor Status                           |    |
| Figure 71- Text Menu- Line Monitor Parameters                |    |
| Figure 72- Text Menu-View IP Devices                         | 63 |
| Figure 73- Text Menu-Configure Power Outlets                 |    |
| Figure 74- Text Menu-Power Outlet menu                       |    |
| Figure 75- Text Menu-Power Outlet Settings                   |    |
| Figure 76- Text Menu-Power Outlet Notification Settings      |    |
| Figure 77- Text Menu-Power Outlet Operation Settings         |    |
| Figure 78- Text Menu-Configure Sensors list                  |    |
| Figure 79- Text Menu-Configuration Menu for Sensor           |    |
| Figure 80- Text Menu-Sensor Settings                         |    |
| Figure 81- Text Menu-Sensor Alert Settings                   |    |
| Figure 82- Text Menu-Sensor Data Logging                     |    |
| Figure 83- Text Menu- Sensor Power Outlet Association        | 71 |
| Figure 84- Configure Line Monitor Parameters                 |    |
| Figure 85- Configuration Menus                               |    |
| Figure 86- Text Menu-Configure IP Devices List               |    |
| Figure 87- Text menu-Configuration Menu for IP Devices       |    |
| Figure 88-Text Menu-IP Device Settings                       |    |
| Figure 89- Text Menu-IP Device Alert Settings                |    |
| Figure 90- Text Menu-IP Device Data Logging                  |    |
| Figure 91- Text Menu-IP Device Power Outlet Association      |    |
| Figure 92- Text Menu- System Configuration                   |    |
| Figure 93- Text Menu-Time Settings menu                      |    |
| Figure 94- Text Menu-Restore Default Settings                |    |
| Figure 95- Text Menu-Enterprise Configuration                | 79 |
| Figure 96- Text Menu-Network Configuration                   | 79 |
| Figure 97- Text Menu-IP Settings Menu                        |    |
| Figure 98- Text Menu-SMTP Server Settings                    |    |
| Figure 99- Text Menu-SNMP Server Settings                    |    |
| Figure 100- Text Menu-Misc. Service Settings menu            |    |
| Figure 101- Text Menu- IP Alias Settings                     |    |
| Figure 102- Text Menu- Type Setting for Cascading            |    |
| Figure 103- Text Menu- Unit RS485 Address                    |    |
| Figure 104- Text Menu- Type is Ethernet Slave                |    |
| Figure 105- Text Menu- RS485 Master's slave list             |    |
| Figure 106- Text Menu- Edit RS485 Slave Address              | 87 |
| Figure 107- Text Menu- Ethernet Master's slave list          | 88 |
| Figure 108-Text Menu- Edit Ethernet Slave Address            |    |
| Figure 109- Text Menu-Cascade Notification Settings          |    |
| Figure 110- Cascade Notification Configuration               |    |
| Figure 111- Text Menu-User Configuration                     |    |
| Figure 112- Text Menu-Confirm to add new user                | 90 |
| Figure 113- Text Menu-Configuration List for User            | 91 |

| Figure 114- Text Menu-User Account Settings        | 91  |
|----------------------------------------------------|-----|
| Figure 115- Text Menu-User Contact Settings        | 92  |
| Figure 116- Text Menu-User Activity Schedule       | 93  |
| Figure 117- Text Menu-Security Configuration       | 94  |
| Figure 118- Text Menu-Authentication Settings      | 94  |
| Figure 119- Text Menu-IP Filtering                 | 95  |
| Figure 120- Text Menu-Configure IP Filter rule     | 96  |
| Figure 121- Text Menu-Event & Data Logs            | 97  |
| Figure 122- Text Menu-View Event Log               | 97  |
| Figure 123- Text Menu-View Data Log                | 98  |
| Figure 124- Text Menu-Event Log Settings           | 99  |
| Figure 125-Text Menu-Data Log Settings             | 99  |
| Figure 126- Enable Log to USB                      | 100 |
| Figure 127-Text Menu-System Information            | 100 |
| Figure 128- Text Menu-Reboot the IPDU-S2           | 101 |
| Figure 129- Text Menu-User Main Menu               | 102 |
| Figure 130-Text Menu-User Monitoring Menu          | 102 |
| Figure 131- Text Menu-User accessible status menus | 103 |
| Figure 132- Text Menu-User Accessible Settings     | 104 |
| Figure 133- Text Menu-User Account Settings        | 104 |
| Figure 134- Text Menu-User Contact Settings        | 105 |
| Figure 135- Text Menu-User Activity Schedule       | 106 |
| Figure 136- Location of Reset button               | 107 |
| Figure 137- Circuit Breaker Protection             | 107 |
| Figure 138- USB Flash Drive port                   | 107 |

#### INTRODUCTION

The ENVIROMUX® IPDU-Sx Secure Remote Power Reboot Switch allows you to remotely reboot and control power (ON/OFF) or to schedule periodic power cycles to servers or other powered devices from any location via secure web interface, RS232, SSH, or Telnet.

#### Models Include:

| Model       | Decription              | Model       | Decription              |
|-------------|-------------------------|-------------|-------------------------|
| IPDU-S2     | 2-Outlet                | IPDU-S8-P10 | 8-Outlet, for Euro/UK   |
| IPDU-S4-P10 | 4-Outlet, for Euro/UK   | IPDU-S8-P15 | 8-Outlet, for US/Canada |
| IPDU-S4-P15 | 4-Outlet, for US/Canada |             |                         |

<sup>-</sup>P10 models include IEC 320-C13 outlets

**Optional:** For industrial version with extended temperature range (-40°F to 158°F (-40°C to 70°C))- add "OT3" to the model number (IPDU-S8-P15-**OT3**)

#### Features:

- Supports Power ON or OFF in addition to Reboot.
- Three operating modes for power control:
  - Manual user can power cycle an outlet for a configured time sequence or power an outlet ON or OFF.
  - Periodic set a date, time, and duration of the power cycle. Power cycles can also be scheduled as recurring daily, weekly, or monthly.
  - Associated power ON or OFF a device when a sensor exceeds a user-defined threshold, or power cycle if an IP device is unresponsive.
- Security: HTTPS, SSHv2, SSLv3, IP Filtering, LDAPv3, AES 256-bit encryption, 16-character username/password authentication, user account restricted access rights.
- Power Up Sequencing limits in-rush current.
- Monitor (ping) up to 8 IP network devices.
  - Configure the timeout and number of retries to classify a device as unresponsive.
  - o Power cycle associated power outlets if devices are not responding.
  - Alerts are sent if devices are not responding.
- Outlets can be individually named (up to 80 characters).
- Monitor environmental conditions.
  - O Supports two sensors, including: temperature, humidity, and water detection.
  - When a sensor goes out of range of a configurable threshold, the system will notify you via email, syslog, LEDs, web page, and network management (SNMP).
  - o Powers up or down devices when sensors go out of range of user-defined thresholds.
- Operates on a hardened Linux system.
- Firmware upgradeable "in-field" through console port or Ethernet.
- Up to 17 units can be cascaded into a system of up to 136 outlets controlled either locally via RS485 or remotely via web interface (models IPDU-S4 and IPDU-S8 only)
- Line Monitoring (IPDU-S4 and IPDU-S8 only)
  - Monitor outlet voltage
  - Monitor outlet current
  - Monitor outlet frequency
  - Monitor circuit breaker status
- Configurable events (IPDU can send alerts or control outlets as reaction to specific sensor readings) (models IPDU-S4 and IPDU-S8 only)

<sup>-</sup>P15 models include NEMA 5-15R outlets

#### **MATERIALS**

#### Materials supplied with this kit:

- NTI IPDU-Sx Secure Remote Power Reboot Switch
- 1- IEC320-C13 Line cord, country specific (PS4162) (IPDU-S2 and IPDU-S4/8-P10 only)
- 1- IEC320-C14 Output cord (PS4163) (IPDU-S2 and IPDU-S4/S8-P10 only)
- 1- DB9 Female-to-RJ45 Female adapter (CT6182)
- 1- 5 foot RJ45-to-RJ45 CAT5 patch cable (CB4352)
- CD containing a pdf of this manual, a SNMP MIB file (2-outlet version and 4/8-outlet version), and the NTI Discovery Tool
- Rackmount Kit as detailed in the chart below:

| Model       | Mounting Brackets (X2) | Screws<br>(X6) | Cage Nuts<br>(x4) | #10-32 Screws<br>(x4) |
|-------------|------------------------|----------------|-------------------|-----------------------|
| IPDU-S2     | MP4040                 | HW5133         | HW5118            | HW5124                |
| IPDU-S4-Pxx | MP4212                 | HW5133         | HW5118            | HW5124                |
| IPDU-S8-Pxx | MP4210                 | HW5133         | HW5118            | HW5124                |

## **SUPPORTED WEB BROWSERS**

Most modern web browsers should be supported. The following browsers have been tested:

- Microsoft Internet Explorer 6.0 or higher
- Netscape 7.2 or higher
- Mozilla FireFox 1.5 or higher
- Opera 9.0
- Google Chrome
- Safari 4.0 or higher for MAC and PC

## **FEATURES AND FUNCTIONS**

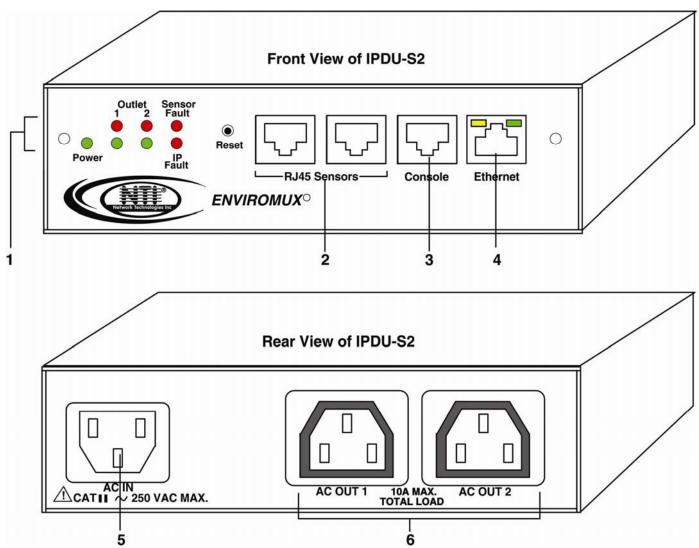

#### IPDU-S2

#### 1. LED Indicators

- "POWER" (green) indicates device is powered
- "OUTLET" (green / red) outlet is ON (green) or OFF (red)
- "SENSOR FAULT" (red) illuminates if a sensor goes out of range of a configurable threshold
- "IP FAULT" (red) illuminates if an IP device is unresponsive
- 2. RJ45 Sensors- RJ45 female- for attachment of temperature, humidity, or liquid detection sensors
- 3. Console- RJ45 female- for connection to a terminal for local control
- 4. Ethernet- RJ45 female with LED indicators- for connection to an Ethernet for remote multi-user control and monitoring Yellow LED- indicates 100Base-T activity when illuminated, 10Base-T activity when dark Green LED – illuminated when Ethernet link is present, strobing indicates activity on the Ethernet port
- 5. AC IN- IEC320-C14 socket- for connection of AC line cord
- 6. AC OUT 1 & 2- IEC320-C13 socket- for connection of load device cables

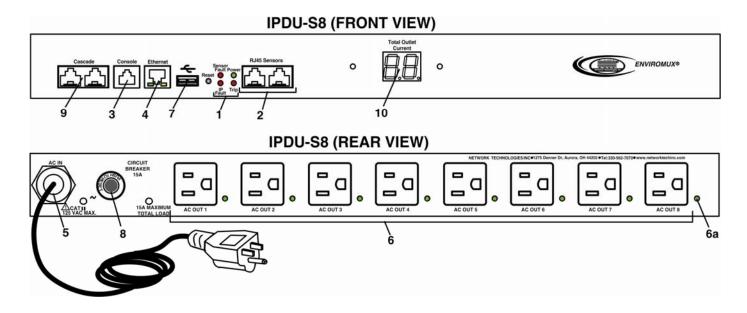

#### IPDU-S4 / IPDU-S8

- 1. LED Indicators
  - "POWER" (green) indicates device is powered
  - "SENSOR FAULT" (red) illuminates if a sensor goes out of range of a configurable threshold
  - "IP FAULT" (red) illuminates if an IP device is unresponsive
  - "TRIP" (red) -illuminates if the circuit breaker on the rear of the unit trips OFF
- 2. RJ45 Sensors- RJ45 female- for attachment of temperature, humidity, or liquid detection sensors
- 3. Console- RJ45 female- for connection to a terminal for local control
- 4. Ethernet- RJ45 female with LED indicators- for connection to an Ethernet for remote multi-user control and monitoring Yellow LED- indicates 100Base-T activity when illuminated, 10Base-T activity when dark Green LED – illuminated when Ethernet link is present, strobing indicates activity on the Ethernet port
- AC IN- 120V AC line cord (15A maximum load (–P15 models only)
   The IPDU-S4/S8-P10 has a IEC320-C14 socket (item 5 on the IPDU-S2)
- 6. **AC OUT 1-8** NEMA 5-15R outlets (-P15 models) or IEC 320-C13 outlets (-P10 models) for connection of load device cables 6a. **Green LED** illuminates when associated outlet power is ON (1 per outlet)
- 7. **USB** USB Type A port- for connection of a GSM modem for SMS communication and/or flash drive (USB 2.0 Full Speed supported) for logging data
- 8. Circuit Breaker- 15A Circuit breaker for protection of the devices powered by the IPDU-Sx
- 9. Cascade- RJ45 Female- for cascading multiple IPDU-S4 and IPDU-S8 units
- 10. LED Display- for displaying the total AC current being supplied by the AC outlets on the IPDU-Sx

#### **INSTALLATION**

#### **Connect AC Power Cables**

The IPDU-Sx may be connected to a 100-240VAC power supply. A 120V power cord with NEMA 5-15 connector is provided for connection to a power supply. The AC outlets ("AC OUT 1" and "AC OUT 2") are rated for up to 10A @ 120/240VAC and the combined maximum load cannot exceed 10A for IPDU-S2, IPDU-S4/S8-P10, or 15A for IPDU-S4/S8-P15.

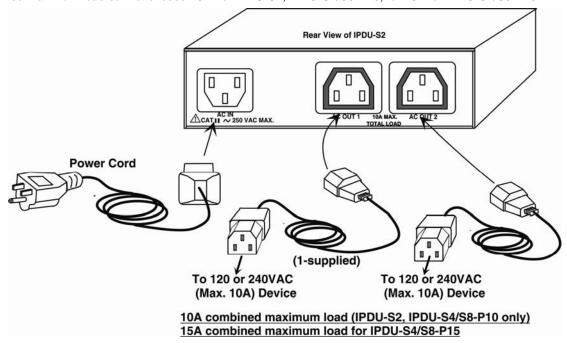

Figure 1- Connect power cords

Note: In the event of an internal power supply failure, the AC IN and AC OUTLETS on the IPDU-S2, IPDU-S4-Pxx and IPDU-S8-Pxx will fail open. No power will pass through.

#### **Ethernet Connection**

Connect a CAT5 patch cable (RJ45 connectors on each end wired pin 1 to pin 1, pin 2 to pin 2 etc) from the local Ethernet network connection to the connector on the IPDU-Sx marked "ETHERNET".

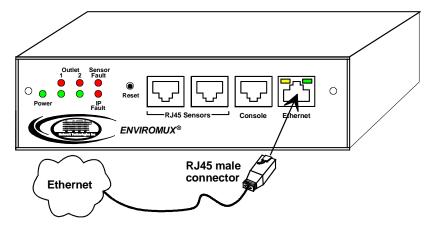

Figure 2- Connect IPDU-S2 to the Ethernet

Note: A direct Ethernet connection can be made with a PC using a crossover cable. For the pinout of this cable, see page 108.

#### **Terminal Connection for RS232**

To make a direct serial connection to the IPDU-Sx from a terminal with HyperTerminal via RS232, an RJ45 female DCE port labeled "Console" is provided. Connect a CAT5 patch cable (supplied) between the port labeled "Console" and a PC with a terminal program (e.g. HyperTerminal). An adapter (supplied) may need to be used to connect the patch cable to the PC.

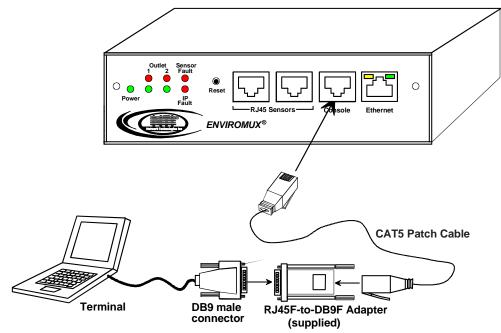

Figure 3- Connect IPDU-S2 to local terminal

#### **Sensor Attachment**

The IPDU-Sx is capable of sensing and reporting readings taken from ENVIROMUX temperature (ENVIROMUX-STS), humidity (ENVIROMUX-SHS), temperature/humidity (ENVIROMUX-STHS), wide range temperature/humidity (ENVIROMUX-STHS-99) and liquid detection (ENVIROMUX-LDTx-y) sensors. Any of these can be connected to the "RJ45 Sensors" ports and used to determine if connected devices should be powered ON or OFF based on readings taken. The maximum CAT5 cable length for attachment of sensors is 1000 feet. For the cable pinout, see page 108.

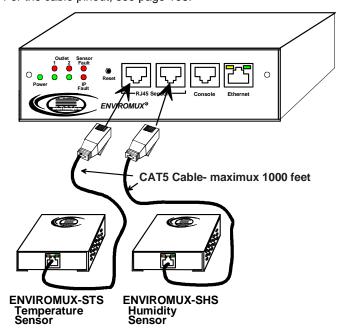

Figure 4- Connect sensors for environmental monitoring

#### **Front Panel LEDs Indicate Status**

With proper connections made, the IPDU-Sx is now ready to use. With the power cord attached and plugged into an AC outlet, the "Power", "Outlet 1" and "Outlet 2" green LEDs should be illuminated on the front of the IPDU-S2. The table below describes the function of each LED.

The IPDU-S4 and IPDU-S8 have a green LED adjacent to each outlet that will illuminate when power is ON to the outlet. (See page 4.)

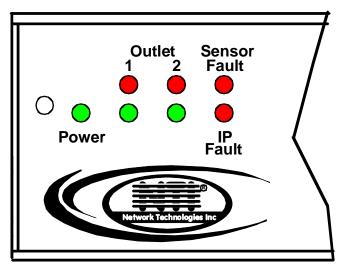

Figure 5- LEDs on front of IPDU-S2

| LED                  | Description                                                          |
|----------------------|----------------------------------------------------------------------|
| Power-green          | Indicates the power status of the IPDU-Sx                            |
| Outlet 1 and 2-red   | Illuminates when the AC OUT (1 or 2) is powered OFF                  |
| Outlet 1 and 2-green | Illuminates when the AC OUT (1 or 2) is powered ON                   |
| Sensor Fault-red     | Illuminates if the connected sensors are outside of their thresholds |
| IP Fault- red        | Illuminates if there is an IP monitoring fault                       |
| Trip - red           | Illuminates if the breaker on the IPDU-S4/8 trips                    |
| Total Outlet Current | Displays total current draw of all outlets (IPDU-S4/ -S8 only)       |

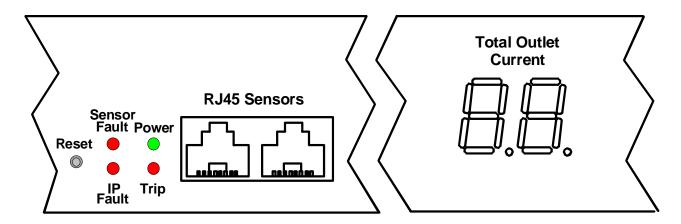

Figure 6- LEDs on front of IPDU-S4/S8

#### Cascaded Installation via RS485 Connection

Two RJ45 ports are provided on the front of models IPDU-S4 and IPDU-S8. These are used when multiple units are connected together (cascaded) and controlled as one system using the RS485 Connect method (see page 8). Cascading enables the monitoring of all sensors and outlets from up to 17 IPDU-S4 or IPDU-S8 (or any combination of each model). For an RS485 Connect installation, connect a CAT5/5e/6 patch cable with RJ45 male connectors on each end (wired straight thru, pin 1 to pin 1, pin 2 to pin 2, etc.) between the "Cascade" ports as shown in the image below. The maximum distance from the Master to the last Slave can be no more than 1000 feet. With this properly connected and configured (pages 38 and 85), the user can monitor the sensors and outlets of all systems from either a single connected terminal (page 6) or through the Web Interface.

#### **ENVIROMUX®** RJ45-male RJ45-male connector connector IPDU-S8 RS485 SLAVE (FRONT VIEW) AA · ENVIRONUX The maximum combined length of IPDU-S8 RS485 SLAVE (FRONT VIEW) cable from the Master unit to the *88* • (E) last Slave unit can be no more than 1000 feet. **UP TO 16 UNITS CONNECTED** IPDU-S8 RS485 SLAVE (FRONT VIEW) *88* • EN EN

#### IPDU-S8 MASTER with RS485 Slaves (FRONT VIEW)

Figure 7- Cascade installation- RS485 Connection

#### **GSM Modem Connection**

#### (IPDU-S4 and IPDU-S8 Models only)

If alert notifications via SMS to a cell phone are desired, a GSM modem can be connected to the USB port on the IPDU-S4 / -S8 models. With a GSM modem connected, a user can receive SMS alert messages directly on their cell phone. The external GSM modem is powered by the USB port.

A GSM modem that has been tested and is confirmed to be compatible with the IPDU-S4/-S8 is the iCON 452. To order this modem, contact NTI and ask for the **ENVIROMUX-3GU**.

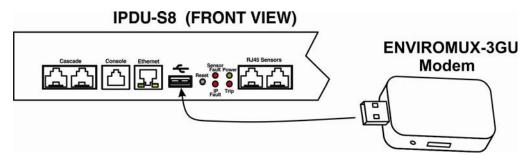

Figure 8- Connect a GSM modem

Note: The modem connected to the IPDU-Sx will send SMS messages only. No access to the IPDU-Sx is possible through the modem.

## **Rack Mounting Instructions**

The IPDU-S4R and IPDU-S8 were designed to be mounted in a rack. They include a rack mount kit to make attachment easy.

- 1. Attach the ears to the IPDU-Sx using the #6-32x3/16" flat Phillips-head screws (6) provided as shown in the illustration below.
- 2. The holes in the ears should line up with pre-threaded holes in the sides of the IPDU-Sx. Tighten the screws securely.

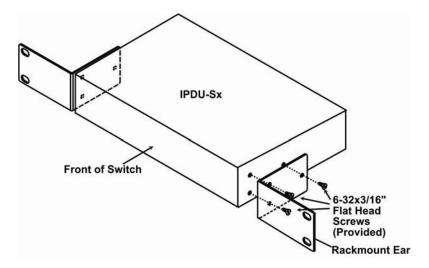

Figure 9- Secure rack mount ears to IPDU-Sx

- 3. Install 4 cage nuts to the rack in locations that line up with the holes in the mounting ears on the IPDU-Sx.
- 4. Secure the IPDU-Sx to the rack using four #10-32x3/4" screws and cage nuts (provided). Be sure to tighten all mounting screws securely.

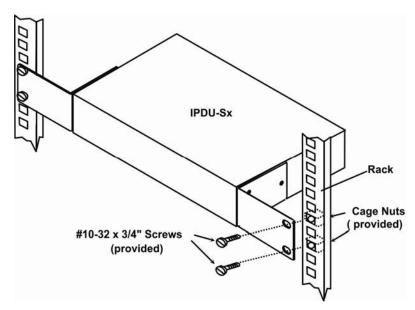

Figure 10- Secure IPDU-Sx to rack

Attach all cables securely to the IPDU-Sx and where necessary supply adequate means of strain relief for cables

#### **OVERVIEW**

#### Administration

The IPDU-Sx can be administered in any one of the following ways:

- Using a terminal program (e.g. HyperTerminal) via an RS232-Link, connected to Console Port.
- Using Telnet or SSH protocol via the Ethernet Port.
- Using the web interface (HTTP/HTTPS protocol) via the Ethernet Port.

The following administrative controls are available in the IPDU-Sx, thru the menu.

- View or modify the administrator & user parameters (passwords, outlet/sensor alert subscriptions, admin access, etc.)
- View or modify the network parameters (e.g. IP Address, Gateways, DNS, etc.)
- View and clear system event logs
- Clear, import, export and restore configuration parameters
- Firmware upgrades for the IPDU-Sx, thru Console port or over Ethernet
- View or modify sensor, IP device, and outlet configurations

Additional administrative controls available in IPDU-S4 and IPDU-S8 models include:

- Cascade configuration
- USB port enable/disable (for data logging)
- Three configurable IP aliases

#### **General Functions**

#### **Manual Power Control**

The user has the ability to power cycle either of the outlets by merely selecting the outlet and clicking on the appropriate action from the web interface or text menu.

#### **Periodic Power Control**

The user can schedule power cycles for each of the outlets by setting the date and time of the reboot, the duration of the power cycle (time ON or OFF), and whether the power cycle will be one-time, daily, weekly, or monthly. In the event that a user schedules a monthly reboot on a date which not all months have, (e.g. the 31<sup>st</sup> of a month), the scheduled reboot will execute on the final day of the months with fewer days.

#### **Associated Power Control**

The user can configure an outlet to power cycle when a sensor exceeds a certain threshold or when an IP address is non-responsive.

#### **Sensor Alerts**

A high and low threshold limit can be set for each temperature or humidity sensor. When a sensor takes a reading that is outside a threshold, an alert notification is generated. The user can specify the frequency of alert notifications to match his or her schedule. Also, there will be some hysteresis involved with alert notifications. This means if a sensor's readings are moving in and out of the threshold boundaries within a configurable period of time, additional alert notifications will not be sent. After an alert is activated, it remains persistent even if the condition of the sensors returns back to normal, until the user acknowledges or dismisses that alert. The user has the option to set the unit to auto-clear the alert if the sensor's status returns to normal, and the user can be notified if the condition goes back to normal. Alert notifications will be provided through four main methods: visible notification via one of the user interfaces (red "Fault" LED on front panel, alert on webpage, alert in text menu), emails, syslog message and/or SNMP traps.

#### **IP Monitoring & Alerts**

The individual IP addresses of the devices connected to the "AC Out" ports can be monitored. The Remote Power Controller will ping each address, and if a response is received, the IP address status is considered to be "OK". The user will have the option to configure the IPDU-Sx to cycle power at the corresponding device's outlet if no response is received, and an alert will be logged and sent. The user can configure the timeout for a response and the number of retries before signaling an alert and power cycling. The IPDU-Sx can also be configured to monitor the IP addresses of the network switches and routers to which these devices are connected, so as to determine if the problem is due to a lack of response from the device or a network failure. Alert notifications will be provided through four main methods: visible notification via one of the user interfaces (red "Fault" LED on front panel, alert on webpage, alert in text menu), emails, syslog messages and/or SNMP traps.

#### **Event Log**

The IPDU-Sx maintains an event log. The event log includes power-ON, system, and alert notifications, as well as user login/logout, and user alert handling. The maximum number of log entries is 1000, and these entries are sorted in chronological order. The log can be viewed at any time through the web interface or text menu, and can be saved as a text file. Log entries can be removed individually or all at once. In the IPDU-S4 / -S8, the event log can be stored as a portable text file on a removable USB flash drive.

#### **Data Log**

The IPDU-Sx maintains a data log. The data log includes readings taken from sensors, IP devices, and power outlets being monitored. The maximum number of log entries is 1000, and these entries are sorted in chronological order. The log can be viewed at any time through the web interface or text menu, and can be saved as a text file. Log entries can be removed individually or all at once. In the IPDU-S4 / -S8, the data log can be stored as a portable text file on a removable USB flash drive.

#### **Email**

The IPDU-Sx can access an SMTP server to send outgoing email. Outgoing email would contain pre-formatted alert notifications. SMTP server information can be configured using one of the interfaces. Email addresses can be configured through web pages or text menu. Each user can have their own email address.

The email messages sent by the Remote Power Controller have a fixed format. Alert emails contain 6 fields and will have a configurable title. The title is configurable for each sensor, device, IP address, or outlet. The title is the "email subject" in all configuration pages. A sample message is shown below:

ENTERPRISE: Enterprise name here

LOCATION: Danner Drive CONTACT: John Smith DESCRIPTION: Undefined #5

TYPE: Humidity

MESSAGE: Sensor value exceeded thresholds

#### **SNMP**

The IPDU-Sx can send alerts as SNMP traps when a sensor or IP device enters/leaves alert mode, when a power outlet changes state, and for all log events. Using SNMP network management software or a MIB browser, a user can monitor all sensor statuses and system IP settings. The destination for SNMP traps can be configured for each user.

Note: The SNMP MIB file (ipdu-s2-v1-xx.mib for 2 port model, ipdu-s8-v1-xx.mib for 4 and 8 port models), for use with SNMP network management software or SNMP trap receiver, can be found on the manual CD. Click on the link to open the file; then save the file to your hard drive to use with the SNMP MIB browser or SNMP trap receiver.

#### **GSM Modem**

An external GSM modem can be connected to allow the system to send alert notifications via SMS messages. When a power outlet changes state or a sensor crosses a threshold, an alert notification can be formatted to SMS message (see page 17) and the modem can transmit the message to the pre-specified cellular number of each user configured to receive SMS messages (page 45).

#### **Security**

#### **User Settings**

In order to configure and operate the IPDU-Sx, each user must login with a unique username and password. The Administrator can configure each user's settings as User or Administrator. An Administrator has access to all configurations and controls. A user can monitor sensors, outlets, and IP devices. A user can edit his/her own account. Users cannot configure the unit.

#### **IP Filtering**

The IPDU-Sx allows the administrator to block access to the device from certain IP addresses. The IPDU-Sx can accept or drop requests based on the IP filter settings. IP Filtering provides an additional mechanism for securing the IPDU-Sx. Access to the IPDU-Sx network services (SNMP, HTTP(S), SSH, Telnet) can be controlled by allowing or disallowing connections from various IP addresses, subnets, or networks.

#### **Secure Connections**

The Remote Power Controller supports secure connections using SSHv2 and HTTPS.

#### **Authentications**

The IPDU-Sx supports local authentication with up to 16 character usernames and passwords, and it also supports LDAPv3.

#### **Encryption**

The IPDU-Sx supports 256-bit AES encryption.

#### **DEVICE DISCOVERY TOOL**

In order to easily locate NTI Devices on a network, the NTI Device Discovery Tool may be used. A link to the Discovery Tool is provided on the web page that appears when you insert the instruction manual CD provided into your CD ROM drive. Either click on the link or browse the CD to locate the NTIDiscover.jar file. The Discover Tool can be run from the CD or it can be saved to a location on your PC. Either way, to open it just double-click on the file NTIdiscover.jar. This will open the NTI Device Discovery Tool.

Note: The Device Discovery Tool requires the Java Runtime Environment (version 6 or later) to operate. A copy of Java version 6 is provided on the CD and a link to the web page from which it can be downloaded and installed is also on the CD.

Note: The computer using the Device Discovery Tool and the NTI Device must be connected to the same subnet in order for the Device Discovery Tool to work. If no devices are found, the message "No Devices Found" will be displayed.

Tip: If your Windows program asks which program to open the NTIDiscover.jar file with, select the Java program.

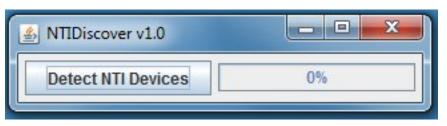

Figure 11- Device Discovery Tool

Click on the "**Detect NTI Devices**" button to start the discovery process. After a short time, the tool will display all NTI devices on your network, along with their network settings.

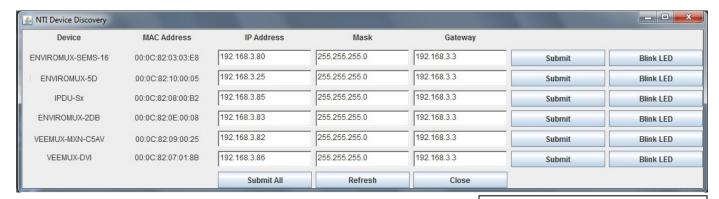

The "Blink LED" button is not supported on the IPDU-Sx

## **How to Use the Device Discovery Tool**

To Change a Device's Settings, within the row of the device whose settings you wish to change, type in a new setting and click on the Enter key, or the Submit button on that row. If the tool discovers more than one device, the settings for all devices can be changed and you can click on the Submit All button to submit all changes at once.

To Refresh the list of devices, click on the Refresh button.

<u>To Blink the LEDs of the unit</u>, click on the **Blink LED** button (This feature is not supported on the IPDU-Sx.) The **Blink LED** button will change to a "**Blinking...**" button. The LEDs of the unit will blink until the **Blinking...** button is clicked on, or the NTI Device Discovery Application is closed. The LEDs will automatically cease blinking after 2 hours.

<u>To Stop the LEDs of the unit from blinking</u>, click on the **Blinking**... button. The **Blinking**... button will change to a **Blink LED** button.

#### **OPERATION VIA WEB INTERFACE**

A user may monitor and configure the settings of the IPDU-Sx, the outlets, and any sensor connected to it using the Web Interface via any web browser (see page 2 for supported web browsers). To access the Web Interface, connect the IPDU-S2 to the Ethernet (page 5). Use the Device Discovery Tool (page 13) to setup the network settings. Then, to access the web interface controls, the user must log in.

By default, the IPDU-Sx is configured to dynamically assign network settings received from a DHCP server on the network it is connected to. (This can be changed to a static IP address to manually enter these settings in the Network Settings on page 33.) The IPDU-Sx will search for a DHCP server to automatically assign its IP address each time the unit is powered up. If the IPDU-Sx does not find a DHCP server, the address entered into the static IP address field (page 33 -default address shown below) will be used. If a DHCP server on the network has assigned the IP address, use the Device Discovery Tool to identify the IP address to enter when logging in to the IPDU-Sx.

Note: The computer using the Device Discovery Tool and the NTI Device must be connected to the same subnet in order for the Device Discovery Tool to work. If no devices are found, the message "No Devices Found" will be displayed.

#### Log In and Enter Password

To access the web interface, type the current IP address into the address bar of the web browser. (The default IP address is shown below):

http://192.168.1.22

Note: If "Allow HTTP Access" (page 33) is not checked to be enabled (disabled by default), only an SSL-encrypted connection will be possible. The software will automatically redirect to an HTTPS (secure) connection. The user will likely see a warning about the SSL certificate and a prompt to accept the certificate. The IPDU-Sx uses a self-signed NTI certificate. Accept the NTI certificate.

A log in prompt requiring a username and password will appear:

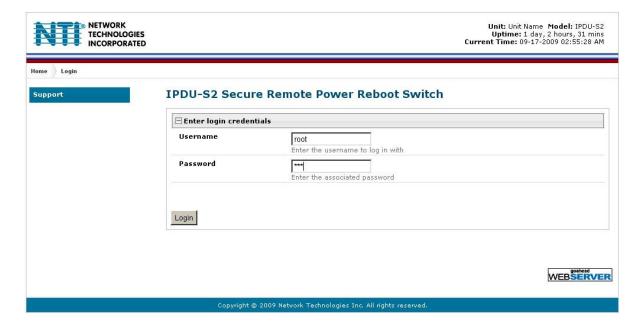

Figure 12- Login prompt to access web interface

Username = root Password = nti

(lower case letters only)

Note: usernames and passwords are case sensitive

Unit: Unit Name Model: IPDU-S2 Uptime: 8 days, 20 hours, 05 mins Current Time: 11-20-2009 11:55:19 AM NETWORK TECHNOLOGIES INCORPORATED Monitoring Summary Administration **Power Outlets** Num. Description Туре Status Action Power Outlet Associated On View Edit Turn Off Cycle Support View Edit Turn Off Cycle Power Outlet 2 Power Outlet Associated On Logout Conn. Description Value Status Action Type Temperature Server Rack Temperature 78.9F Normal View Edit Delete Humidity Combo 29.9% Normal View Edit Delete Server Rack Humidity <u>View Edit Delete</u> Server Rack Water Sensor Water Open Normal

With a successful log in, the "Summary" page with a menu at left will appear on the screen:

IP Devices
Num. Description

Figure 13- Summary page

Туре

IP Device

Value

Responding

Action

<u>View Edit Delete</u>

Status

Normal

From this initial page, the user can use the menu to the left to manage all the functions of the IPDU-Sx.

ENVIROMUX-SEMS Web Demo

| Function       | Description                                                                                                   |  |
|----------------|----------------------------------------------------------------------------------------------------|--|
| MONITORING     | Monitor the sensors, outlets, and IP devices of the IPDU-Sx (below)                                           |  |
| ADMINISTRATION | Configure all system, network, multi-user access, and security settings as well as upgrade firmware (page 30) |  |
| LOG            | View and configure the Event and Data Logs (page 53)                                                          |  |
| SUPPORT        | Links for downloading a manual, the MIB file, or firmware upgrades                                            |  |
| LOGOUT         | Log the user out of the IPDU web interface                                                                    |  |

## **Monitoring**

Under Monitoring, there are links to view the status of the sensors, outlets and IP Devices being monitored by the IPDU-Sx.

| Link          | Description                                                                                                    |
|---------------|----------------------------------------------------------------------------------------------------|
| Summary       | Lists all items being monitored, including their description, type, value, and status                                     |
| Power Outlets | Provides a link to view the status of only the Power Outlets in the IPDU-Sx (page 17)                                     |
| Line Monitor  | Provides a link to view the status of the AC line supplying power to the outlets (IPDU-S4 and -S8 only)                   |
| Sensors       | Provides a link to view the status of only the Sensors and a link to add them (page 22)                                   |
| IP Devices    | Provides a link to view the status of only the IP Devices and a link to add them (page 25)                                |
| Events        | Provides a link to view the status of pre-configurable events that would generate alerts (page 28) (IPDU-S4 and -S8 only) |

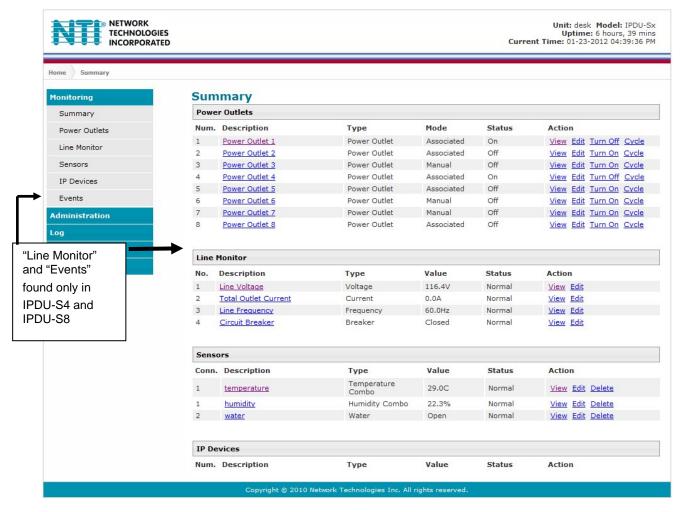

Figure 14- Summary page and the Monitoring menu

From the Summary page, the user can view the status of all power outlets, sensors, and the IP Devices being monitored by the IPDU-Sx. Each item listed has a link that when selected will open the status page for that item.

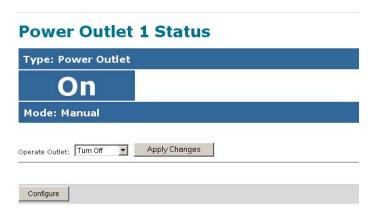

Figure 15- Status page for a power outlet

If the power outlet is in alert status, the user has the option to either **acknowledge** the alert or **dismiss** it. If the user acknowledges the alert, no additional alert messages will be sent during that alert status cycle. If the user dismisses the alert, another alert message will be sent once the "notify again after" time designated on the configuration page (page 23) elapses.

If the user wants to change the ON/OFF status of an outlet, an option to perform that function is provided. Toggle the status desired in the window provided, and click **Apply Changes**.

A Configure button at the bottom of each page allows the user (administrators only) to configure parameters of the power outlet.

#### **Configure a Power Outlet**

The Power Outlet Configuration page allows the user to apply settings to control how or if alert messages are sent in the event the outlet changes state. The user can open the Power Outlet Configuration page by clicking on the Configure button at the bottom of the Power Outlet Status page (page 16) or by clicking on Edit from the Summary page.

## **Power Outlet Configuration**

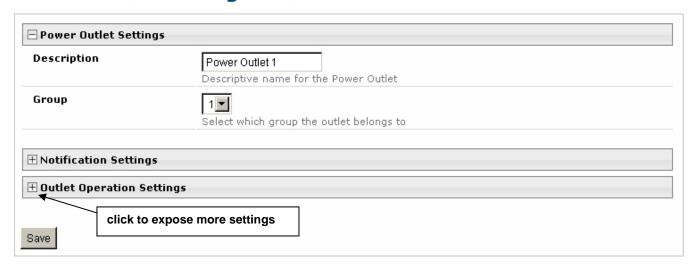

Figure 16- Power Outlet Configuration page

The Power Outlet Configuration page is broken into three sections; Power Outlet Settings, Notification Settings and Outlet Operation Settings. To explode the window to see Notification Settings or Outlet Operation Settings (Figure 17), click on the section heading (Figure 16).

| Disable Notifications            | Disable notifications for this outlet                                                    |                                              |  |
|----------------------------------|------------------------------------------------------------------------------------------|----------------------------------------------|--|
| Enable Syslog<br>Notifications   | Send notifications via syslog when this outlet's status changes                          |                                              |  |
| Enable SNMP Traps                | Send notifications via SNMP traps when this outlet's status changes                      |                                              |  |
| Enable E-mail<br>Notifications   | Send notifications via e-mail when this outlet's status changes                          |                                              |  |
| E-mail Subject                   | power1 Subject of e-mails sent for status changes                                        |                                              |  |
| Enable SMS Alerts                | Send alerts for this sensor via sms                                                      | This field only found in IPDU-S4 and IPDU-S8 |  |
| Outlet Operation Setting         | s                                                                                        |                                              |  |
| Operation Mode                   | Associated ▼ Select the operation mode for this outlet                                   |                                              |  |
| Manual Operation<br>Changes Mode | Manually operating the outlet forces outlet into                                         | manual mode                                  |  |
| Cycle Duration                   | 30  Duration the outlet is off during a manual or associated power cycle (1-300 seconds) |                                              |  |
| Periodic Cycle Duration          | 1 Min → Duration the outlet is off during a periodic power cycle                         |                                              |  |
| Periodic Type                    | None   ✓  If operation mode is periodic, choose the type of periodic schedule            |                                              |  |
| Periodic Hour                    | 0  Hour for the periodic operation (00-23)                                               |                                              |  |
| Periodic Minute                  | 0 Minute for the periodic operation (00-59)                                              |                                              |  |
| Periodic Day                     | Day for the periodic operation (one-time & monthly: 1-31, weekly: Sun=1 Mon=2 Sat=7)     |                                              |  |
| Periodic Month                   | NA   Month for the periodic operation (only used for                                     |                                              |  |
| Periodic Year                    | 0 Year for the periodic operation (only used for o                                       | *                                            |  |
| Default Outlet Value             | Off  Default outlet value during power on                                                |                                              |  |
| Multiple event prefered          | Off → Preferred outlet state when multiple events operate same outlet                    |                                              |  |

Figure 17- More settings for Power Outlet Configuration

| Power Outlet Settings                     | Description                                                                                                    |
|-------------------------------------------|----------------------------------------------------------------------------------------------------|
| Description                               | The description of the outlet that will be viewed in the Summary page and in the body of alert messages                                                                      |
| Group                                     | Assign the outlet to either group 1 or 2                                                                                                    |
| Notification Settings                     |                                                                                                    |
| Disable Notifications                     | Place a checkmark in the box to prevent notifications from being sent when this outlet's status changes                                                                      |
| Enable Syslog Notifications               | Place a checkmark in this box to have alert notifications sent via Syslog messages                                                                                           |
| Enable SNMP traps                         | Place a checkmark in this box to have alert notifications sent via SNMP traps (v2c)                                                                                          |
| Enable Email Notifications                | Place a checkmark in this box to have alert notifications sent via Email                                                                                                    |
| Email Subject                             | Enter the subject to be viewed when an email alert message is received                                                                                                    |
| Enable SMS Alerts<br>(IPDU-S4 / -S8 only) | Place a checkmark in this box to have alert notifications sent via SMS message (requires modem)                                                                              |
| Outlet Operation Settings                 |                                                                                                    |
| Operation Mode                            | Choose between Manual, Periodic, or Associated operating modes for the outlet                                                                                                |
| Manual Operation Changes Mode             | Place a checkmark here if you want the operating mode to be forced into Manual mode if you manually override the outlet status from the Power Outlet Status page (page 16)   |
| Cycle Duration                            | Time period (1-300 seconds) the outlet will remain OFF during a manual power cycle or an associated power cycle                                                              |
| Periodic Cycle Duration                   | Time period in minutes or hours the outlet will remain OFF during a periodic power cycle                                                                                     |
| Periodic Type                             | If the operation mode is set to periodic, choose the type of periodic schedule between one time, daily, weekly, monthly, or none                                             |
| Periodic Hour                             | Choose which hour of the day for the periodic cycle to occur (00-23)                                                                                                    |
| Periodic Minute                           | Choose the minute within the hour of the day for the periodic cycle to occur (00-59)                                                                                         |
| Periodic Day                              | Choose the day for the periodic cycle to occur (for one-time and monthly settings, enter a value between 1-31; for weekly setting, enter a value 1-7, Sun = 1, Mon=2Sat = 7) |
| Periodic Month                            | Choose which month of the year for the periodic cycle to occur. This only applies when the Periodic Type is set to "one time".                                               |
| Periodic Year                             | Enter the year for the periodic cycle to occur. This only applies when the Periodic Type is set to "one time".                                                               |
| Default outlet value                      | Choose the state of the outlet at power-On of the IPDU- Outlet ON or Off                                                                                                    |
| Multiple Event Preferred Value            | Choose the preferred outlet state when more than one event can control the outlet                                                                                            |
|                                           | (if one event is configured to turn the outlet OFF, and another event to turn the outlet ON, this setting will decide the state of the outlet)                               |

Note: Alerts are also indicated by illuminated LEDs on the front of the IPDU-Sx (page 7).

#### More about Groups

Groups are used to create a common relationship between sensors, IP devices, power outlets, etc. and their alert messages. All items being monitored are assigned to either group 1 or group 2. All users (a maximum number of 16 including the root user) can either receive alert messages from items in group 1, group 2, both groups, or neither.

Be sure to press the **Save** button to save the configuration settings.

#### **More about Operation Modes**

In Manual Mode, the outlet will only power cycle when it is performed through the Power Outlet Status page or through the text menu.

In Periodic Mode, the outlet will power cycle based on the settings configured as described in the table above.

In Associated Mode, the outlet can be controlled based on the alert status of a sensor or IP address. When configured to do so (page 24), the outlet can be powered ON or OFF when a sensor is in alert mode, and/or when it returns to normal state, or power cycled when an IP Device is in alert mode.

Note: An outlet configured for Associated or Periodic operating mode can be manually powered ON/OFF. If "Manual Operation Changes Mode" (above) is checked, manually changing the ON/OFF state of an outlet configured for Associated Mode or Periodic Mode will change the operating mode to Manual Mode until the outlet is reconfigured.

#### **Line Monitor**

The Line Monitor on the Summary Page provides a quick way to view the amount of power that is being used by the IPDU-S4 or IPDU-S8. From the Summary Page the user will find displayed:

- Line Voltage Status- the value of the voltage being supplied
- **Total Outlet Current Status** the total amount of current being used by all of the outlets combined (also viewed in the LED display on the front of the IPDU-S4 and IPDU-S8)
- Line Frequency Status- the frequency of the power being supplied
- Circuit Breaker Status- the status of the circuit breaker on the rear of the unit.

#### Line Voltage Status

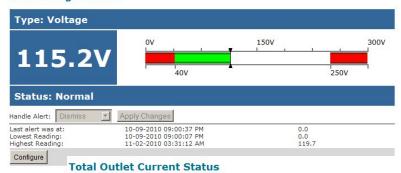

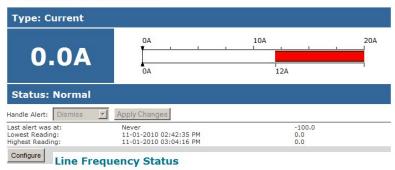

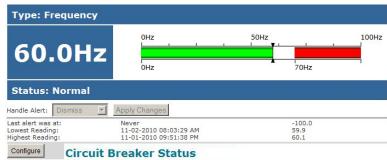

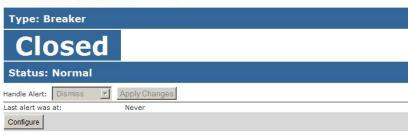

**Figure 18- Line Monitor Categories** 

Each category of line monitoring is configurable much like sensors are configured. For more on configuration, see "Monitor and Configure Sensors" on next page.

## **Voltage Configuration**

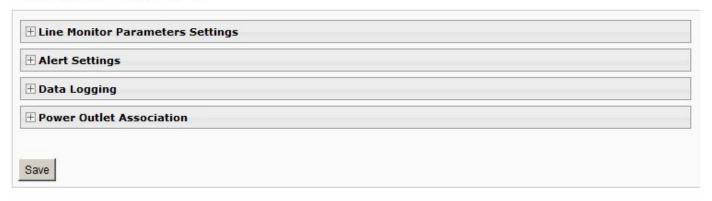

**Figure 19- Configuration Categories** 

#### **Monitor and Configure Sensors**

To view the graphic image showing the status of a sensor, click on the sensor description in the Summary page. From the sensor status page, the user can view a current reading, either dismiss or acknowledge an alert, or open the sensor configuration page (if the user has administrative privileges).

#### **Undefined #1 Status**

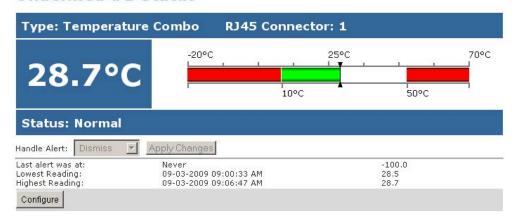

Figure 20- Sensor Status page

The administrative user can open the sensor configuration page by clicking on the **Configure** button at the bottom of the sensor status page (above) or by clicking on **Edit** from the Summary page. From the sensor configuration page the user can apply settings to control how or if alert messages are sent in the event the sensor is in alert status, threshold settings, data logging settings, and power outlet association.

#### **Temperature Combo Configuration**

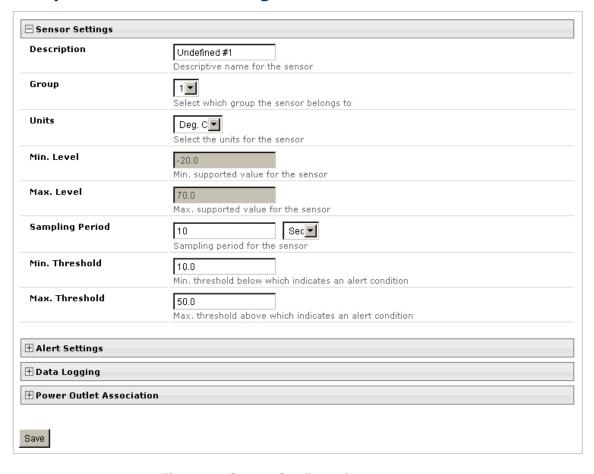

Figure 21- Sensor Configuration page

The Sensor Configuration page is broken into four sections; Sensor Settings, Alert Settings and Data Logging, and Power Outlet Association. To explode the window to see settings for a section, click on the section heading (Figure 21).

| Disable Alerts                | Disable alert notifications for this sensor                                      |
|-------------------------------|----------------------------------------------------------------------------------|
| Alert Delay                   | 30 Sec   Duration the sensor must be out of thresholds before alert is generated |
| Notify Again Time             | 4 Time after which alert notifications will be sent again                        |
| Notify on return to<br>normal | Send a notification when this sensor returns to normal status                    |
| Auto acknowledge              | ☑<br>Automatically acknowledge alert when sensor returns to normal status        |
| Enable Syslog Alerts          | Send alerts for this sensor via syslog                                           |
| Enable SNMP Traps             | Send alerts for this sensor via SNMP traps                                       |
| Enable E-mail Alerts          | Send alerts for this sensor via e-mail                                           |
| E-mail Subject                | Lab Temperature Alert Subject of e-mails sent for alerts                         |
| Enable SMS Alerts             | This field only found in IPDU-Se and IPDU-S8                                     |
| Data Logging                  |                                                                                  |
| Add to data log               | ✓ Add readings to the data log                                                   |
| Logging Period                | Frequency at which readings are added to the data log.                           |
| Power Outlet Associati        | on                                                                               |
| Associated Outlet             | (S2)Power Outlet 2  Which outlet should be associated with this sensor           |
| Alert State                   | Off  On alert, set the outlet state to this                                      |
| Normal State                  | On On I                                                                          |

Figure 22- Sensor Configuration- full view of settings

| Sensor Settings            | Description                                                                                                    |
|----------------------------|----------------------------------------------------------------------------------------------------|
| Description                | The description of the sensor that will be viewed in the Summary page and in the body of alert messages                                                                                                    |
| Group                      | Assign the sensor to either group 1 or 2 (see also page 45)                                                                                                    |
| Units                      | This lets the operator choose between Celsius and Fahrenheit as the temperature measurement unit.                                                                                                    |
| Min. Level                 | Displays the minimum value that this sensor will report                                                                                                    |
| Max. Level                 | Displays the maximum value that this sensor will report                                                                                                    |
| Sampling Period            | Determines how often the displayed sensor value is refreshed on the Sensor page. A numeric value and a measurement unit (minimum 1 seconds, maximum 999 minutes) should be entered.                                                                                                    |
| Minimum Threshold          | The user must define the lowest acceptable value for the sensors. If the sensor measures a value below this threshold, the sensor will move to alert status. The assigned value should be within the range defined by Minimum Level and Maximum Level and lower than the assigned Maximum Threshold value. If values out of the range are entered, and error message will be shown.   |
| Maximum Threshold          | The user must define the highest acceptable value for the sensors. If the sensor measures a value above this threshold, the sensor will move to alert status. The assigned value should be within the range defined by Minimum Level and Maximum Level and higher than the assigned Minimum Threshold value. If values out of the range are entered, and error message will be shown. |
| Alert Settings             |                                                                                                    |
| Disable Alerts             | Place a checkmark in the box to prevent alerts from being sent when this sensor's status changes                                                                                                    |
| Alert Delay                | The alert delay is an amount of time the sensor must be in an alert condition before an alert is sent. This provides some protection against false alarms. The Alert Delay value can be set for 0-999 seconds or minutes.                                                                                                    |
| Notify Again Time          | Enter the amount of time in seconds, minutes, or hours (1-999) before an alert message will be repeated                                                                                                    |
| Notify on Return to Normal | The user can also be notified when the sensor readings have returned to the normal range by selecting the " <i>Notify when return to normal</i> " box for a sensor.                                                                                                    |
| Auto Acknowledge           | Place a checkmark in this box to have alert notifications in the summary page return to normal state automatically when sensor readings return to normal.                                                                                                    |
| Enable Syslog Alerts       | Place a checkmark in this box to have alert notifications sent via Syslog messages                                                                                                    |
| Enable SNMP traps          | Place a checkmark in this box to have alert notifications sent via SNMP traps (v2c)                                                                                                    |
| Enable Email Alerts        | Place a checkmark in this box to have alert notifications sent via Email                                                                                                    |
| Email Subject              | Enter the subject to be viewed when an email alert message is received                                                                                                    |
| Enable SMS Alerts          | Place a checkmark in this box to have alert notifications sent via SMS messages (required                                                                                                    |
| (IPDU-S4 / -S8 only)       | modem)                                                                                                    |
| Data Logging               |                                                                                                    |
| Add to data log            | This is a check-box that lets the user decide if the data sampled should be recorded in the Data Log.                                                                                                    |
| Logging Period             | Enter the time period between logged measurements                                                                                                    |
| Power Outlet Association   |                                                                                                    |
| Associated outlet          | Select which outlet (if any) will be powered ON or OFF when the sensor is in an alert state.                                                                                                    |
|                            | For this to take effect, the outlet must be configured for Associated Operation Mode (page 19)                                                                                                    |
| Alert State                | State the outlet should be in when the sensor enters an alert state                                                                                                    |
| Normal State               | State the outlet should be in when the sensor returns to normal state                                                                                                    |

Be sure to press the Save button to save the configuration settings.

#### **Monitor IP Devices**

IP devices such as servers, routers, cameras, etc. can be monitored to make sure network connections are open to them. In order to monitor an IP Device the devices must be added to the list of IP Devices being monitored. From the **Monitoring** section of the menu, click on **IP Devices.** A page listing IP Devices being monitored will open, with a link to add IP Devices. Click on **Add New IP Device**.

## **IP Devices**

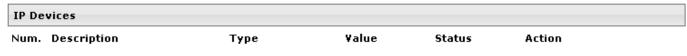

Add New IP Device

Figure 23- IP Devices listing-none monitored yet

The page shown below will open. Enter a description for the new IP Device and the IP Address of the device.

#### Add New IP Device

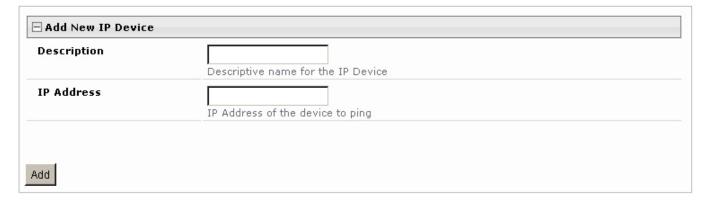

Figure 24- Add New IP Device page

With the address is entered in the block, click on the "Add" button.

The IP Device Configuration page will immediately open. Here you can configure the IPDU-Sx to ping the IP Device as often as desired and to react to a lack of response by sending alert messages and/or power-cycling a power outlet.

## **IP Device Configuration**

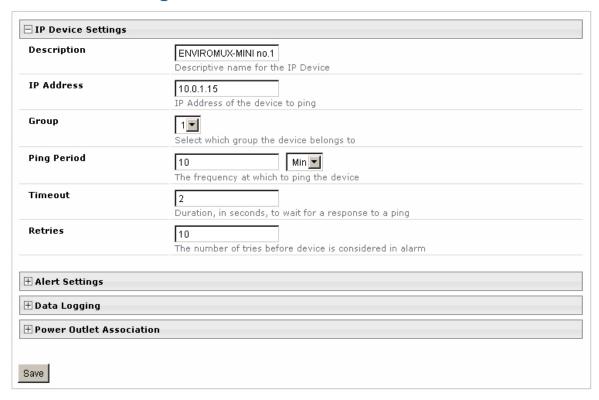

Figure 25- IP Device Configuration page

| <b>IP Device Settings</b> | Description                                                                                                    |
|---------------------------|----------------------------------------------------------------------------------------------------|
| Description               | The description of the IP Device that will be viewed in the Summary page and in the body of alert messages                                        |
| IP Address                | The IP address of the IP Device                                                                                                    |
| Group                     | Assign the IP Device to either group 1 or 2                                                                                                    |
| Ping Period               | Enter the frequency in minutes or seconds that the IPDU-S2 should ping the IP Device                                                              |
| Timeout                   | Enter the length of time in seconds to wait for a response to a ping before considering the attempt a failure                                     |
| Retries                   | Enter the number of times the IPDU-S2 should ping a non-responsive IP device before changing its status from normal to alarm and sending an alert |

The alert settings and data logging are the same as for sensor configuration, described on page 24. Under Power Outlet Association, if the IP device is connected to one of the power outlets on the IPDU-Sx, the IPDU-Sx can automatically cycle the power to the chosen outlet when the IP device is determined to be in a state of alarm. The power cycle characteristics will be those configured under the power outlet configuration under "Outlet Operation Settings" (page 19).

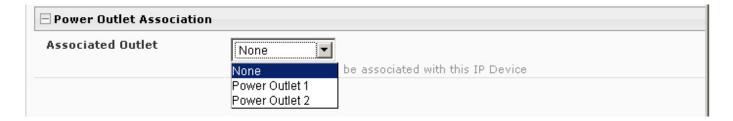

Figure 26- Power Outlet Association for IP Device

With a couple of IP devices having been configured for monitoring, the IP Device list will provide links to them for viewing their status, editing their configuration, or deleting them from the list.

#### **IP Devices**

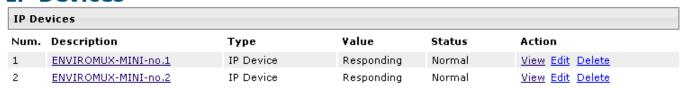

Add New IP Device

Figure 27- IP Device list with new devices added

To view the graphic image showing the status of an IP address, click on the IP Device description or click **View**. From the IP Device status page, the user can view the current status, either dismiss or acknowledge an alert, or open the IP Device configuration page (if the user has administrative privileges). If you have found the device to be in an alert state and have either dismissed or acknowledged it, be sure to click the **Apply Changes** button.

#### **ENVIROMUX-MINI no.1 Status**

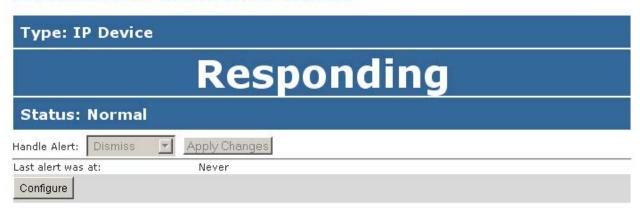

Figure 28- IP Device Status page

#### **Monitor Events**

The IPDU (models IPDU-S4 and IPDU-S8 only) can be configure to respond to predefined events. Once the criteria is set for what constitutes an event, an alert can be sent and/or devices connected to outlets can be controlled. Up to 50 events can be configured.

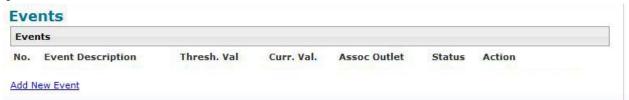

Figure 29- Event Monitoring

From the Events list, select "Add New Event". A page with a drop-down list of available sensors to choose from is presented. Select the sensor you want to use to send an alert if specific conditions are reached.

#### Add New Event

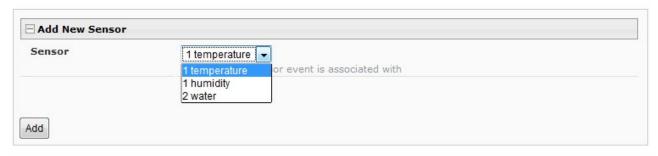

Figure 30- Add New Event

A configuration page will appear with fields for determining under what circumstances you should receive an alert from a sensor and what, if anything should be done about it.

The settings applied here have no bearing on the sensor configuration settings applied when the sensor is setup (page 23). These settings only apply to the event being configured.

Many of the same fields described in the sensor configuration page (page 24) are used for event configuration.

Event descriptions can be anything you want, up to 80 characters in length. These descriptions will appear in the Event Log when events are recorded.

Note: Once you open the "New Event Configuration" page for an event, that event will be added to the list of events (next page). To remove the event, see next page.

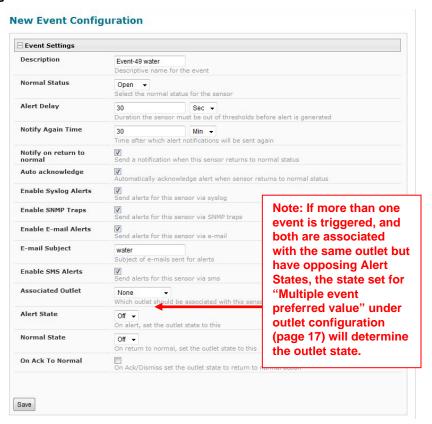

Figure 31- Configure New Event

Once events are configured, they are listed and numbered for monitoring and easy adjustment. Up to 50 can be configured.

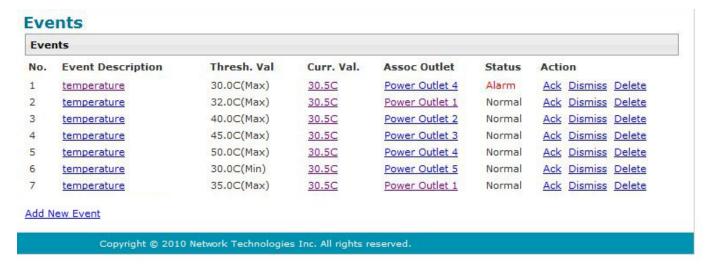

Figure 32- List of Configured Event

If an event is triggered, the Status will change from "Normal" to "Alarm". Whatever reaction that has been configured as a result of this event will be activated.

The user will have the option to either Acknowledge the alert, Dismiss it, or Delete the configuration of the event altogether.

If the user acknowledges the alert, no additional alert messages will be sent during that alert status cycle. If the user dismisses the alert, another alert message will be sent once the "notify again after" time designated on the configuration page elapses.

To see the status page for a sensor, click on the link under "Curr. Val.". To see the status of an associated outlet, click on the link under "Assoc Outlet".

To delete an event configuration, select "Delete" to the far right of the event number. That configuration will be removed and the one following it (if any) will move up to that event number.

Note: Removal of a sensor from the IPDU will also remove all configured events associated with that sensor.

Click on the description for an event to open the configuration page for editing.

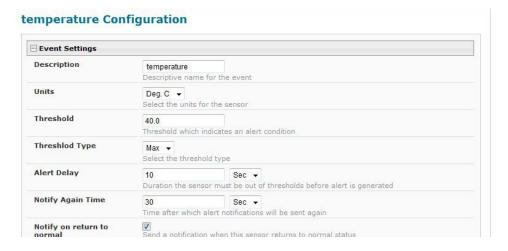

Figure 33- Adjust settings for events

All settings for an event can be adjusted as needed. Be sure to click "Save" before exiting.

### **Administration**

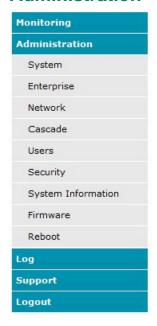

From the Administration section there are several sub sections for configuring the IPDU-S2:

| System                | Fields for applying time zone, date, time, NTP server, and backup and restore configuration settings                           |
|-----------------------|----------------------------------------------------------------------------------------------------|
| Enterprise            | Fields for assigning the unit name, address, contact person, the IPDU-S2 e-mail address, and phone number of a contact person  |
| Network               | Fields for providing all the network settings the IPDU-Sx including IP address, DNS, SMTP and SNMP settings                    |
| Cascade               | Fields for configuring this IPDU to control multiple IPDUs or be controlled by another IPDU- (models IPDU-S4 and IPDU-S8 only) |
| Users                 | Fields for assigning users, access privileges, passwords, contact settings, and schedule settings                              |
| Security              | Fields for setting authentication method and IP Filtering                                                                      |
| System<br>Information | For viewing IPDU-Sx system information                                                                                         |
| Firmware              | For updating the firmware of the IPDU-Sx when improved software becomes available.                                             |
| Reboot                | Enables user to reboot the IPDU-Sx using the web interface                                                                     |

#### **System Configuration**

The System Configuration section is where all the settings necessary for proper time reporting within alert messages and log records are configured. To view the System Configuration page, click on **System** from the **Administration** section of the menu.

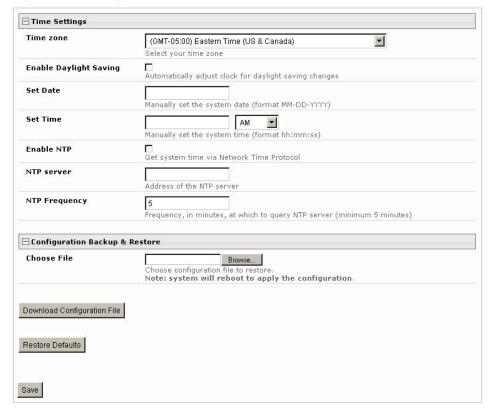

Figure 34- System Configuration page

The Date and Time of the IPDU-Sx can be either manually setup to use an onboard clock or set to be synchronized with an NTP server. The configuration of the IPDU-Sx can also be easily backed up to a file on your PC and restored from that file as needed.

| Time Settings                  | Description                                                                                                    |
|--------------------------------|----------------------------------------------------------------------------------------------------|
| Time Zone                      | Enter the appropriate time zone                                                                                                    |
| Enable Daylight Saving         | Apply a checkmark to have the time change according to Daylight Saving Time rules                                                                                                    |
| Set Date                       | Enter the system date in MM-DD-YYYY format                                                                                                    |
| Set Time                       | Enter the system time of day in hh:mm:ss format                                                                                                    |
| Enable NTP                     | Place a checkmark to enable the IPDU-Sx to automatically sync up with a time server via NTP                                                                                                    |
| NTP server                     | If the NTP is enabled, enter the IP address of the NTP server                                                                                                    |
| NTP Frequency                  | Enter the frequency (in minutes) for the IPDU-Sx to query the NTP server (minimum is 5 minutes)                                                                                                    |
| Configuration Backup & Restore |                                                                                                    |
| Choose file                    | Browse for a saved configuration file to be restored to the IPDU-Sx. After selection, press the "Save" button and the IPDU-Sx will restore the configuration settings and reboot. Allow 1 minute before trying to reconnect and log in again.                                                  |
|                                | Note: The IP address will be set to the IP address in the file and may be different                                                                                                    |
| Download Configuration File    | Click this button to save the configuration of the IPDU-Sx to a location on your PC. This file can be restored using the "Choose file" field in the event you wish to return the IPDU-Sx to a former state                                                                                     |
| Restore Defaults               | Click this button to restore the IPDU-Sx to the configuration settings it had upon receipt from the factory. <b>Be careful!</b> This will erase <u>all</u> user configuration settings. Upon restoration, the IPDU-Sx will reboot. Allow 1 minute before trying to reconnect and log in again. |
|                                | Confirmation is required.                                                                                                    |

Note: If "Restore Defaults" is used, the IP address will also be restored to its default address of 192.168.1.22 with a login name "root" and password "nti". To restore the root password to "nti" without having to restore all default settings, contact NTI for assistance.

To identify the IP address of the IPDU-Sx without restoring defaults, use the Discovery Tool (page 13).

Click on Save when finished with Time Setting changes.

#### **Enterprise Configuration**

The Enterprise Configuration page is used to enter basic company information to be applied to the body of alerts. To view the Enterprise Configuration, click on **Enterprise** from the **Administration** section of the menu. Enter in the blocks your unit name, location, the contact person that alert e-mails should refer to, the phone number to reach that person, and the e-mail address assigned to the IPDU-Sx. Alert message sent via email, syslog and SNMP will include the information in these blocks.

The IPDU-S4 and IPDU-S8 additionally has a section for the GSM modem status. A GSM modem must be installed in order to send SMS messages. If a GSM modem is properly installed (page 8), the type, status, IMEI number, and signal strength will be displayed. The modem will work with a signal strength between -111dBm (weak) and -51dBm (strong). If a modem is not installed, the words "not available" will be displayed instead for the modem type.

Note: It may take several minutes for the GSM modem to be detected by the IPDU-Sx.

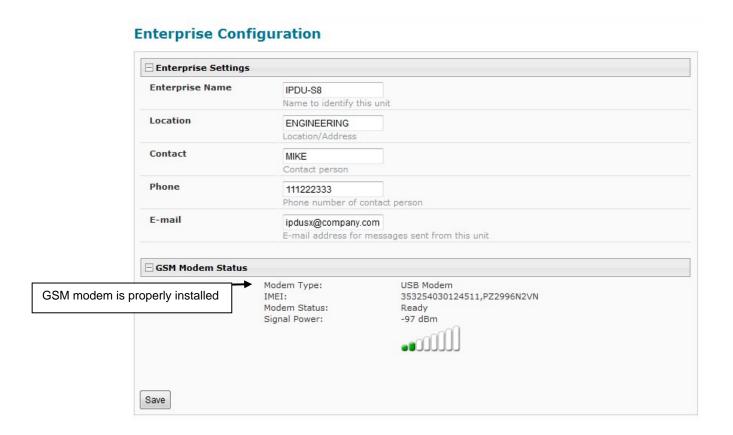

Figure 35- Enterprise Configuration

### **Network Configuration**

From the Network Setup page the administrator can either choose to have the IP address and DNS information filled in automatically by the DHCP server (default setting), or manually fill in the fields (use a static address). To view the Network Configuration page, click on **Network** from the **Administration** section of the menu.

Note: When "DHCP" is selected, make sure a DHCP server is running on the network the IPDU-Sx is connected to.

### **Network Configuration**

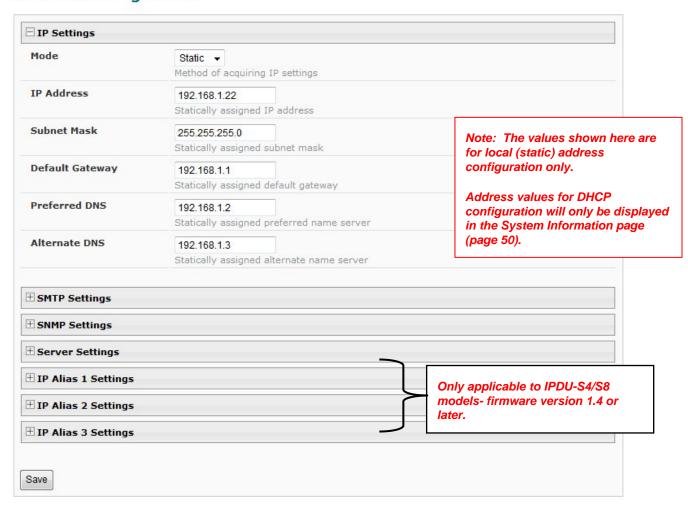

Figure 36- Network Configuration page

| IP Settings     | Description                                                                                           |
|-----------------|----------------------------------------------------------------------------------------------------|
| Mode            | Select between Static (manual), or DHCP (automatic IP and DNS) settings (DHCP is the default setting) |
| IP Address      | Enter a valid IP address (default address shown above)                                                |
| Subnet Mask     | Enter a valid subnet mask (default value shown above)                                                 |
| Default Gateway | Enter a valid gateway (default gateway shown above)                                                   |
| Preferred DNS   | Enter a preferred domain name server address                                                          |
| Alternate DNS   | Enter an alternate domain name server address                                                         |

For descriptions of SMTP, SNMP, and Server Settings, see page 35.

The Network Configuration page is broken into seven sections; IP Settings, SMTP Settings, SNMP Settings, Server Settings, and IP Alias 1, 2, and 3 Settings. To explode the window to see settings for a section, click on the section heading.

(Not secure)

(Secure)

(Secure)

#### **Network Configuration** 1 IP Settings **Common Port numbers:** SMTP Settings Default: 25 SMTP Server smtp.gmail.com SSL: 465 SMTP server used when sending e-mails TLS: 587 Port 587 SMTP server port Contact your network Use SSL SMTP server requires the use of SSL administrator for required settings. Use TLS SMTP server requires the use of TLS **Use Authentication** SMTP server requires authentication to send e-mail Username username Username for sending e-mails Password Password for sending e-mails SNMP Settings **Enable SNMP Agent** Allow access to SNMP agent on this device **Enable SNMP Traps** Enable sending of SNMP traps from this device Read-write community private Read-write community name for SNMP agent Read-only community public Read-only community name for SNMP agent Server Settings **Enable Telnet** Enable access to this device via telnet **Enable SSH** Enable access to this device via ssh **Enable HTTP Access** Enable access to this device via standard (non-secure) HTTP requests. HTTPS is always enabled. **HTTP Port** 80 Port for standard HTTP requests **HTTPS Port** 443 Port for HTTPS requests **Web Timeout** Minutes after which idle web users will be logged out (0 disables idle logout) # IP Alias 1 Settings IP Alias 2 Settings **⊞ IP Alias 3 Settings** Save

Figure 37- Network Configuration- more settings

#### More Network Settings (see Figure 37)

| SMTP Settings             | Description                                                                                                    |
|---------------------------|----------------------------------------------------------------------------------------------------|
| SMTP Server               | Enter a valid SMTP server name (e.g. yourcompany.com)                                                                                                    |
| Port                      | Enter a valid port number (default port is 25)                                                                                                    |
| Use SSL                   | Place a checkmark in the box if the SMTP server supports SSL                                                                                                 |
| Use TLS                   | Place a checkmark in the box if the SMTP server supports TLS                                                                                                 |
| Use Authentication        | Place a checkmark in the box if the SMTP server requires authentication to send email                                                                        |
| Username                  | Enter a valid username to be used by the IPDU-Sx to send emails                                                                                              |
| Password                  | Enter a valid password assigned to the IPDU-Sx username                                                                                                    |
| SNMP Settings             |                                                                                                    |
| Enable SNMP agent         | Place a checkmark in the box to enable access to the SNMP agent                                                                                              |
| Enable SNMP traps         | Place a checkmark in the box to allow SNMP traps to be sent                                                                                                  |
| Read-write community name | Enter applicable name (commonly used- "private") CASE SENSITIVE                                                                                              |
| Read-only community name  | Enter applicable name (commonly used- "public") CASE SENSITIVE                                                                                               |
| Server Settings           |                                                                                                    |
| Enable Telnet             | Place a checkmark in the box to enable access to the IPDU-Sx via Telnet                                                                                      |
| Enable SSH                | Place a checkmark in the box to enable access to the IPDU-Sx via SSH                                                                                         |
| Enable HTTP access        | Place a checkmark in the box to enable access to the IPDU-Sx via standard (non-secure) HTTP requests Don't disable until you read the first two notes below. |
| HTTP Port                 | Port to be used for standard HTTP requests                                                                                                    |
| HTTPS Port                | Port to be used for HTTPS requests                                                                                                    |
| Web Timeout               | Number of minutes after which idle web uses will be logged-out (enter 0 to disable this feature)                                                             |

Note: When using only a secure access configuration ("Enable HTTP Access" is NOT checked), if you intend to connect to the ENVIROMUX from a location outside the local area network, make sure the firewall on the local area network is configured to allow traffic through the port assigned to HTTPS requests.

Note: If you are installing the ENVIROMUX with a public IP address and intend to use only a secure access configuration, you will need to create an x.509 certificate (page 47) and load it into the ENVIROMUX and any PC that will be required to access the ENVIROMUX.

If the administrator chooses to have the IP and DNS information filled in automatically via DHCP, the SMTP server and port number still need to be entered for email alerts to work. If the SMTP server requires a password in order for users to send emails, the network administrator must first assign a user name and password to the IPDU.

Note: The SMTP server port number is shown in Figure 37 as "25". This is a common port number assigned, but not necessarily the port number assigned to your SMTP server. For SMTP servers that support SSL, the common port number is 465, and for those that support TLS, the common port number is 587.

The administrator may assign a different HTTP Server Port than is used by most servers (80).

Note: If the port number is changed and forgotten, to determine what it has been changed to connect the IPDU-SX for RS232 control (page 6) and review the Network Settings (page 33).

#### **Read-Only Community Name**

The SNMP Read-only community name enables a user to retrieve "read-only" information from the IPDU-Sx using SNMP network management software or a MIB browser and a MIB file. This name must be present in the IPDU-Sx and in the proper field in the SNMP software. This name is **case sensitive** so be sure to enter it correctly in the IPDU-Sx as well as in the SNMP software.

#### **Read-Write Community Name**

Only applicable to IPDU-S4/S8- Firmware version 1.3 or later

The SNMP Read-Write community name enables a user to read information from the IPDU-Sx and to modify settings on the IPDU-Sx using SNMP network management software or a MIB browser and MIB file (MIB file version 1.01 or later). This name must be present in the IPDU-Sx **AND** in the proper field in the SNMP software. This name is **case sensitive** so be sure to enter it correctly in the IPDU-Sx as well as in the SNMP software.

This function is particularly useful if you want to control the state of the Output Relays (page 16) through SNMP. With the IPDU-Sx and SNMP network management software properly configured for SNMP control (enable agent, enable traps, apply Read-only and Read-write Community Names), a SET command can be sent either from the SNMP software or MIB browser (Windows) or through command line (Linux) to change the outputRelay value state. See images on page 37 for example of setup.

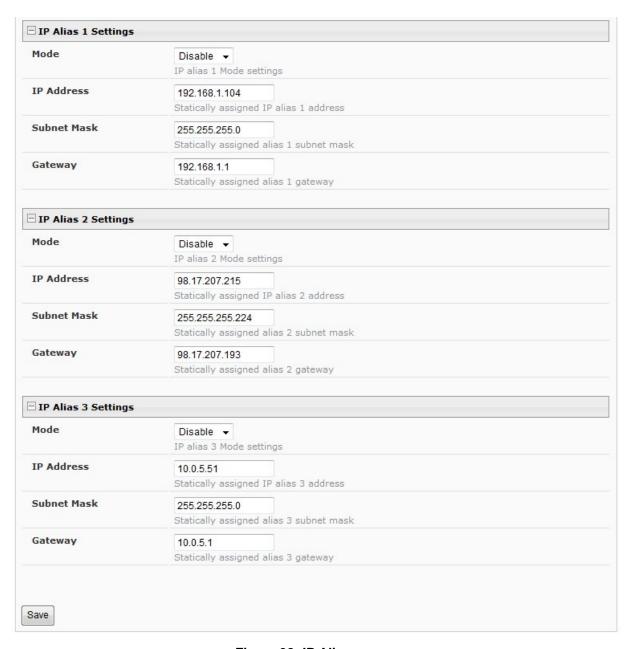

Figure 38- IP Aliases

# IP Aliases Only applicable to IPDU-S4/S8- Firmware version 1.4 or later

Up to 3 IP aliases can be configured. This provides added flexibility when access from multiple networks is required. To use an alias, be sure to change the default Mode to "Enable". Then enter a valid IP address, Subnet Mask and Gateway for the network that will have access to the ENVIROMUX.

Only the primary IP Settings can be assigned by a DHCP server and only the primary settings can have DNS Server settings. Only the primary IP settings are used for any outgoing connections like alert emails, syslog etc.

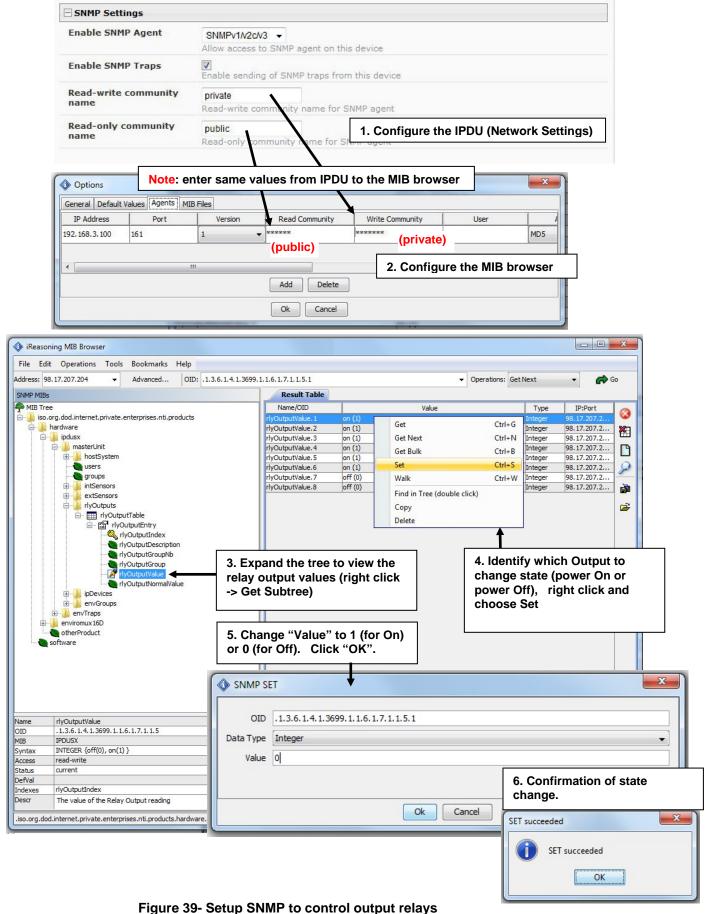

### **Cascade Configuration**

The Cascade Configuration page is used (IPDU-S4 and IPDU-S8 only) to control multiple IPDU-Sx units, connecting them to one another to form a much larger system that can be administered and monitored from one central point. Units can be cascade using either RS485 or Ethernet connection. When using the RS485 Connection method for cascading the IPDU-Sx will be connected as shown on page 8. If units will be controlled using the Ethernet Connection method, the IPDU-Sx will be connected to a network using the "ETHERNET" port.

In a cascaded configuration, one unit will be the "master" to which each unit is connected as a "slave". Up to 16 slave units can be connected for a total system configuration of 136 controlled outlets.

If an IPDU-S4 or IPDU-S8 is going to be added to a cascaded system as a slave unit, then the only configuration settings that need to be applied to the slave unit before it can be enabled in the master unit include:

- Enterprise Name (on the Enterprise Configuration page (page 32)
- IP Settings (on the Network Configuration page (page 33) and only if the unit is an Ethernet slave
- Cascade Configuration for RS485 slave or Ethernet Slave (page 39)

#### Configure the Type

On the Cascade Configuration page the first setting to configure is the type. Types include:

| Туре                  | Description                                                  |
|-----------------------|--------------------------------------------------------------|
| Master with No Slaves | Stand alone unit, not cascaded, no settings needed           |
| RS485 Slave           | Unit will be connected to a master using the "Cascade" ports |
| Ethernet Slave        | Unit will be connected to a master using the Ethernet        |
| RS485 Master          | Unit will be the master in a RS485 connected configuration   |
| Ethernet Master       | Unit will be the master using the Ethernet                   |

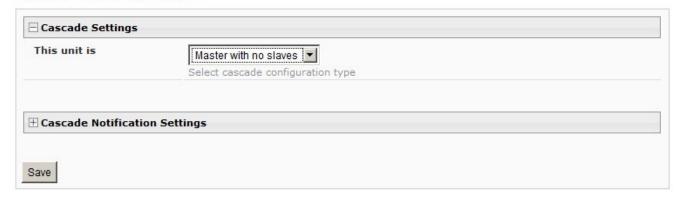

Figure 40- Cascading- Set the configuration type

#### **RS485 Slave**

If the type is **RS485 Slave**, an address number (1-255) must be entered to identify the unit to the master. Each slave on the system must have a unique address number.

#### **System Configuration**

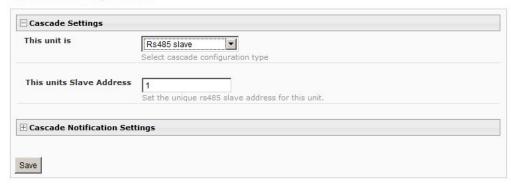

Figure 41- Configure as RS485 Slave

#### **Ethernet Slave**

If the type is **Ethernet Slave**, the Ethernet address entered on the Network Configuration page (page 33) will be used by the master to communicate with this slave. Each slave on the system must have a unique IP address.

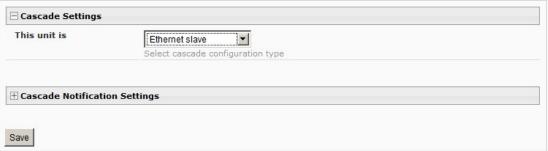

Figure 42- Configure as Ethernet Slave

#### **RS485 Master**

If the type is <u>RS485 Master</u>, then the RS485 addresses for each slave (valid address range of 1-255) must be entered into the available blocks (up to 16) in order to communicate between the master and each slave. Once an RS485 address has been entered, and the RS485 slave has been properly configured to be cascaded as part of this system, place a checkmark in the "Enable Slave" block.

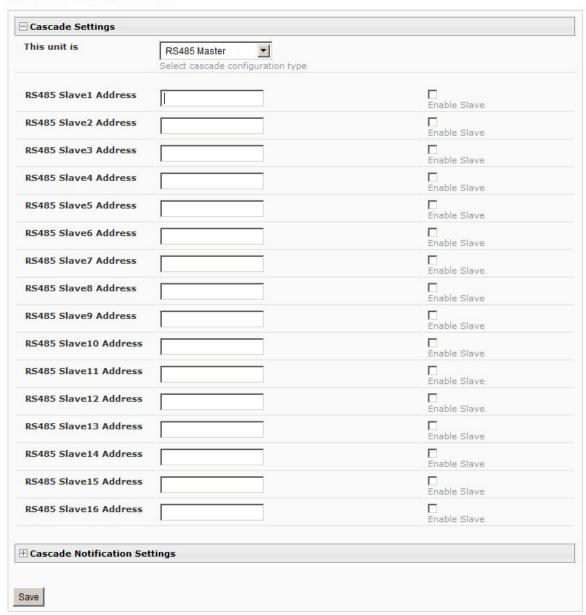

Figure 43- Configure as RS485 Master

#### **Ethernet Master**

If the type is <u>Ethernet Master</u>, then the Slave IP Address Settings must be entered for each slave that will be controlled. The IP address will be used by the master to locate and communicate with the slave. Once an IP address has been entered, and the Ethernet slave has been properly configured to be cascaded as part of this system, place a checkmark in the "Enable Slave" block.

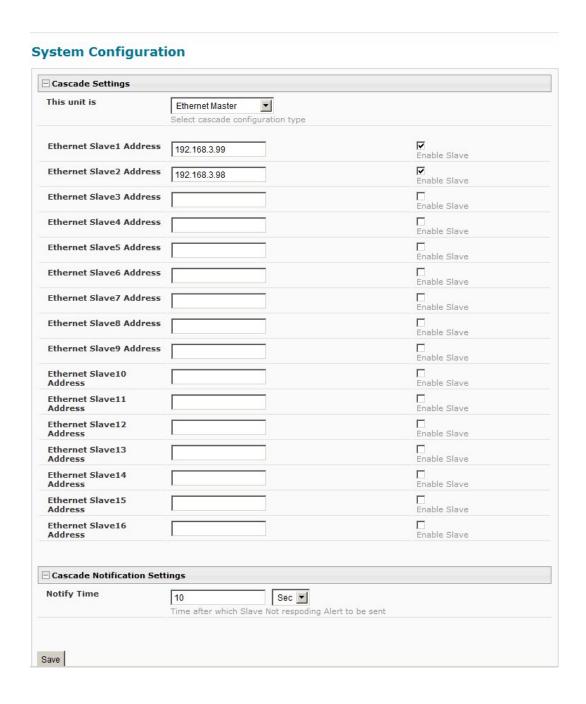

Figure 44- Configure as Ethernet Master

#### **Cascade Notification**

In the event a slave goes offline from the system, the system can be set to notify those configured to receive messages from the master unit. In the Cascade menu under Administration, the "Cascade Notification Settings" menu provides a place to configure how frequent notifications will be repeated. Cascade Notification cannot be disabled.

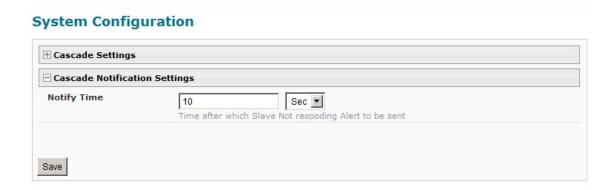

**Figure 45- Cascade Notification Settings** 

An example of the notification you will receive is:

11-12-2010 11:18:38 AM Sensor Not Responding -- Slave Unit #2 (Unit Name) not responding

Suggestion: To avoid receiving unnecessary notifications, don't enable the slave (Figure 43 and Figure 44) when configuring the master until the slave has been fully configured first.

The default time period in which notifications will repeat is every 30 seconds.

The number value range for the time period is 1-99, and the units can be seconds (Sec), minutes (Min), or hours (Hr).

#### **User Configuration**

The Users page is a list of all configured users of the IPDU-Sx. A maximum of 15 users (other than root) can be configured. From this page the user can choose to add more users, go to the user configuration page to edit a user's access to the IPDU-Sx, or delete a user from the list. To view the Users page, click on **Users** from the **Administration** section of the menu.

#### Users

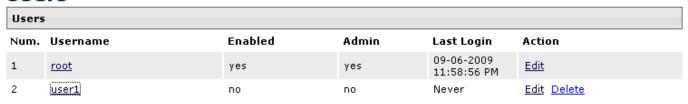

Add New User

Figure 46- Users page

To add a user, click on the "Add New User" link.

To edit a user's configuration, either click on the listed username, or on the "Edit" link.

To delete a user and their configuration, click on "Delete" link.

When adding a new user, the Configure User page will open with the username "userx" assigned, where x = the next consecutive number (up to 15) based on the quantity of users in the list (other than the root user). You can either leave the name as "userx", or change it to what you would like to see listed. With the name assigned, fill in the remaining information as needed.

## **Configure User** Account Settings Username Bill The username for this user Admin Grant this user administrative privileges Enabled Users can only access the system if their account is enabled Password The user's password to login to the system (for local authentication) Confirm \*\*\*\*\*\*\* Confirm the entered password Title The user's title within the company Department The user's department within the company Company The name of the user's company **B LDAP Account Settings** E Contact Settings **⊞** Schedule Settings Save

Figure 47- Configure Users page

| Common Name (for LDAP)             | The Common Name for the user in an Active Directory                                      |  |  |  |  |
|------------------------------------|------------------------------------------------------------------------------------------|--|--|--|--|
| Organizational Unit (for<br>DAP)   | Eng,BldgC The Organizational Unit the user belongs to in an Active Directory             |  |  |  |  |
| Contact Settings                   |                                                                                          |  |  |  |  |
| Group 1                            | User receives notifications for Group 1                                                  |  |  |  |  |
| Group 2                            | User receives notifications for Group 2                                                  |  |  |  |  |
| -mail Alerts                       | User receives alerts via e-mail                                                          |  |  |  |  |
| -mail Address                      | E-mail address for the user                                                              |  |  |  |  |
| Syslog Alerts                      | User receives alerts via syslog                                                          |  |  |  |  |
| SNMP Traps                         | User receives alerts via systog  User receives alerts via SNMP traps                     |  |  |  |  |
| Syslog/SNMP IP Address             | IP address where syslog messages/SNMP traps are sent for this user                       |  |  |  |  |
| SMS Alert                          | User receives alerts sms IPDU-S4/S8 only                                                 |  |  |  |  |
| Phone Number                       | User phone number for alert and notification                                             |  |  |  |  |
|                                    |                                                                                          |  |  |  |  |
| Schedule Settings                  |                                                                                          |  |  |  |  |
| Schedule Settings<br>Schedule Type | Always active  Configure the user's schedule type                                        |  |  |  |  |
|                                    |                                                                                          |  |  |  |  |
| Schedule Type                      | Configure the user's schedule type  Sun   ▼                                              |  |  |  |  |
| Schedule Type                      | Configure the user's schedule type  Sun  First day of the week when the user active  Sun |  |  |  |  |

Figure 48- Configure User- more options

| Account Settings | Description                                                               |
|------------------|---------------------------------------------------------------------------|
| Username         | Enter the desired username for this user                                  |
| Admin            | Place a checkmark here if this user should have administrative privileges |
| Enabled          | Place a checkmark here to enable this user to access the IPDU-Sx          |
| Password         | Enter a password that a user must use to login to the system              |
|                  | A password must be assigned for the user's login to be valid              |
|                  | Passwords must be at least 1 keyboard character.                          |
| Confirm          | Re-enter a password that a user must use to login to the system           |
| Title            | Enter information as applicable                                           |
| Department       | Enter information as applicable                                           |
| Company          | Enter information as applicable                                           |

| LDAP Account Settings                                         |                                                                                                    |  |  |  |  |
|---------------------------------------------------------------|----------------------------------------------------------------------------------------------------|--|--|--|--|
| Common Name (for LDAP)                                        | "Common Name" assigned in the LDAP server account in an Active Directory. Often a name assigned that is different than the Username. If this is the same as the Username in the "Account Settings" (above), this can be left blank. |  |  |  |  |
| Organizational Unit (for LDAP)                                | Enter the Organizational Unit the user belongs to in an Active Directory                                                                                                    |  |  |  |  |
| Organizational Onit (IOI LDAI )                               | Format is <ou,ou,etc> (like example in Figure 48)</ou,ou,etc>                                                                                                    |  |  |  |  |
| Contact Settings                                              |                                                                                                    |  |  |  |  |
| Group 1                                                       | Place a checkmark if the user should receive messages from sensors, IP devices and outlets in Group 1 (see also pages 24 and 26 for group assignments)                                                                              |  |  |  |  |
| Group 2                                                       | Place a checkmark if the user should receive messages from sensors, IP devices and outlets in Group 2 (see also pages 24 and 26 for group assignments)                                                                              |  |  |  |  |
| Email alerts                                                  | Place a checkmark if the user should receive messages via email                                                                                                    |  |  |  |  |
| Email address                                                 | Enter a valid email address if this user should receive email alert messages                                                                                                    |  |  |  |  |
| Syslog alerts                                                 | Place a checkmark if the user should receive alerts via syslog messages                                                                                                    |  |  |  |  |
| SNMP traps                                                    | Place a checkmark if the user should receive alerts via SNMP traps                                                                                                    |  |  |  |  |
| Syslog/SNMP IP address                                        | Enter a valid syslog/SNMP IP address for the user to receive syslog/SNMP messages                                                                                                    |  |  |  |  |
| SMS Alert                                                     | Place a checkmark if the user should receive alerts via SMS messages (IPDUS4/S8 only)                                                                                                    |  |  |  |  |
| Phone Number                                                  | Enter a phone number for the GSM modem to call to alert the user via SMS message                                                                                                    |  |  |  |  |
| Schedule Settings                                             |                                                                                                    |  |  |  |  |
| Schedule Type                                                 | Always active- user will receive messages at all hours of each day                                                                                                    |  |  |  |  |
|                                                               | Active during defined times- user will only receive alert messages during times as                                                                                                    |  |  |  |  |
|                                                               | outlined below                                                                                                    |  |  |  |  |
| Start Day                                                     | First day of the week the user should begin receiving messages                                                                                                    |  |  |  |  |
| End Day Last day of the week the user should receive messages |                                                                                                    |  |  |  |  |
|                                                               | Note: Start Day and End Day must be different, or no messages will be sent.                                                                                                    |  |  |  |  |
| Start Hour                                                    | First hour of the day the user should begin receiving messages                                                                                                    |  |  |  |  |
| End Hour                                                      | Last hour of the day the user should receive messages                                                                                                    |  |  |  |  |

#### More about User Privileges

The root user (or any user with administrator rights) can change the root password and configure how the root user will receive alert messages. Users with administrative rights can change all configuration settings except for the root user name.

Users with user rights can only see the current readings of monitored items and change their own passwords.

# **Summary**

|       | ,,,,,,,,,,,,,,,,,,,,,,,,,,,,,,,,,,,,,,, |                      |            |        |                     |
|-------|-----------------------------------------|----------------------|------------|--------|---------------------|
| Power | r Outlets                               |                      |            |        |                     |
| Num.  | Description                             | Туре                 | Mode       | Status | Action              |
| 1     | Power Outlet 1                          | Power Outlet         | Manual     | On     | View Turn Off Cycle |
| 2     | Power Outlet 2                          | Power Outlet         | Manual     | On     | View Turn Off Cycle |
| Senso | ırs                                     |                      |            |        |                     |
| Conn. | Description                             | Туре                 | Value      | Status | Action              |
| 1     | Undefined #1                            | Temperature<br>Combo | 29.4C      | Normal | <u>View</u>         |
| 1     | Undefined #1                            | Humidity Combo       | 31.5%      | Normal | <u>View</u>         |
| IP De | vices                                   |                      |            |        |                     |
| Num.  | Description                             | Туре                 | Value      | Status | Action              |
| 1     | ENVIROMUX-MINI-no.1                     | IP Device            | Responding | Normal | View                |
| 2     | ENVIROMUX-MINI-no.2                     | IP Device            | Responding | Normal | <u>View</u>         |
|       |                                         |                      |            |        |                     |

Figure 49-Summary page for User without Admin privileges

### **Security**

Access to the web interface on the IPDU can be through standard methods (enable HTTP access- page 35) or limited to secure access only (disable HTTP access and only allow HTTPS access which is always enabled by default). Security in the IPDU-Sx can be managed one of two ways; through the local settings (passwords assigned in user settings on page 44) or through an LDAP server. If security is configured to use LDAP mode, then the passwords for users must be those found on a configured LDAP server. To view the Security Configuration page, select **Security** in the **Administration** section of the menu.

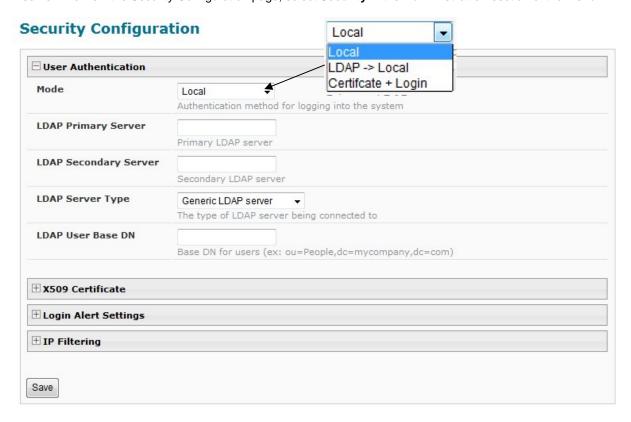

Figure 50- Security Configuration page

When in LDAP mode, usernames on the LDAP server must match those in the user settings of the IPDU-Sx or access will be denied.

Note: When in LDAP mode, if the LDAP server is not responding, local authentication will be tried.

| User Authentication   |                                                                                                    |
|-----------------------|----------------------------------------------------------------------------------------------------|
| Mode                  | Select "Local" to use authentication based on passwords in the IPDU-Sx user configuration             |
|                       | Select "LDAP" to use authentication based on passwords in an LDAP server                              |
|                       | Select "Certificate+Login" when authentication requires the connecting PC to hold a valid certificate |
| LDAP Primary Server   | Enter Hostname or IP address of Primary LDAP Server                                                   |
| LDAP Secondary Server | Enter Hostname or IP address of Secondary LDAP Server (optional)                                      |
| LDAP Server Type      | Choose from drop down list:                                                                           |
|                       | Generic LDAP server                                                                                   |
|                       | Novell Directory server                                                                               |
|                       | Microsoft Active Directory                                                                            |
| LDAP User Base DN     | Enter the Base DN for users (ex: ou=People,dc=mycompany,dc=com)                                       |

Even though LDAP authentication is being used, each user must also have a local account. User permission level is established by the local account.

#### X509 Certificate

The IPDU-Sx is pre-loaded with a generic X509 Server Certificate. If you wish to provide your own X509 Server certificate, the Server certificate must be uploaded to the ENVIROMUX. The Server certificate and key must be combined in a single file ("PEM" format). For instruction to create your own certificate, see page 111.

Browse to the Server certificate file and select it. Then load using the button "Upload Server Certificate and key".

Note: The key used should not be password protected.

#### **X509 Client Authentication**

In addition to Local and LDAP client authentication, X509 client authentication is also available. In order to use X509 client certificate authentication, select "Certificate + Login" for the mode setting (Figure 50). X509 client certificate authentication requires the user to present client certification (this happens behind the scenes when you enter the https IP address, before you are presented with a "Login" screen). For this to work:

- 1. A client certificate signed by a Certifying Authority (CA) must be loaded into the user's browser.
- 2. Use "Choose File" and browse to the CA certificate (file with ".crt" extension) and select it.
- 3. Click on the "Upload CA certificate" button and load the CA certificate to the ENVIROMUX.

Note: The user will need to login after the X509 client certificate is validated.

The "Restore default certificate" button will restore the unit's default self-signed certificates if needed.

Whether you are just loading your own Server Certificate, or also using client authentication, reboot the IPDU-Sx for this certificate to take effect.

### Security Configuration

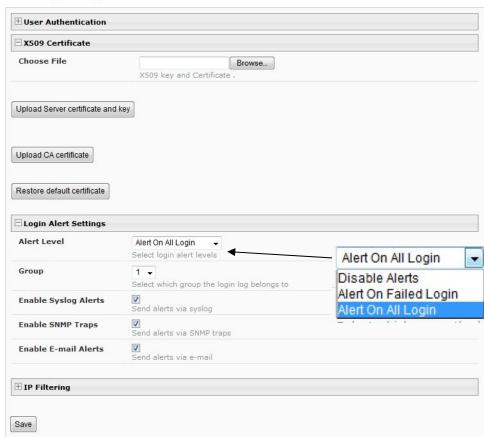

Figure 51- Security Configuration-X509 Certificate and Login Alerts

Note: HTTP access can be enabled/disabled from web page under Administration -> Network -> Server Settings -> Enable HTTP (page 35). Do not disable http access until you verify certificate verification works properly for https connection. HTTP connection will allow you to change any settings if a wrong certificate is uploaded. Once HTTPS client certificate validation is verified to be working properly, disable HTTP access for security.

#### **Login Alert Settings**

The IPDU-Sx can be configured to send an alert to users in either group 1 or group 2 when a user logs in or when someone attempts to login but fails to enter a correct password. To disable this feature, just select "Disable Alerts".

Once selected, be sure to select whether the alerts should be sent via Syslog, SNMP, and/or E-mail.

Be sure to press **Save** after changes are made.

#### **IP Filtering**

Included in the Security Configuration options is IP Filtering. IP Filtering provides an additional mechanism for securing the IPDU-Sx. Access to the IPDU-Sx network services (SNMP, HTTP(S), SSH, Telnet) can be controlled by allowing or disallowing connections from various IP addresses, subnets, or networks.

Up to 16 IP Filtering rules can be defined to protect the IPDU-Sx from unwanted access from intruders. Each rule can be set as Enabled or Disabled. Rules can be set to explicitly drop attempts to connect, or to accept them.

Be sure to press **Save** after changes are made.

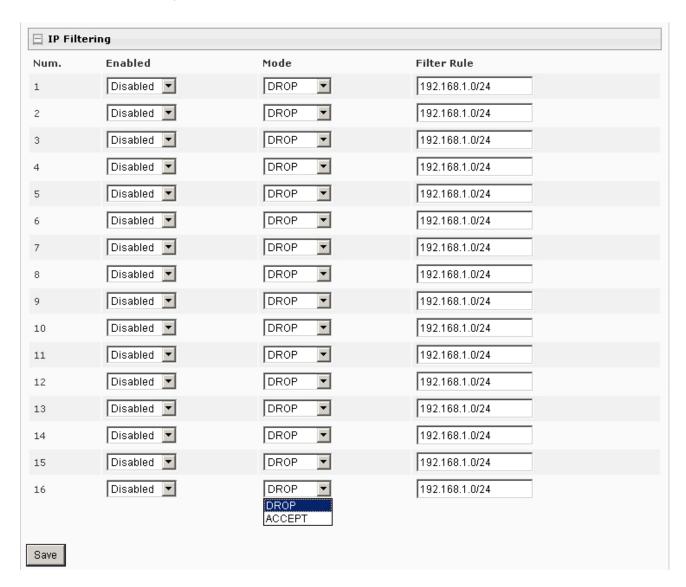

Figure 52- Security Configuration- IP Filtering Rules

#### More on IP Filtering

The most common approach is to only allow "whitelisted" IP addresses, subnets, or networks to access the device while blocking all others. The IP Filters are processed sequentially from top to bottom, so it is important to place the most precise rules at the top of the list and the most generic rules at the bottom of the list.

As an example, assume we wish to block all connections except those which come from the IP address 192.168.1.100. To allow connections from 192.168.1.100, we need to configure and enable an ACCEPT rule at the top of the list:

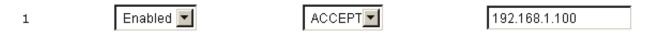

Then, to block all other IP addresses from connecting to the IPDU-Sx, we add a rule to drop all other connections.

16 Enabled DROP 0.0.0.0/0

If the preceding "drop all connections" rule was placed in position one, no connections at all would be allowed to the unit. Remember: rules are processed from top to bottom. As soon as a rule matches, the processing stops and the matching rule is executed.

To match a particular IP address, simply enter in the desired IP address (e.g. 192.168.1.100).

To match a subnet, enter in the subnet with the associated mask (e.g. 192.168.1.0/24).

To match all IP address, specify a mask of 0 (e.g. 0.0.0.0/0).

#### **System Information**

The system information page displays the model name of the IPDU-Sx, the firmware version in the IPDU-Sx, the MAC address of the Ethernet port, the IP mode, and the network configuration. To view the System Information, select **System Information** in the **Administration** section of the main menu.

# **System Information**

| System Information |                                    |
|--------------------|------------------------------------|
| Product:           | IPDU-S2 Secure Power Reboot Switch |
| Revision:          | 1.0                                |
| Code Date:         | 10-01-2009 03:00:53 PM             |
| MAC Address:       | 00:0C:82:05:00:04                  |
| IP Mode:           | DHCP                               |
| IP Address:        | 192.168.3.119                      |
| Subnet Mask:       | 255.255.255.0                      |
| Default Gateway:   | 192.168.3.3                        |
| Primary DNS:       | 166.102.165.11                     |
| Secondary DNS:     |                                    |

Figure 53- System Information page

### **Update Firmware**

The Update Firmware page is used to change the firmware of the IPDU-Sx. Occasionally new features or changes to existing features will be introduced and new firmware with these changes will be made available on the NTI website (<a href="http://www.networktechinc.com/download/d-secure-power.html">http://www.networktechinc.com/download/d-secure-power.html</a>). To view the Update Firmware page, select **Firmware** in the **Administration** section of the main menu. Once a user has downloaded the required file for firmware upgrade, this page will be used to upload it to the IPDU-Sx.

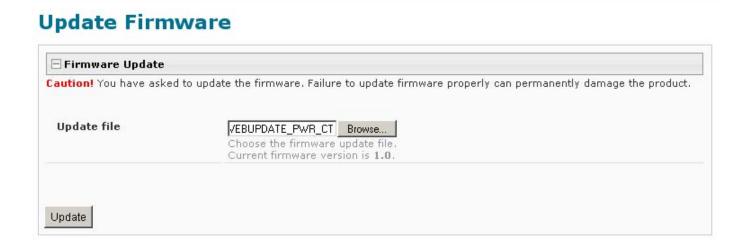

Figure 54- Update Firmware page

- 1. Download the most current firmware file from <a href="http://www.networktechinc.com/download/d-secure-power.html">http://www.networktechinc.com/download/d-secure-power.html</a> to a location on your PC.
- 2. Click on the "Browse" button and locate and select the firmware file for the IPDU-Sx (webupdate-ipdu-sx-vx-x.bin, for example).
- 3. Click on the "Update" button to perform the firmware update. The firmware update process will take approximately 5 minutes while the IPDU-Sx installs the firmware. Once the update file has been installed, the unit will automatically reboot and the login screen will appear.

# **Reboot the System**

The IPDU-Sx can be remotely rebooted by anyone with administrative privileges. To view the Reboot System page, select **Reboot** in the **Administration** section of the main menu. Click the **Reboot Now** button to cause the IPDU-Sx to reboot. This will disconnect any user and shut down all activity.

# Reboot System

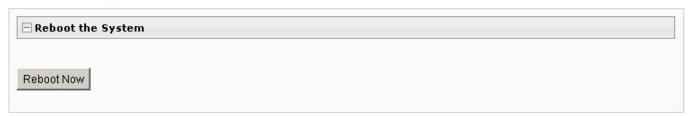

Figure 55- Reboot System page

The message "System is rebooting, please wait....." will appear and after approximately 45 seconds the login screen will appear. Log in to resume activity.

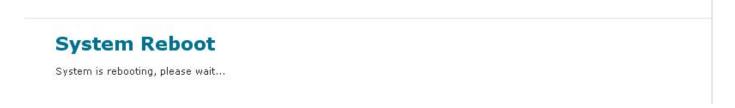

Figure 56- System is rebooting

## Log

From the Log section there are three sub sections for configuring the IPDU-SX:

| Monitoring            |  |  |
|-----------------------|--|--|
| Administration<br>Log |  |  |
| View Event Log        |  |  |
| View Data Log         |  |  |
| Log Settings          |  |  |
| Support               |  |  |
| Logout                |  |  |

| View Event Log | View a log listing the date and time of events such as startups, shut downs, outlet power cycling, user logins                            |
|----------------|----------------------------------------------------------------------------------------------------|
| View Data Log  | View data readings from sensors and IP addresses                                                                                          |
| Log Settings   | Configure how the logs handle reaching capacity, which users will be notified that it has reached capacity, and how they will be notified |

### **View Event Log**

The Event Log provides the administrative user with a listing of many events that occur within the IPDU-Sx. The event log will record the date and time of:

- · each IPDU startup,
- · each power outlet cycling,
- · each user login and logout time,
- · any time an unknown user tries to login,
- sensor and IP device alerts
- · an alert handled by a user

# Event log

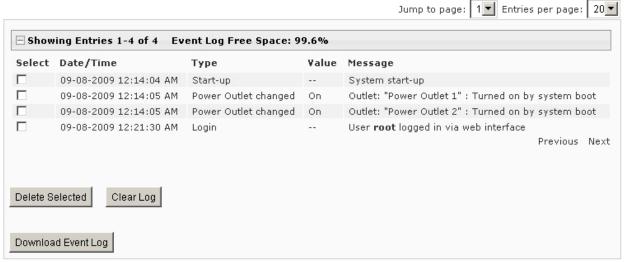

Figure 57- Event Log page

From the Event Log page the administrative user can view the logs, select specific logs to be deleted or press **Clear Log** to delete them all. The number of entries per page can be changed for the user's reading preference. Navigating between pages is as easy as clicking **Previous** or **Next** buttons, or jumping to a specific page if you know where the log entry you are interested in is listed.

To clear only specific log entries, place a checkmark in each line item to be deleted, and press **Delete Selected**. Before deleting, the user may want to save the log for future reference and to make space for more logs by downloading the event log to a file on a PC. Press **Download Event Log** to save the log file before clearing it.

#### View Data Log

The Data Log provides the administrative user with a listing of all the readings taken by the IPDU-Sx pertaining to the sensors and IP Devices being monitored. The event log will record the date and time of each reading.

#### Data log Jump to page: 1 T Entries per page: ☐ Showing Entries 1-4 of 4 Data Log Free Space: 99.6% Select Date/Time Value Description Type 29.2C 09-08-2009 12:41:13 AM Temperature Combo Undefined #1 Undefined #1 09-08-2009 12:41:30 AM **Humidity Combo** 30.6% ENVIROMUX-MINI-no.1 09-08-2009 12:41:54 AM IP Device Responding П 09-08-2009 12:42:13 AM IP Device Responding ENVIROMUX-MINI-no.2 Previous Next Delete Selected Clear Log Download Data Log

Figure 58- Data Log page

From the Data Log page the administrative user can view the logs, select specific logs to be deleted or press **Clear Log** to delete them all. The number of entries per page can be changed for the user's reading preference. Navigating between pages is as easy as clicking **Previous** or **Next** buttons, or jumping to a specific page if you know where the log entry you are interested in is listed.

To clear only specific log entries, place a checkmark in each line item to be deleted, and press **Delete Selected**. Before deleting, the user may want to save the log for future reference and to make space for more logs by downloading the event log to a file on a PC. Press **Download Data Log** to save the log file before clearing it.

### **Log Settings**

The Log Settings page (Figure 59) provides settings for how the IPDU-Sx will react when its Data and Event logs reach capacity.

Each log can be assigned to a group and any user that receives messages from that group can be notified when capacity is being reached.

The log can be set to either:

- Discontinue- stop logging information
- Clear and restart- delete all log entries and restart with new entries
- Wrap- continue logging but delete the oldest entries and new ones are recorded

The Data and/or Event log can be set to sent alerts to users via email, syslog, and/or SNMP traps once it has reached 90% of capacity, allowing them time to react.

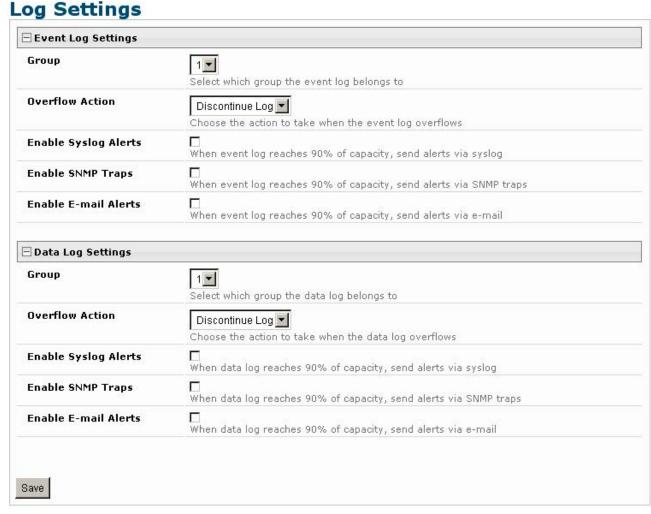

Figure 59- Log Settings page

#### Record Logs to USB Flash

In the IPDU-S4 / -S8 models, the option to enable or disable the USB port on the IPDU is available. The USB port can be used to connect either a GSM modem for receiving SMS messages (page 8), and/or to make the log file portable by connecting a USB flash drive. The IPDU-S4 or IPDU-S8 will record event and data logs to a USB flash drive in addition to the internal IPDU-Sx memory when the feature is enabled.

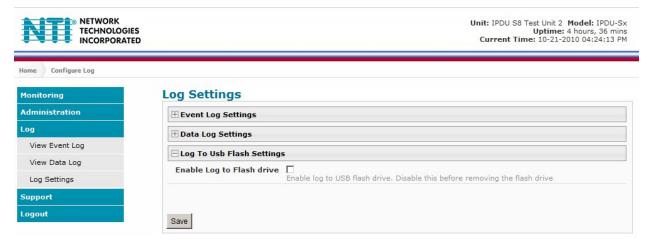

Figure 60- Log to USB Flash Settings

To use the USB port, carefully follow the steps below.

- 1. Insert a USB flash drive to the USB port.
- 2. Place a checkmark in the "Enable Log to Flash drive" box found on the Log Settings page (Figure 61).

Note: If the flash drive is not connected before enabling the feature, the IPDU-Sx will not recognize the flash drive.

- 3. The data and event logs will be recorded to both the USB flash drive and the IPDU-S4/ -S8 internal memory.
- **4. When removing the flash drive-** remove the checkmark from the "Enable Log to Flash drive" before removing the flash drive from the USB port. Removing the flash drive before disabling the feature may cause any file(s) on the flash drive to be corrupted.

FYI: The USB port can also be enabled from the Text Menu (page 100).

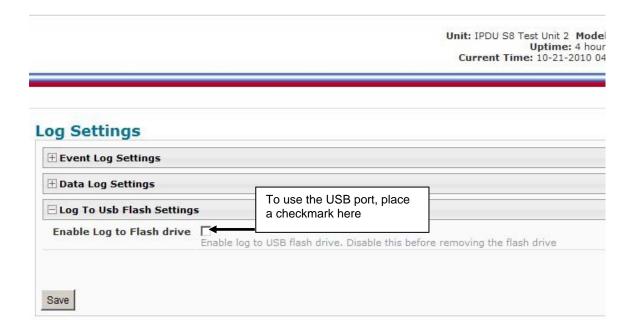

Figure 61- Enable USB Port

# **Support**

The Support section of the menu includes two links, Manual and Downloads.

The Manual link will open the pdf manual for the IPDU-Sx on the NTI website. You must have Adobe Reader installed on your PC to open this.

The Downloads link will take you to the Firmware Downloads page for the IPDU-Sx on the NTI website. All versions of firmware and MIB files for the IPDU-Sx will be found there, available for immediate download to your PC.

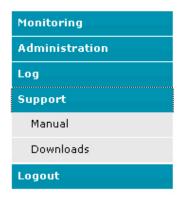

Figure 62- Support

# Logout

To logout of the IPDU-Sx user interface, click on the "Logout" section in the menu. A gray menu label will drop down. Click on the gray label to be immediately logged out. The login screen will appear, at which you can close your browser or log back in.

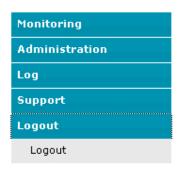

Figure 63- Logout

#### **OPERATION VIA TEXT MENU- IPDU-SX**

The IPDU-Sx can be controlled using a terminal program (e.g. HyperTerminal) via an RS232-Link, connected to Console Port (page 6) or using Telnet or SSH protocol via the Ethernet Port. Either of these methods will work to access the IPDU-Sx text menu. The text menu can be used to control all functions of the IPDU-Sx as an alternative to the Web Interface (page 14).

#### **Connection Via Console Port**

The following instruction will enable the user to quickly make connections using a terminal connected to the "CONSOLE" port. For instruction to make quick connection using the Ethernet port and Web Interface, see page 14.

- 1. Make sure the IPDU-Sx is turned OFF.
- Using the serial console device connected to the port labeled "CONSOLE", start the terminal program (e.g. Windows HyperTerminal) and configure it as follows:
  - direct connection (using the appropriate CPU local serial Com port)
  - 115200 bps
  - 8 bits
  - no parity
  - 1 stop bit
  - no flow control
  - VT100 terminal mode.
- 3. Power ON the IPDU-Sx. Wait for the IPDU-SX login prompt.
- 4. At "Username: "type < root > (all lowercase letters) and press < Enter >.
- 5. At "Password" type <nti>(all lowercase letters) and press <Enter>.

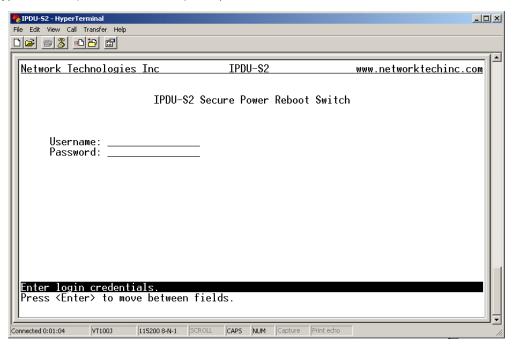

Figure 64- Text Menu Login screen

Note: User names and passwords are case sensitive. It is important to know what characters must be capitalized and what characters must <u>not</u>.

### Connect to IPDU-Sx from Command Line

To connect directly to a serial port from the command line, the IPDU-Sx must first be connected to the Ethernet (page 5).

#### **Connect Via Telnet**

To open a telnet session to the IPDU-Sx, Issue the following command from the command line:

telnet < IPDU-Sx hostname or IP address>

< IPDU-Sx hostname> is the hostname configured in the workstation where the telnet client will run (through /etc/hosts or DNS table). It can also be just the IP address of the IPDU-Sx.

The user will be prompted for username and password to connect to the IPDU-Sx.

### **Connect Via SSH**

To open an SSH session to a serial port, issue the following command from the command line:

ssh -1 < Username > < IPDU-Sx hostname or IP address>

< Username> is the user configured to access the IPDU-Sx (as defined in the list of users (page 43).

< IPDU-SX hostname> is the hostname configured in the workstation where the SSH client will run (through /etc/hosts or DNS table). It can also be just the IP address of the IPDU-Sx.

The user will be prompted for a password to connect to the IPDU-Sx.

The main menu of the Text Menu will be displayed whether you are connecting via the Console port, Telnet, or SSH.

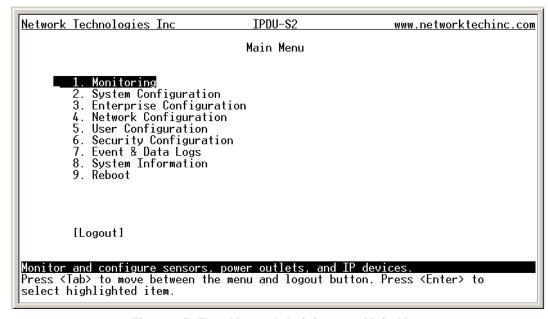

Figure 65- Text Menu- Administrator Main Menu

Then main menu in the IPDU-S4 and IPDU-S8 has an additional category of "Cascade Configuration. For more on Cascading, see page 85.

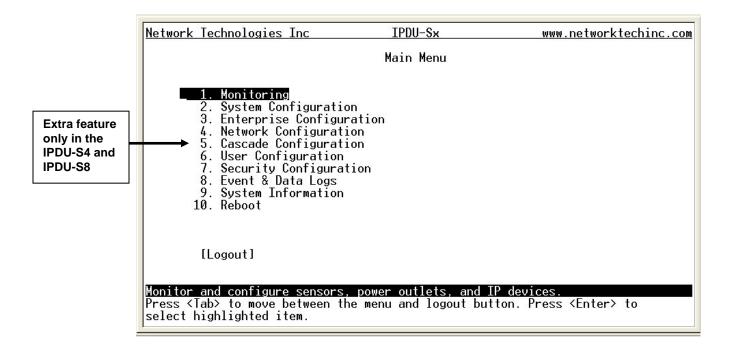

Figure 66- Text Menu- Main Administrator Menu in IPDU-S4/-S8

If you are a user with only user privileges (no administrative privileges), the text menu will have more limited options.

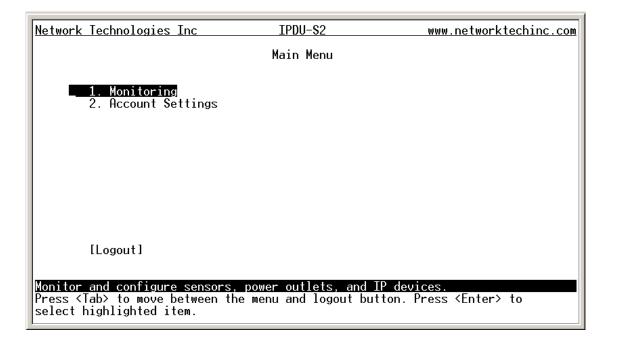

Figure 67- Text Menu- User Main Menu

For more on the Text Menu options for non-administrative users, see page 102.

# **Using the Text Menu**

#### **Text Menu Navigation**

- To move up and down the numbered menu items, use the arrow keys.
- To jump from menu item to another quickly, press the numbered key above the QWERTY keys (the numberpad number keys are not used).
- To move from menu list to action key (such as "Logout" in Figure 67 above), press <Tab>.
- To exit an action or menu, press <Esc>.
- To select a highlighted item or move to another field in a configuration page, press <Enter>.
- Be sure to Tab to "Save" and press <Enter> when configuration changes are made.
- To return from "Save" back to a field on the configuration page, press <Tab>.

The Administrators Main Menu is broken into 9 categories:

| Function                 | Description                                                                 |
|--------------------------|-----------------------------------------------------------------------------|
| Monitoring               | Monitor and configure the sensors, outlets and IP devices                   |
| System Configuration     | Set the IPDU-SX time settings or reset the unit to factory default settings |
| Enterprise Configuration | Configure system settings                                                   |
| Network Configuration    | Configure network settings                                                  |
| Cascade Configuration    | Configure cascade settings (IPDU-S4 and IPDU-S8 only)                       |
| User Configuration       | Configure user access settings                                              |
| Security Configuration   | Configure security settings                                                 |
| Event and Data Logs      | View and configure the Event and Data Logs (page 97)                        |
| System Information       | View system and network settings                                            |
| Reboot                   | Enables the user to reboot the IPDU-SX                                      |

#### **Monitoring**

The Monitoring menu lists choices for viewing the status of items monitored by the IPDU-Sx as well as for configuring how they are monitored and how or if alert messages will be sent.

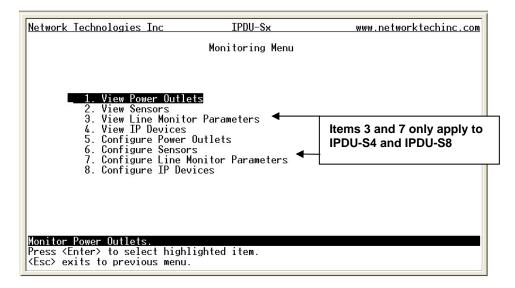

Figure 68- Text Menu-Monitoring Menu

#### **View Power Outlets**

The View Power Outlets selection will show the present status of the Power Outlets on the IPDU-Sx. The current operation mode of the outlet is shown, as well as its ON/OFF state. To change its state, select the outlet and press <Enter>. Use the <Tab> or <Arrow> keys to move between Cancel, Turn ON, Turn OFF, or Cycle to power cycle the IPDU-Sx. If Cycle is selected, the IPDU-Sx will power cycle the outlet based on the configuration settings found under Power Outlet Configuration.

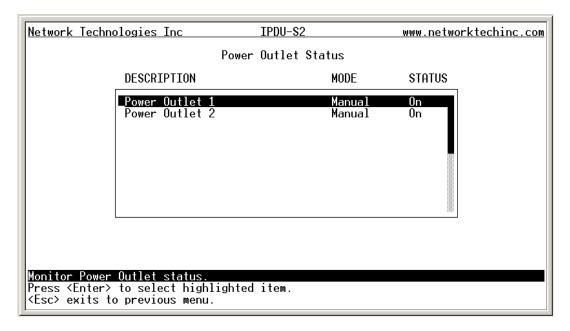

Figure 69- Text Menu-Power Outlet Status

#### **View Sensors**

The View Sensors selection will show the present status of each sensor connected to the IPDU-Sx.

The current value being reported by the sensor and the state (whether Normal or Alert) will be shown. If the sensor is in alert status, pressing the <Enter> key would provide the option to either acknowledge the alert or dismiss it.

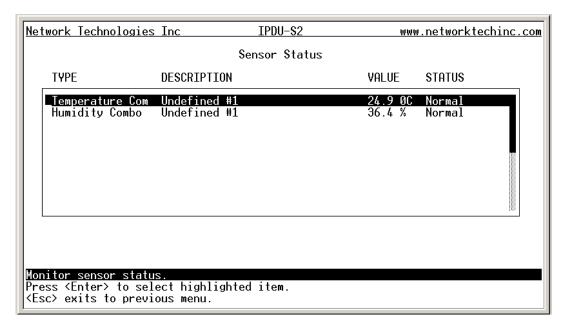

Figure 70- Text Menu-Sensor Status

#### **View Line Monitor Parameters**

The View Line Monitor Parameters selection (IPDU-S4 and IPDU-S8 only) will show the present status of each characteristic of the power being provided by the IPDU-Sx to the outlets. In the image below, not only is the power through the master being monitored, but the power through each slave. If the parameter is in alert status, pressing the <Enter> key would provide the option to either acknowledge the alert or dismiss it.

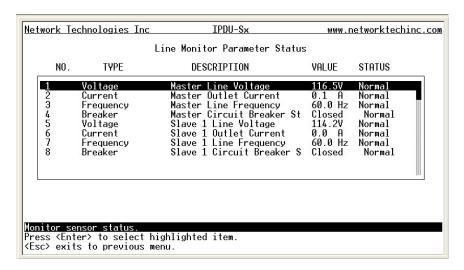

Figure 71- Text Menu- Line Monitor Parameters

#### **View IP Devices**

The View Sensors selection will show the present status of each IP Device monitored by the IPDU-Sx.

The current value being reported by the IP Device and the state (whether Normal or Alert) will be shown. If the IP Device is in alert status, pressing the <Enter> key would provide the option to either acknowledge the alert or dismiss it.

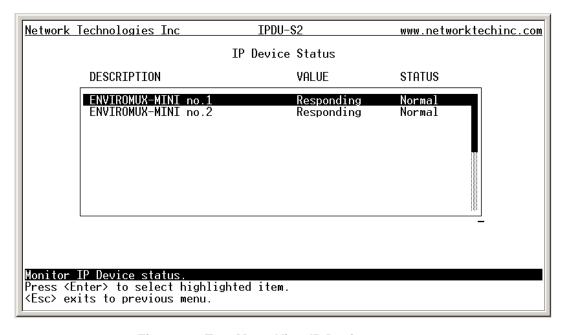

Figure 72- Text Menu-View IP Devices

#### **Configure Power Outlets**

The Configure Power Outlets menu lists the power outlets in the IPDU-Sx. Press < Enter> to open the configuration menu for the selected Power Outlet.

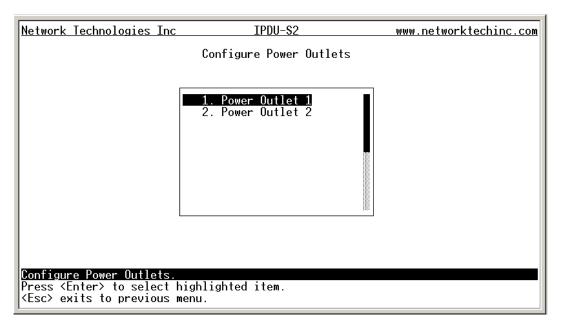

Figure 73- Text Menu-Configure Power Outlets

The configuration menu for the Power Outlet includes options to enter the Power Outlet Settings, Notification Settings, and Outlet Operation Settings.

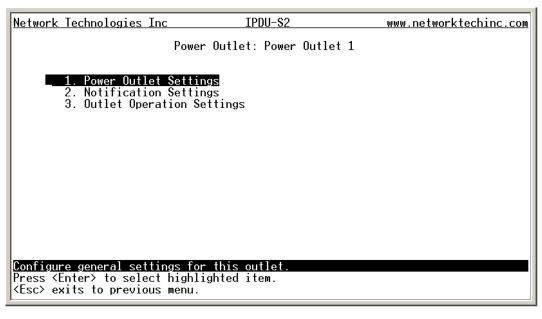

Figure 74- Text Menu-Power Outlet menu

#### **Power Outlet Settings**

From the Power Outlet Settings menu enter the Description for the outlet and select which sensor group the outlet should belong to (1 or 2).

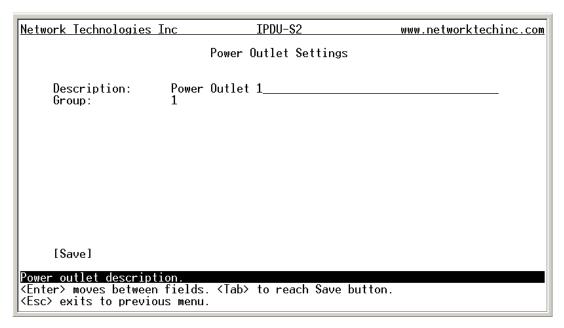

Figure 75- Text Menu-Power Outlet Settings

#### **Power Outlet Notification Settings**

From the Notification Settings menu, the user can enable/disable alert messages to be sent when the power outlet state changes and configure if and how alert messages are sent.

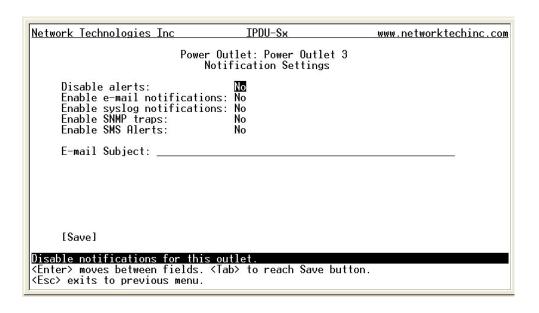

Figure 76- Text Menu-Power Outlet Notification Settings

| Alert Settings       |                                                                                                |  |
|----------------------|------------------------------------------------------------------------------------------------|--|
| Disable alerts       | Change to "Yes" to prevent notifications from being sent when this outlet is in an alert state |  |
| Enable Email Alerts  | Change to "Yes" to have alert notifications sent via Email                                     |  |
| Enable Syslog Alerts | Change to "Yes" to have alert notifications sent via Syslog messages                           |  |
| Enable SNMP traps    | Change to "Yes" to have alert notifications sent via SNMP traps (v2c)                          |  |
| Enable SMS Alerts    | Change to "Yes" to have alert notifications sent via SMS (requires GSM modem)                  |  |
| Email Subject        | Enter the subject to be viewed when an email alert message is received                         |  |

Press <Tab> to highlight Save and press <Enter> to save before pressing <Esc> to exit.

# **Power Outlet Operation Settings**

From the Outlet Operation Settings menu the user can configure the mode of operation for the outlet and how it will function when configured for Periodic mode.

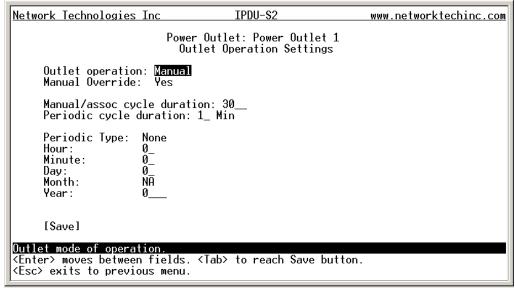

Figure 77- Text Menu-Power Outlet Operation Settings

| Outlet Operation Settings        |                                                                                                    |  |
|----------------------------------|----------------------------------------------------------------------------------------------------|--|
| Operation Mode                   | Choose between Manual, Periodic, or Associated operating modes for the outlet                                                                                                |  |
| Manual Operation Changes<br>Mode | Change to "Yes" if you want the operating mode to be forced into Manual mode if you manually override the outlet status from the Power Outlet Status page (page 62)          |  |
| Manual/Assoc Cycle Duration      | Time period (1-300 seconds) the outlet will remain OFF during a manual power cycle or an associated power cycle                                                              |  |
| Periodic Cycle Duration          | Time period in minutes or hours the outlet will remain OFF during a periodic power cycle                                                                                     |  |
| Periodic Type                    | If the operation mode is set to periodic, choose the type of periodic schedule between one time, daily, weekly, monthly, or none                                             |  |
| Periodic Hour                    | Choose which hour of the day for the periodic cycle to occur (00-23)                                                                                                    |  |
| Periodic Minute                  | Choose the minute within the hour of the day for the periodic cycle to occur (00-59)                                                                                         |  |
| Periodic Day                     | Choose the day for the periodic cycle to occur (for one-time and monthly settings, enter a value between 1-31; for weekly setting, enter a value 1-7, Sun = 1, Mon=2Sat = 7) |  |
| Periodic Month                   | Choose which month of the year for the periodic cycle to occur. This only applies when the Periodic Type is set to "one time".                                               |  |
| Periodic Year                    | Enter the year for the periodic cycle to occur. This only applies when the Periodic Type is set to "one time".                                                               |  |

Press <Tab> to highlight Save and press <Enter> to save before pressing <Esc> to exit.

### **More about Operation Modes**

<u>In Manual Mode</u>, the outlet will only power cycle when it is performed through the Power Outlet Status page (web interface) or through the text menu.

In Periodic Mode, the outlet will power cycle based on the settings configured as described in the table above.

In Associated Mode, the outlet can be controlled based on the alert status of a sensor or IP address. When configured to do so (page 24), the outlet can be powered ON or OFF when a sensor is in alert mode, and/or when it returns to normal state, or power cycled when an IP Device is in alert mode.

Note: An outlet configured for Associated or Periodic operating mode can be manually powered ON/OFF. If "Manual Override Mode is selected, manually changing the ON/OFF state of an outlet configured for Associated Mode or Periodic Mode will change the operating mode to Manual Mode until the outlet is reconfigured.

### **Configure Sensors**

The Configure Sensors menu lists the sensors connected to the IPDU-Sx. Press <Enter> to open the configuration menu for the selected sensor.

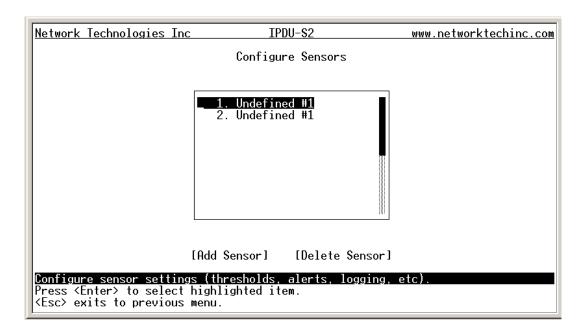

Figure 78- Text Menu-Configure Sensors list

The configuration menu for the sensor includes options to enter the Sensor Settings, Alert Settings, and Data Logging, Power Outlet Association Settings.

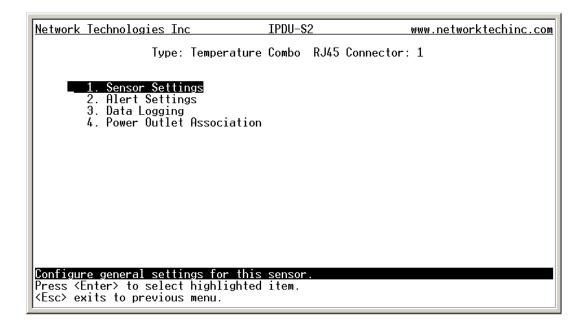

Figure 79- Text Menu-Configuration Menu for Sensor

From the Sensor Settings menu enter the Description for the sensor and select which sensor group the sensor should belong to (1 or 2).

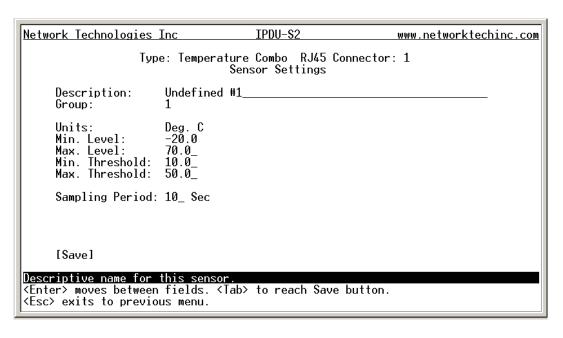

Figure 80- Text Menu-Sensor Settings

| Sensor Settings   | Description                                                                                                    |
|-------------------|----------------------------------------------------------------------------------------------------|
| Description       | The description of the sensor that will be viewed in the Summary page and in the body of alert messages                                                                                                    |
| Group             | Assign the sensor to either group 1 or 2 (see also page 45)                                                                                                    |
| Units             | This lets the operator choose between Celsius and Fahrenheit as the temperature measurement unit.                                                                                                    |
| Min. Level        | Displays the minimum value that this sensor will report                                                                                                    |
| Max. Level        | Displays the maximum value that this sensor will report                                                                                                    |
| Minimum Threshold | The user must define the lowest acceptable value for the sensors. If the sensor measures a value below this threshold, the sensor will move to alert status. The assigned value should be within the range defined by Minimum Level and Maximum Level and lower than the assigned Maximum Threshold value. If values out of the range are entered, an error message will be shown.   |
| Maximum Threshold | The user must define the highest acceptable value for the sensors. If the sensor measures a value above this threshold, the sensor will move to alert status. The assigned value should be within the range defined by Minimum Level and Maximum Level and higher than the assigned Minimum Threshold value. If values out of the range are entered, an error message will be shown. |
| Sampling Period   | Determines how often the displayed sensor value is refreshed on the Sensor page. A numeric value and a measurement unit (minimum 1 seconds, maximum 999 minutes) should be entered.                                                                                                    |

Press <Tab> to highlight Save and press <Enter> to save before pressing <Esc> to exit.

From the Alert Settings menu, the user can enable/disable alert messages to be sent when the sensor is in an alert state and configure when and how alert messages are sent.

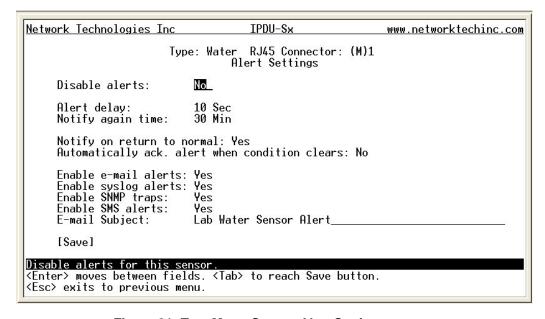

Figure 81- Text Menu-Sensor Alert Settings

| Alert Settings             |                                                                                                    |  |
|----------------------------|----------------------------------------------------------------------------------------------------|--|
| Disable alerts             | Change to "Yes" to prevent alerts from being sent when this sensor's status changes                                                                                                    |  |
| Alert Delay                | The alert delay is an amount of time the sensor must be in an alert condition before an alert is sent. This provides some protection against false alarms. The Alert Delay value can be set for 0-999 seconds or minutes. |  |
| Notify Again Time          | Enter the amount of time in seconds, minutes, or hours (1-999) before an alert message will be repeated                                                                                                    |  |
| Notify on Return to Normal | The user can also be notified when the sensor readings have returned to the normal range by changing to "Yes" for "Notify on return to normal" for a sensor.                                                              |  |
| Auto Acknowledge           | Change to "Yes" to have alert notifications in the summary page return to normal state automatically when sensor readings return to normal.                                                                               |  |

| Alert Settings       |                                                                               |  |
|----------------------|-------------------------------------------------------------------------------|--|
| Enable Email Alerts  | Change to "Yes" to have alert notifications sent via Email                    |  |
| Enable Syslog Alerts | Change to "Yes" to have alert notifications sent via Syslog messages          |  |
| Enable SNMP traps    | Change to "Yes" to have alert notifications sent via SNMP traps (v2c)         |  |
| Enable SMS Alerts    | Change to "Yes" to have alert notifications sent via SMS (requires GSM modem) |  |
| Email Subject        | Enter the subject to be viewed when an email alert message is received        |  |

Press <Tab> to highlight Save and press <Enter> to save before pressing <Esc> to exit.

From the Data Logging menu for the sensor, the user can decide if the data sampled should be recorded in the Data Log and how frequently.

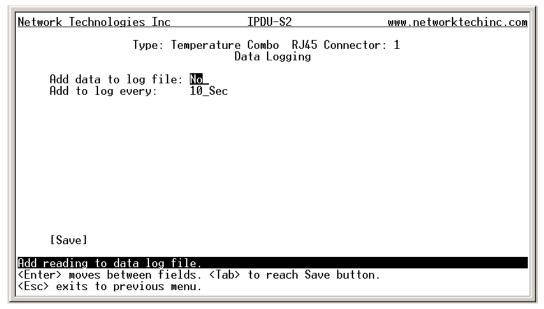

Figure 82- Text Menu-Sensor Data Logging

From the Power Outlet Association menu for the sensor, the user can configure the functionality of a power outlet associated with a sensor's operation.

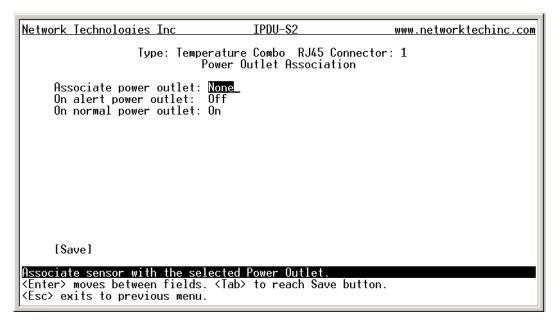

Figure 83- Text Menu- Sensor Power Outlet Association

| Power Outlet Association |                                                                                                |  |
|--------------------------|------------------------------------------------------------------------------------------------|--|
| Associated outlet        | Select which outlet (if any) will be powered ON or OFF when the sensor is in an alert state.   |  |
|                          | For this to take effect, the outlet must be configured for Associated Operation Mode (page 19) |  |
| Alert State              | State the outlet should be in when the sensor enters an alert state                            |  |
| Normal State             | State the outlet should be in when the sensor returns to normal state                          |  |

Press <Tab> to highlight Save and press <Enter> to save before pressing <Esc> to exit.

### **Configure Line Monitor Parameters**

Each of the line parameters for the power going through the outlets on the IPDU-Sx (IPDU-S4 and IPDU-S8 only) can be configured just as the sensors are configured (page 67) to send alerts, log data, and control power outlets. With these tools you can be notified if any parameter goes outside the desired operating range.

The image below shows that the line parameters for each unit connected in a cascaded configuration (page 85) are monitored separately.

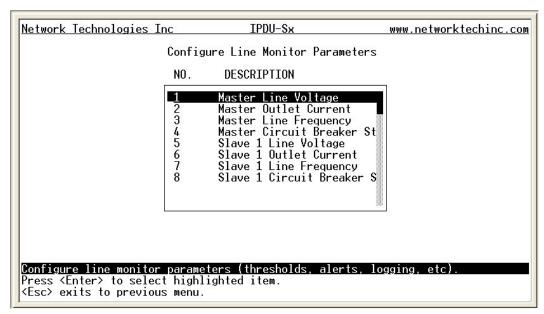

Figure 84- Configure Line Monitor Parameters

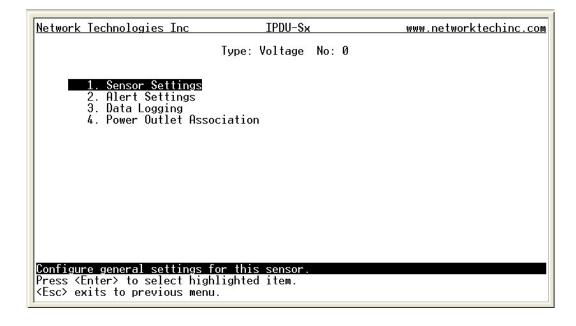

Figure 85- Configuration Menus

## **Configure IP Devices**

The Configure IP Devices menu lists the IP Devices monitored by the IPDU-SX. Press <Enter> to open the configuration menu for the selected IP Device.

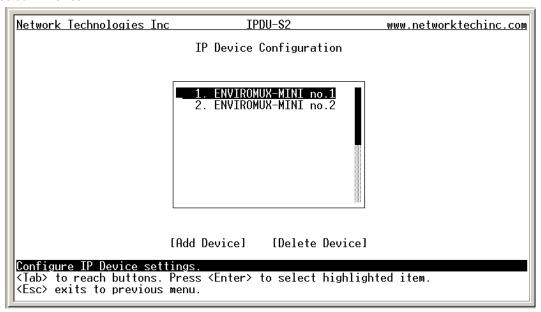

Figure 86- Text Menu-Configure IP Devices List

The configuration menu for the IP Device includes options to enter the IP Device Settings, Alert Settings, and Data Logging, Power Outlet Association Settings.

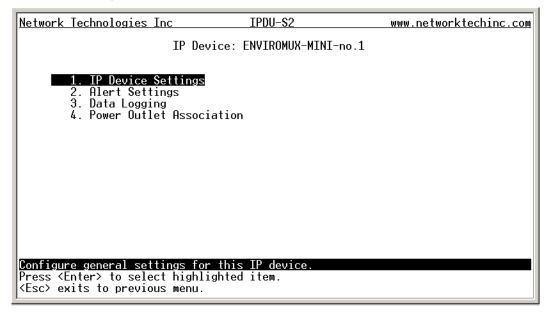

Figure 87- Text menu-Configuration Menu for IP Devices

From the IP Device Settings menu, the user can enter the name and address of the IP Device, assign a sensor group, and define how the IP Device will be monitored.

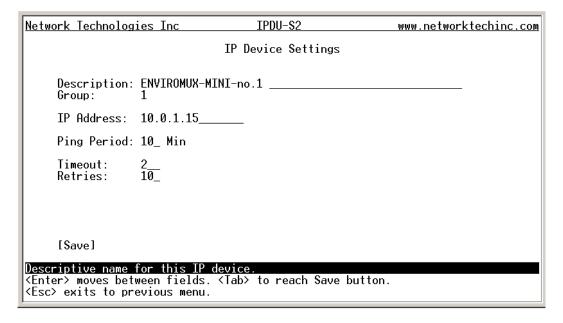

Figure 88-Text Menu-IP Device Settings

| IP Device Settings | Description                                                                                                    |  |
|--------------------|----------------------------------------------------------------------------------------------------|--|
| Description        | The description of the IP Device that will be viewed in the Summary page and in the body of alert messages                                        |  |
| Group              | Assign the IP device to either group 1 or 2                                                                                                    |  |
| IP Address         | The IP address of the IP Device                                                                                                    |  |
| Ping Period        | Enter the frequency in minutes or seconds that the IPDU-SX should ping the IP Device                                                              |  |
| Timeout            | Enter the length of time in seconds to wait for a response to a ping before considering the attempt a failure                                     |  |
| Retries            | Enter the number of times the IPDU-SX should ping a non-responsive IP device before changing its status from normal to alarm and sending an alert |  |

Press <Tab> to highlight Save and press <Enter> to save before pressing <Esc> to exit.

From the Alert Settings menu, the user can enable/disable alert messages to be sent when the IP Device is in an alert state and configure when and how alert messages are sent. The alert settings and data logging are the same as for sensor configuration, described on page 69. Under Power Outlet Association, if the IP device is connected to one of the power outlets on the IPDU-Sx, the IPDU-Sx can automatically cycle the power to the chosen outlet when the IP device is determined to be in a state of alarm. The power cycle characteristics will be those configured under the power outlet configuration under "Power Outlet Operation Settings" (page 66).

From the Alert Settings menu, the user can enable/disable alert messages to be sent when the IP Device is not responding and configure when and how alert messages are sent.

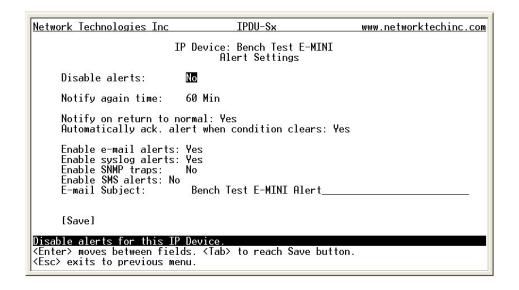

Figure 89- Text Menu-IP Device Alert Settings

| Alert Settings             |                                                                                                    |  |
|----------------------------|----------------------------------------------------------------------------------------------------|--|
| Disable alerts             | Change to "Yes" to prevent alerts from being sent when this IP Device's status changes                                                                                                    |  |
| Alert Delay                | The alert delay is an amount of time the IP Device must be in an alert condition before an alert is sent. This provides some protection against false alarms. The Alert Delay value can be set for 0-999 seconds or minutes. |  |
| Notify Again Time          | Enter the amount of time in seconds, minutes, or hours (1-999) before an alert message will be repeated                                                                                                    |  |
| Notify on Return to Normal | The user can also be notified when the IP Device's state has returned to the normal by changing to "Yes" for "Notify on return to normal" for a sensor.                                                                      |  |
| Auto Acknowledge           | Change to "Yes" to have alert notifications in the summary page return to normal state automatically when sensor readings return to normal.                                                                                  |  |
| Enable Email Alerts        | Change to "Yes" to have alert notifications sent via Email                                                                                                    |  |
| Enable Syslog Alerts       | Change to "Yes" to have alert notifications sent via Syslog messages                                                                                                    |  |
| Enable SNMP traps          | Change to "Yes" to have alert notifications sent via SNMP traps (v2c)                                                                                                    |  |
| Enable SMS Alerts          | Change to "Yes" to have alert notifications sent via SMS (requires GSM modem) (IPDU-S4/S8 only)                                                                                                    |  |
| Email Subject              | Enter the subject to be viewed when an email alert message is received                                                                                                    |  |

Press <Tab> to highlight Save and press <Enter> to save before pressing <Esc> to exit.

From the Data Logging menu for the IP Device, the user can decide if the data sampled should be recorded in the Data Log and how frequently.

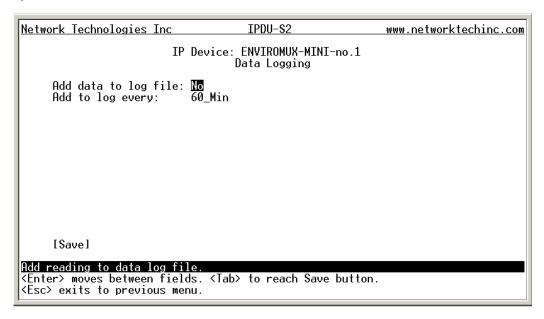

Figure 90- Text Menu-IP Device Data Logging

From the Power Outlet Association menu for the IP Device, the user can configure which power outlet is associated with a IP Device's operation. If the IP device is connected to one of the power outlets on the IPDU-Sx, the IPDU-Sx can automatically cycle the power to the chosen outlet when the IP device is determined to be in a state of alarm. The power cycle characteristics will be those configured under the power outlet configuration under "Power Outlet Operation Settings" (page 66).

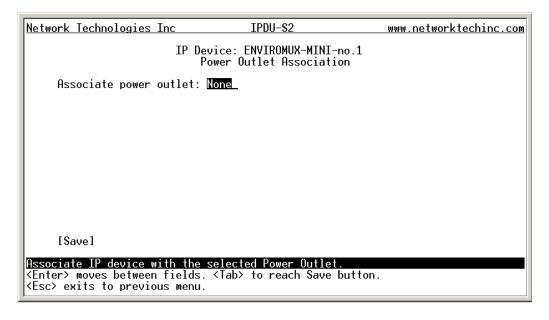

Figure 91- Text Menu-IP Device Power Outlet Association

# **System Configuration**

Under System Configuration (from the Main Menu), select "Time Settings" to enter the time of day, time zone, enable daylight saving time, or NTP server settings. Also, select "Restore Settings to Defaults" to clear all configuration and user settings and restore the IPDU-Sx to settings as received from the factory.

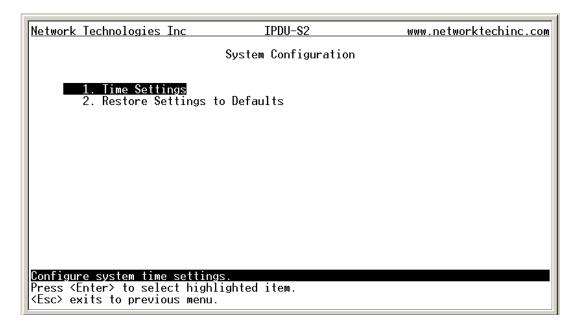

Figure 92- Text Menu- System Configuration

## **Time Settings**

On the Time Settings menu, the user can designate what time zone the unit is associated with, set the date and time manually or configure the IPDU-Sx to get this information from an NTP server.

| Network Technologies Inc                                                                               | IPDU-S2                 | www.networktechinc.com |
|----------------------------------------------------------------------------------------------------|-------------------------|------------------------|
|                                                                                                    | Time Settings           |                        |
| Timezone: (GMT-05:00) East                                                                             | ern Time (US & Canada)∟ |                        |
| Set Date:<br>Set Time:                                                                                 | АМ                      |                        |
| Synchronize time with NTP:<br>NTP Server:<br>NTP Frequency:                                            | Disabled 5              |                        |
|                                                                                                    |                         |                        |
| [Save]                                                                                                 |                         |                        |
| Select timezone.<br><enter> moves between fields. &lt;<br/><esc> exits to previous menu.</esc></enter> | Tab> to reach Save butt | on.                    |

Figure 93- Text Menu-Time Settings menu

| Time Settings          | Description                                                                                     |  |
|------------------------|-------------------------------------------------------------------------------------------------|--|
| Time Zone              | Enter the appropriate time zone                                                                 |  |
| Enable Daylight Saving | Change to "Yes" to have the time change in accordance Daylight Saving Time rules                |  |
| Set Date               | Enter the system date in MM-DD-YYYY format                                                      |  |
| Set Time               | Enter the system time of day in hh:mm:ss format                                                 |  |
| Enable NTP             | Change to "Enabled" to allow the IPDU-SX to automatically sync up with a time server via NTP    |  |
| NTP server             | If the NTP is enabled, enter the IP address of the NTP server                                   |  |
| NTP Frequency          | Enter the frequency (in minutes) for the IPDU-SX to query the NTP server (minimum is 5 minutes) |  |

Press <Tab> to highlight Save and press <Enter> to save before pressing <Esc> to exit.

## **Restore Default Settings**

Select this option to restore the IPDU-Sx to the configuration settings it had upon receipt from the factory. **Be careful!** This will erase <u>all</u> user configuration settings. Upon restoration, the IPDU-Sx will reboot. Allow 1 minute before trying to reconnect and log in again.

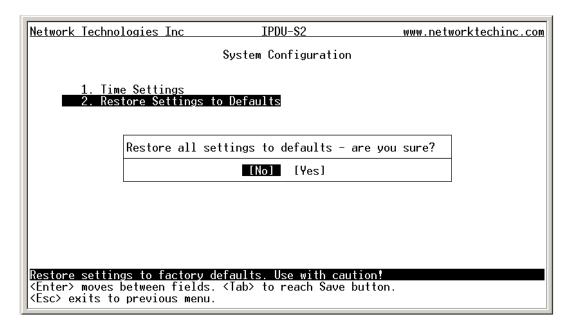

Figure 94- Text Menu-Restore Default Settings

Note: If "Restore Defaults" is used, the IP address will also be restored to its default address of 192.168.1.22 with a login name "root" and password "nti". To restore the root password to "nti" without having to restore all default settings, contact NTI for assistance.

To identify the IP address of the IPDU-Sx without restoring defaults, use the Discovery Tool (page 13).

## **Enterprise Configuration**

Under Enterprise Configuration (from the Main Menu), enter the unit name, location, the contact person emails should refer to and their phone number, and the email address of the IPDU-Sx to be used for outgoing alert messages.

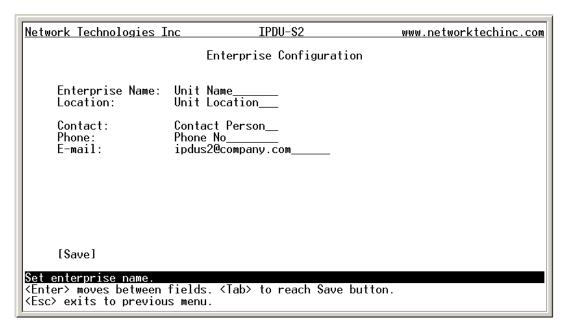

Figure 95- Text Menu-Enterprise Configuration

# **Network Configuration**

The Network Configuration menu (from the Main Menu) includes submenus for applying IP Settings, SMTP server settings, SNMP settings, miscellaneous settings to enable services for SSH, Telnet, HTTP, HTTPS and Web Timeout, and settings to support up to three IP Aliases.

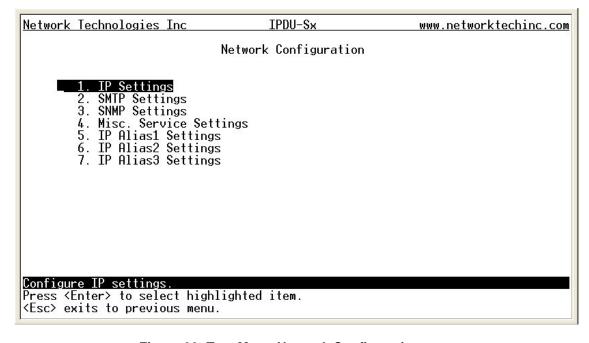

Figure 96- Text Menu-Network Configuration

## **IP Settings**

The IP Settings menu contains the network connection settings for the IPDU-Sx.

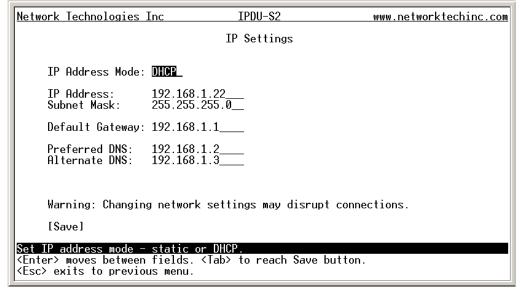

Figure 97- Text Menu-IP Settings Menu

| IP Settings     | Description                                                             |
|-----------------|-------------------------------------------------------------------------|
| Mode            | Select between Static (manual), or DHCP (automatic IP and DNS) settings |
| IP Address      | Enter a valid IP address (default address shown above)                  |
| Subnet Mask     | Enter a valid subnet mask (default value shown above)                   |
| Default Gateway | Enter a valid gateway (default gateway shown above)                     |
| Preferred DNS   | Enter a preferred domain name server address                            |
| Alternate DNS   | Enter an alternate domain name server address                           |

If the administrator chooses to have the DNS and IP address information filled in automatically via DHCP, the SMTP server and port number still need to be entered for email alerts to work. If the SMTP server requires a password in order for users to send emails, the network administrator must first assign a user name and password to the IPDU.

Press <Tab> to highlight Save and press <Enter> to save before pressing <Esc> to exit.

# **SMTP Settings**

The SMTP Settings menu contains the SMTP server settings for the IPDU-Sx.

| Network Technologie                                                                                                    | Inc IPDU-S2   | www.networktechinc.com |
|----------------------------------------------------------------------------------------------------|---------------|------------------------|
|                                                                                                    | SMTP Settings |                        |
|                                                                                                    |               |                        |
| SMTP Server:<br>SMTP Port:                                                                                                    | 25            |                        |
| Use SSL:                                                                                                    | No            |                        |
| Requires Auth:<br>SMTP User:<br>SMTP Password:                                                                                                    | No            |                        |
|                                                                                                    |               |                        |
|                                                                                                    |               |                        |
| [Save]                                                                                                    |               |                        |
| SMTP server for sending e-mail messages.<br><enter> moves between fields. <tab> to reach Save button.<br/><esc> exits to previous menu.</esc></tab></enter> |               |                        |

Figure 98- Text Menu-SMTP Server Settings

| SMTP Settings      | Description                                                              |  |
|--------------------|--------------------------------------------------------------------------|--|
| SMTP Server        | Enter a valid SMTP server name (e.g. yourcompany.com)                    |  |
| Port               | Enter a valid port number (default port is 25)                           |  |
| Use SSL            | Change to "Yes" if the SMTP server supports SSL                          |  |
| Use Authentication | Change to "Yes" if the SMTP server requires authentication to send email |  |
| Username           | Enter a valid username to be used by the IPDU-SX to send emails          |  |
| Password           | Enter a valid password assigned to the IPDU-SX username                  |  |

Note: The SMTP server port number is shown in Figure 96 as "25". This is a common port number assigned, but not necessarily the port number assigned to your SMTP server. For SMTP servers that support SSL, the common port number is 465.

## **SNMP Settings**

The SNMP Settings menu contains the SNMP server settings for the IPDU-Sx.

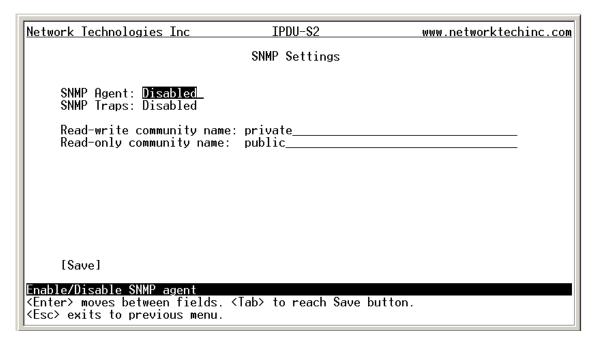

Figure 99- Text Menu-SNMP Server Settings

| SNMP Settings             |                                                                                       |  |
|---------------------------|---------------------------------------------------------------------------------------|--|
| Enable SNMP agent         | Change to "Enabled" to enable access to the SNMP agent                                |  |
| Enable SNMP traps         | Change to "Enabled" to enable SNMP traps to be sent                                   |  |
| Read-write community name | Enter applicable name (commonly used- "private") (not applicable as of this printing) |  |
| Read-only community name  | Enter applicable name (commonly used- "public")                                       |  |

### **Read-Only Community Name**

The SNMP Read-only community name enables a user to retrieve "read-only" information from the IPDU-Sx using the SNMP browser and MIB file. This name must be present in the IPDU-Sx and in the proper field in the SNMP browser.

# **Read-Write Community Name**

### (not applicable as of this printing)

The SNMP Read-Write community name enables a user to read information from the IPDU-Sx and to modify settings on the IPDU-Sx using the SNMP browser and MIB file. This name must be present in the IPDU and in the proper field in the SNMP browser.

### **Miscellaneous Service Settings**

The Misc. Service Settings menu contains selections to configure services running on the IPDU-Sx.

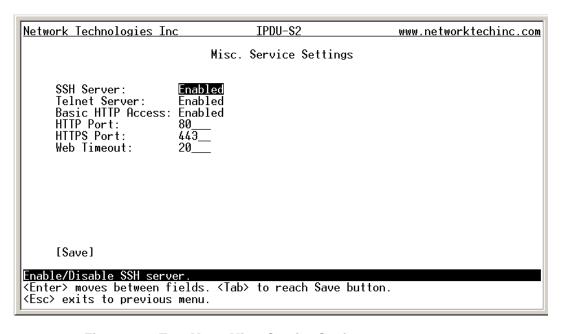

Figure 100- Text Menu-Misc. Service Settings menu

| Server Settings   |                                                                                                  |
|-------------------|--------------------------------------------------------------------------------------------------|
| Enable SSH        | Enable this to allow access to the IPDU-SX via SSH                                               |
| Enable Telnet     | Enable this to allow access to the IPDU-SX via Telnet                                            |
| Enabe HTTP access | Enable this to allow access to the IPDU-SX via standard (non-secure) HTTP requests               |
| HTTP Port         | Port to be used for standard HTTP requests                                                       |
| HTTPS Port        | Port to be used for HTTPS requests                                                               |
| Web Timeout       | Number of minutes after which idle web uses will be logged-out (enter 0 to disable this feature) |

The administrator may assign a different HTTP Server Port than is used by most servers (80).

Note: If the port number is changed and forgotten, to determine what it has been changed to connect the IPDU-Sx for RS232 control (page 6) and review these settings.

### **IP Aliases**

(Applicable only to IPDU-S4 and IPDU-S8 models.)

Figure 101- Text Menu- IP Alias Settings

Up to 3 IP aliases can be configured. This provides added flexibility when access from multiple networks is required. To use an alias, be sure to change the default Mode to "Enable". Then enter a valid IP address, Subnet Mask and Gateway for the network that will have access to the ENVIROMUX.

Only the primary IP Settings can be assigned by a DHCP server and only the primary settings can have DNS Server settings. Only the primary IP settings are used for any outgoing connections like alert emails, syslog etc.

# **Cascade Configuration**

Select Cascade Configuration (from the Main Menu) if this feature will be used (IPDU-S4 and IPDU-S8 only). Use cascading to control multiple IPDU-Sx units, connecting them to one another to form a much larger system that can be administered and monitored from one central point. Units can be cascaded using either RS485 or Ethernet connection. When using the RS485 Connection method for cascading the IPDU-Sx will be connected as shown on page 8. If units will be controlled using the Ethernet Connection method, the IPDU-Sx will be connected to a network using the "ETHERNET" port.

In a cascaded configuration, one unit will be the "master" to which each unit is connected as a "slave". Up to 16 slave units can be connected for a total system configuration of 136 controlled outlets.

### Configure the Type

In the Cascade Configuration menu the first setting to configure is the type. Types include:

| Туре                  | Description                                                  |
|-----------------------|--------------------------------------------------------------|
| Master with No Slaves | Stand alone unit, not cascaded                               |
| RS485 Slave           | Unit will be connected to a master using the "Cascade" ports |
| Ethernet Slave        | Unit will be connected to a master using the Ethernet        |
| RS485 Master          | Unit will be the master in a RS485 connected configuration   |
| Ethernet Master       | Unit will be the master using the Ethernet                   |

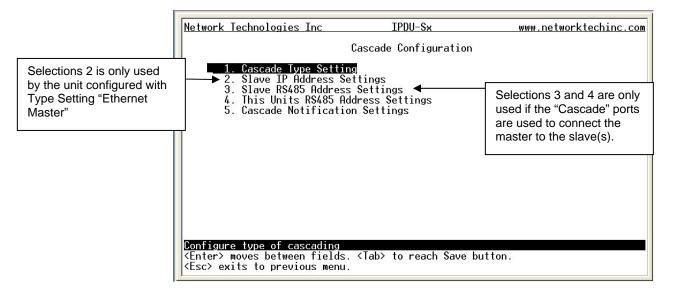

Figure 102- Text Menu- Type Setting for Cascading

### **RS485 Slave**

If the type is **RS485 Slave**, an address number (1-255) must be entered to identify the unit to the master. Each slave on the system must have a unique address number.

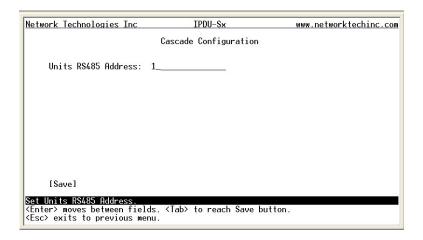

Figure 103- Text Menu- Unit RS485 Address

### **Ethernet Slave**

If the type is **Ethernet Slave**, the Ethernet address entered on the Network Configuration page (page 33) will be used by the master to communicate with this slave. There will be no "slave IP address settings" to enter. Each slave on the system must have a unique IP address.

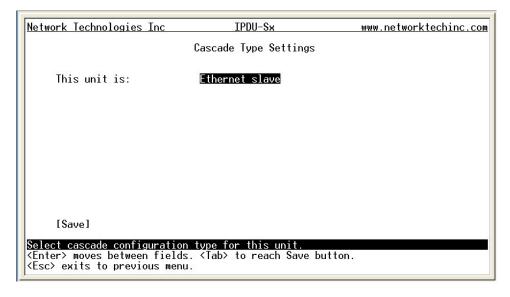

Figure 104- Text Menu- Type is Ethernet Slave

#### **RS485 Master**

If the type is <u>RS485 Master</u>, then the RS485 addresses for each slave (valid address range of 1-255) must be entered into the available slots (up to 16) in order to communicate between the master and each slave. The RS485 unit address and Slave IP address settings will not apply to this configuration. To configure a slave to be connected, select the desired slave number and press <Enter> to open the "Edit Slave Address" menu.

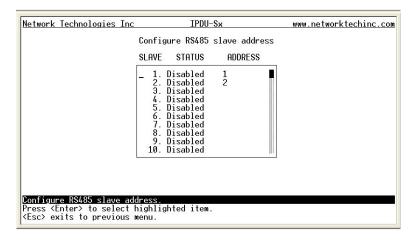

Figure 105- Text Menu- RS485 Master's slave list

In the "Edit Slave Address" menu, the slave can be either enabled (set to establish communication with the slave) or left disabled. If set to enable, be sure to enter a valid unique RS485 address (valid number range is 1-255).

Note: Address values entered outside the valid number range will be accepted by the master, but ignored.

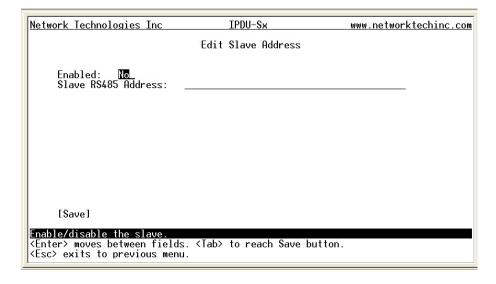

Figure 106- Text Menu- Edit RS485 Slave Address

#### **Ethernet Master**

If the type is <u>Ethernet Master</u>, then the Slave IP Address Settings (item 2 in the Cascade Configuration menu) must be entered for each slave that will be controlled. RS485 address settings and the RS485 unit address will not apply. To configure a slave to be connected, select the desired slave number and press <Enter> to open the "Edit Slave Address" menu.

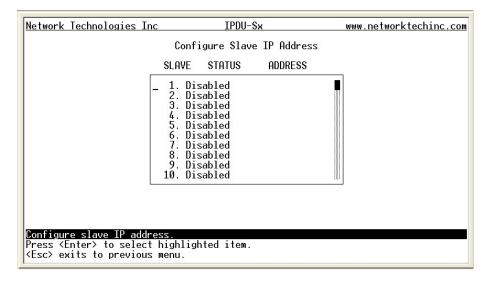

Figure 107- Text Menu- Ethernet Master's slave list

In the "Edit Slave Address" menu, the slave can be either enabled (set to establish communication with the slave) or left disabled. If set to enable, be sure to enter a valid unique IP address.

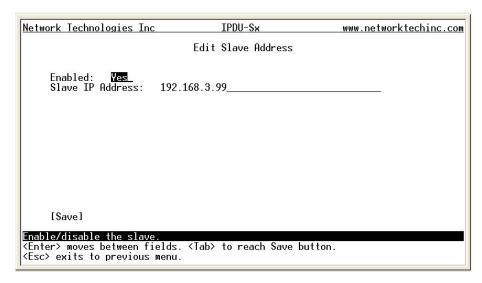

Figure 108-Text Menu- Edit Ethernet Slave Address

#### **Cascade Notification**

In the event a slave goes offline from the system, the system can be set to notify those configured to receive messages from the master unit. Selecting 5 from the "Cascade Configuration" menu will open the "Cascade Notification" menu where you can specify how frequent notifications will be repeated. Cascade Notification cannot be disabled.

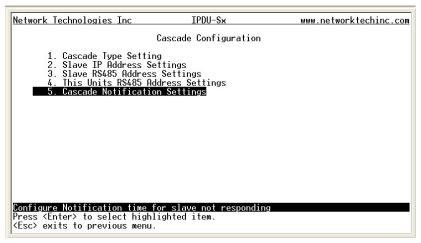

Figure 109- Text Menu-Cascade Notification Settings

An example of the notification you will receive is:

```
11-12-2010 11:18:38 AM Sensor Not Responding -- Slave Unit #2 (Unit Name) not responding
```

Suggestion: To avoid receiving unnecessary notifications, don't enable the slave (Figure 106 and Figure 108) when configuring the master until the slave has been fully configured first.

The default time period in which notifications will repeat is every 30 seconds.

#### To change the value:

- 1. While the number value is selected, press the <Delete> key to remove the value and type the desired value (range is 1-99). Press <Enter> to move to the units value.
- 2. Press an arrow key to toggle between seconds (Sec), minutes (Min), or hours (Hr). Press <Enter> again to move to "Save".
- 3. Press <Enter> again to save the change, or press <Tab> to return to the number value.

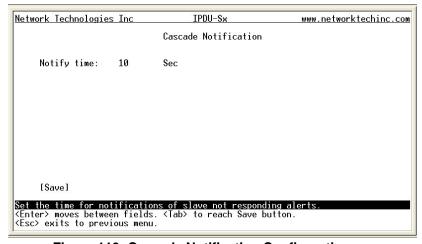

Figure 110- Cascade Notification Configuration

## **User Configuration**

The User Configuration menu lists all configured user names of the IPDU-Sx. A maximum of 15 users (other than root) can be configured. From this screen the administrative user can add users, go to the user configuration page to edit a user's access to the IPDU-Sx, or delete a user from the list.

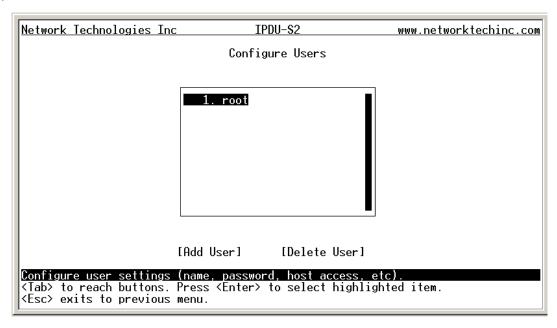

**Figure 111- Text Menu-User Configuration** 

To add a user, Tab to "Add User" and press <Enter>.

To edit a user's configuration, select the listed username and press <Enter>

To delete a user and their configuration, select a listed username, Tab to "Delete User", and press <Enter>. You will be prompted for confirmation before deleting the user and configuration.

When adding a new user, you will be prompted to confirm the addition of the user. At that point, the Configure User menu will open a user settings list with the username "userx" assigned, where x = the next consecutive number (up to 15) based on the quantity of users in the list (other than the root user).

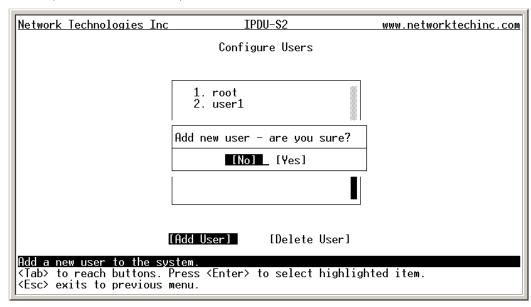

Figure 112- Text Menu-Confirm to add new user

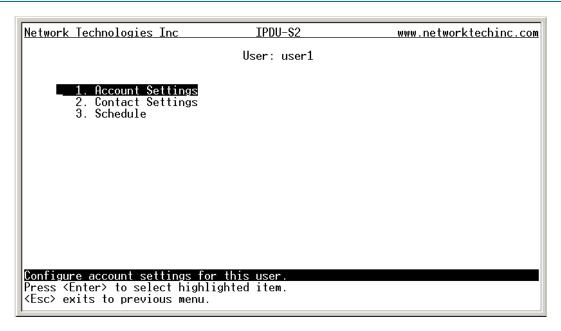

Figure 113- Text Menu-Configuration List for User

# **User Account Settings**

Select "Account Settings" from the list and press <Enter>. A menu with the account settings for that specific user will open where you can either leave the name as "userx", or change it. With the name assigned, fill in the remaining information as needed.

| Network Technologie                                                             | es Inc IPDU-S2                    | www.networktechinc.com |
|---------------------------------------------------------------------------------|-----------------------------------|------------------------|
|                                                                                 | Account Setti                     | ngs                    |
| Name: use<br>Password: ***<br>Confirm: ***<br>Enabled: No                       | ·**                               |                        |
| Admin: No Title: Company: Dept:                                                 |                                   |                        |
| [Save]                                                                          |                                   |                        |
| Edit username for<br><enter> moves betwee<br/><esc> exits to pre-</esc></enter> | een fields. <tab> to reach:</tab> | Save button.           |

Figure 114- Text Menu-User Account Settings

| <b>Account Settings</b> | Description                                                     |  |
|-------------------------|-----------------------------------------------------------------|--|
| Username                | Enter the desired username for this user                        |  |
| Password                | Enter a password that a user must use to login to the system    |  |
|                         | A password must be assigned for the user's login to be valid    |  |
|                         | Passwords must be at least 1 keyboard character.                |  |
| Confirm                 | Re-enter a password that a user must use to login to the system |  |

| Account Settings | Description                                                        |
|------------------|--------------------------------------------------------------------|
| Enabled          | Change to "Yes" to enable this user to access the IPDU-Sx          |
| Admin            | Change to "Yes" if this user should have administrative privileges |
| Title            | Enter information as applicable (optional)                         |
| Department       | Enter information as applicable (optional)                         |
| Company          | Enter information as applicable (optional)                         |

### More about User Privileges

The root user (or any user with administrator rights) can change the root password and configure how the root user will receive alert messages. Users with administrative rights can change all configuration settings except for the root user name.

## **User Contact Settings**

Select "Contact Settings" from the list and press <enter>. A menu with the contact settings for that specific user will open.

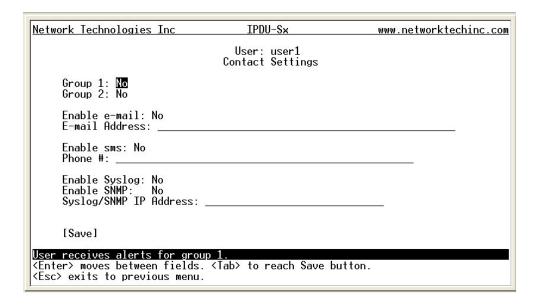

Figure 115- Text Menu-User Contact Settings

| Contact Settings       |                                                                                                    |
|------------------------|----------------------------------------------------------------------------------------------------|
| Group 1                | Change to "Yes" if the user should receive messages from sensors, IP devices and outlets in Group 1 |
| Group 2                | Change to "Yes" if the user should receive messages from sensors, IP devices and outlets in Group 2 |
| Enable Email           | Change to "Yes" if the user should receive messages via email                                       |
| Email address          | Enter a valid email address if the user should receive email alert messages                         |
| Syslog alerts          | Change to "Yes" if the user should receive alerts via syslog messages                               |
| SNMP traps             | Change to "Yes" if the user should receive alerts via SNMP traps                                    |
| Syslog/SNMP IP address | Enter a valid syslog/SNMP IP address for the user to receive syslog/SNMP messages                   |

Press <Tab> to highlight Save and press <Enter> to save before pressing <Esc> to exit.

# **User Activity Schedule**

Select "Schedule" from the list and press <Enter>. A menu with the user activity settings for that specific user will open.

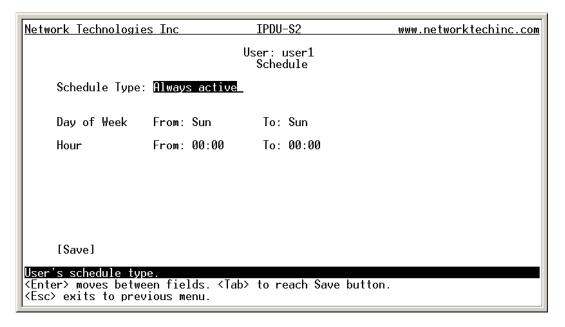

Figure 116- Text Menu-User Activity Schedule

| Schedule Settings                                                                 |                                                                                    |  |
|-----------------------------------------------------------------------------------|------------------------------------------------------------------------------------|--|
| Schedule Type  Always active- user will receive messages at all hours of each day |                                                                                    |  |
|                                                                                   | Active during defined times- user will only receive alert messages during times as |  |
|                                                                                   | outlined below                                                                     |  |
| Day of Week-From:                                                                 | First day of the week the user should begin receiving messages                     |  |
| Day of Week-To:                                                                   | Last day of the week the user should receive messages                              |  |
| Hour From:                                                                        | First hour of the day the user should begin receiving messages                     |  |
| Hour To:                                                                          | Last hour of the day the user should receive messages                              |  |

# **Security Configuration**

The Security Configuration menu provides two submenus for setting local versus LDAP authentication methods and for applying IP filtering rules to prevent unwanted access to the IPDU-Sx.

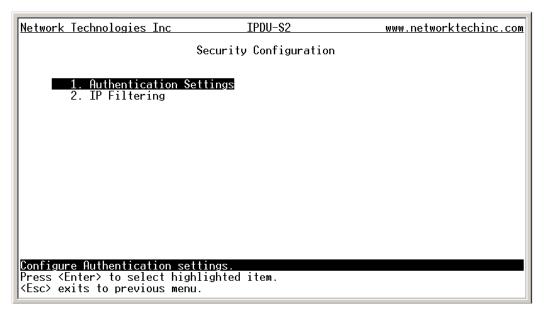

Figure 117- Text Menu-Security Configuration

## **Authentication Settings**

Security in the IPDU-Sx can be managed one of two ways; through the local settings (passwords assigned in user settings on page 91) or through an LDAP server. If security is configured to use LDAP mode, then the passwords for users must be those found on a configured LDAP server.

Select "Authentication Settings" from the list and press <Enter>. A menu providing an option to either user Local authentication or LDAP mode. When in LDAP mode, usernames on the LDAP server must match those in the user settings of the IPDU-Sx or access will be denied.

Note: When the root user logs with the IPDU-Sx in LDAP mode, if the LDAP server is not responding, local authentication will be tried.

| Network Technologies Inc                                                                                 | IPDU-\$2                                    | www.networktechinc.com |
|----------------------------------------------------------------------------------------------------|---------------------------------------------|------------------------|
|                                                                                                    | Authentication Settings                     |                        |
| Authentication Mode:                                                                                     | Local                                       |                        |
| Primary LDAP Server:<br>Secondary LDAP Server:<br>LDAP Server Type:<br>LDAP Service Base:                | Generic LDAP server                         | _                      |
|                                                                                                    |                                             | _                      |
|                                                                                                    |                                             |                        |
| [Save]                                                                                                   |                                             |                        |
| User authentication method.<br><enter> moves between field<br/><esc> exits to previous men</esc></enter> | s. <tab> to reach Save button.<br/>u.</tab> |                        |

Figure 118- Text Menu-Authentication Settings

| User Authentication   |                                                                                         |  |
|-----------------------|-----------------------------------------------------------------------------------------|--|
| Mode                  | Select Local to use authentication based on passwords in the IPDU-Sx user configuration |  |
|                       | Select LDAP to use authentication based on passwords in an LDAP server                  |  |
| Primary LDAP Server   | Enter Hostname or IP address of Primary LDAP Server                                     |  |
| Secondary LDAP Server | Enter Hostname or IP address of Secondary LDAP Server (optional)                        |  |
| LDAP Server Type      | Tab to choose from the following:                                                       |  |
|                       | Generic LDAP server                                                                     |  |
|                       | Novell Directory server                                                                 |  |
|                       | Microsoft Active Directory                                                              |  |
| LDAP Service Base     | Enter the Base DN for users (ex: ou=People,dc=mycompany,dc=com)                         |  |

Even though LDAP authentication is being used, each user must also have a local account. User permission level is established by the local account.

Press <Tab> to highlight Save and press <Enter> to save before pressing <Esc> to exit.

### **IP Filtering**

Included in the Security Configuration options is IP Filtering. IP Filtering provides an additional mechanism for securing the IPDU-Sx. Access to the IPDU-Sx network services (SNMP, HTTP(S), SSH, Telnet) can be controlled by allowing or disallowing connections from various IP addresses, subnets, or networks.

Up to 16 IP Filtering rules can be defined to protect the IPDU-Sx from unwanted access from intruders. Each rule can be set as Enabled or Disabled. Rules can be set to explicitly drop attempts to connect, or to accept them.

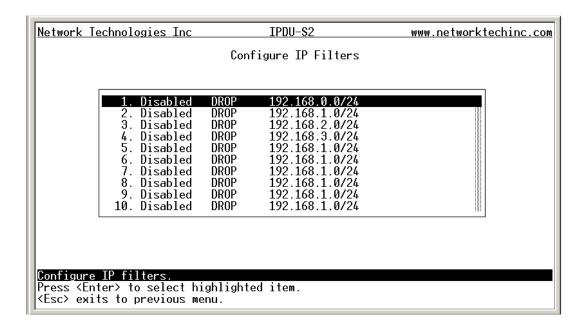

Figure 119- Text Menu-IP Filtering

To configure an IP Filter, select an IP Filter rule from the list and press <Enter>.

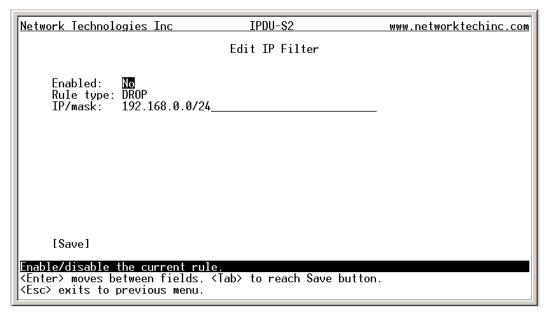

Figure 120- Text Menu-Configure IP Filter rule

The most common approach is to only allow "whitelisted" IP addresses, subnets, or networks to access the device while blocking all others. The IP Filters are processed sequentially from top to bottom, so it is important to place the most precise rules at the top of the list and the most generic rules at the bottom of the list.

As an example, assume we wish to block all connections except those which come from the IP address 192.168.1.100. To allow connections from 192.168.1.100, we need to configure and enable an ACCEPT rule at the top of the list:

#### (Rule 1)

Enabled: Yes
Rule type: ACCEPT

IP/mask: 192.168.1.100

Then, to block all other IP addresses from connecting to the IPDU-SX, we add a rule to drop all other connections.

#### (Rule 16)

Enabled: Yes
Rule type: DROP
IP/mask: 0.0.0.0/0

If the preceding "drop all connections" rule was placed in position one, no connections at all would be allowed to the unit. Remember: rules are processed from top to bottom. As soon as a rule matches, the processing stops and the matching rule is executed.

To match a particular IP address, simply enter in the desired IP address (e.g. 192.168.1.100).

To match a subnet, enter in the subnet with the associated mask (e.g. 192.168.1.0/24).

To match all IP address, specify a mask of 0 (e.g. 0.0.0.0/0).

Press <Tab> to highlight Save and press <Enter> to save before pressing <Esc> to exit.

### **Event and Data Logs**

Under the Event and Data Logs menu find 4 submenus for viewing a log record of the events monitored by the IPDU-Sx and configuring how the IPDU-Sx will handle reaching the capacity of those logs.

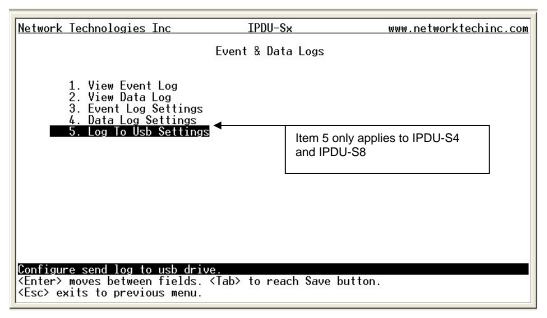

Figure 121- Text Menu-Event & Data Logs

### **View Event Log**

The Event Log provides the administrative user with a listing of many events that occur within the IPDU-Sx. The event log will record the date and time of:

- each IPDU startup,
- · each power outlet cycling,
- · each user login and logout time,
- any time an unknown user tries to login,
- sensor and IP device alerts
- an alert handled by a user

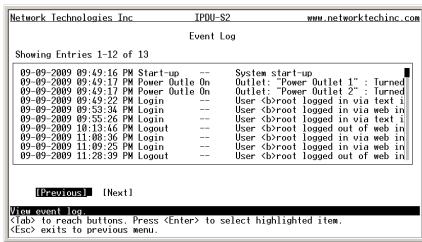

Figure 122- Text Menu-View Event Log

From the Event Log the administrative user can view the logs. In order to clear specific logs, download log entries, or clear the entire log, use the Web Interface (see page 53). To navigate between pages of logs, pres <Tab> to move between **Previous** and **Next** and press <Enter>.

### View Data Log

The Data Log provides the administrative user with a listing of all the readings taken by the IPDU-Sx pertaining to the sensors and IP Devices being monitored. The data log will record the date and time of each reading.

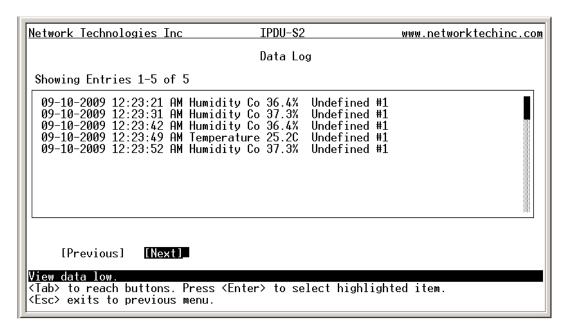

Figure 123- Text Menu-View Data Log

From the Data Log the administrative user can view the logs. In order to clear specific logs, download log entries, or clear the entire log, use the Web Interface (see page 54). To navigate between pages of logs, pres <Tab> to move between **Previous** and **Next** and press <Enter>.

### **Log Settings Menus**

The Log Settings menus (Figure 124 and Figure 125) provide settings for how the IPDU-Sx will react when its Data and Event logs reach capacity.

Each log can be assigned to a group and any user that receives messages from that group can be notified when capacity is being reached.

As a capacity overflow action the log can be set to either:

- Discontinue- stop logging information
- Clear and restart- delete all log entries and restart with new entries
- Wrap- continue logging but delete the oldest entries and new ones are recorded

The Data and/or Event log can be set to sent alerts to users via email, syslog, and/or SNMP traps once it has reached 90% of capacity, allowing them time to react.

Network Technologies Inc IPDU-S2 www.networktechinc.com

Event Log Settings

Group: IL

Overflow Action: Discontinue Log

Enable e-mail alerts: No
Enable syslog alerts: No
Enable SNMP traps: No

Enable SNMP traps: No

[Save]

Select which group the event log belongs to.

<Enter> moves between fields. <Tab> to reach Save button.

<Esc> exits to previous menu.

Figure 124- Text Menu-Event Log Settings

Network Technologies Inc IPDU-S2 www.networktechinc.com

Data Log Settings

Group: 1\_

Overflow Action: Discontinue Log

Enable e-mail alerts: No
Enable syslog alerts: No
Enable SNMP traps: No

[Save]

Select which group the data log belongs to.

<Enter> moves between fields. <Tab> to reach Save button.

<Esc> exits to previous menu.

Figure 125-Text Menu-Data Log Settings

### Log to USB

The USB Port found on the IPDU-S4 and IPDU-S8 enables the user to make the event and data log files portable. The IPDU-Sx will record event and data logs to a USB flash drive in addition to the internal IPDU-Sx memory when the feature is enabled. To use the USB port, carefully follow the steps below.

- Place a USB flash drive in the USB port.
- 2. Toggle the "Enable Log to USB" option from "No" to "Yes".
- 3. Press <Tab> to go to Save and press <Enter>.

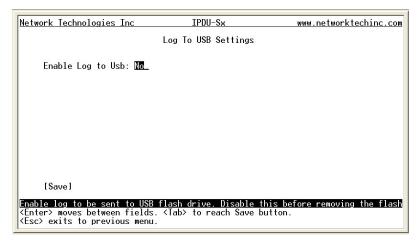

Figure 126- Enable Log to USB

Note: If the flash drive is not connected before enabling the feature, the IPDU-Sx will not recognize the flash drive.

- 4. The data and event logs will be recorded to both the USB flash drive and the IPDU-Sx internal memory.
- Toggle the "Enable Log to USB" option back to "No" before removing the flash drive from the USB port.
   Removing the flash drive before disabling the feature may cause any file(s) on flash drive to be corrupted.

# **System Information**

The System Information page lists current firmware, time, and network settings for the IPDU-Sx. It also lists the IPDU-SX MAC address.

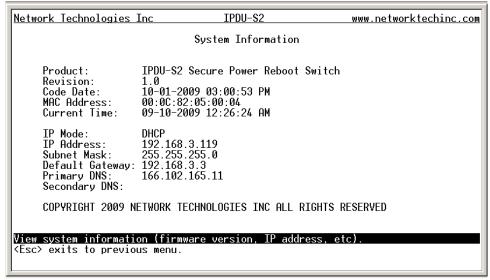

Figure 127-Text Menu-System Information

# Reboot

From the Main Menu the administrative user can initiate a reboot of the IPDU-Sx. By highlighting "Reboot" and pressing <Enter> (or <9> and <Enter>), you will be prompted to confirm that you want to reboot the IPDU-Sx. Press <Enter> to cancel, or press the <Tab> or either <arrow> key to highlight "Yes" and <Enter> to reboot. The IPDU-Sx will reboot and a new connection must be initiated to reconnect, login, and resume operation.

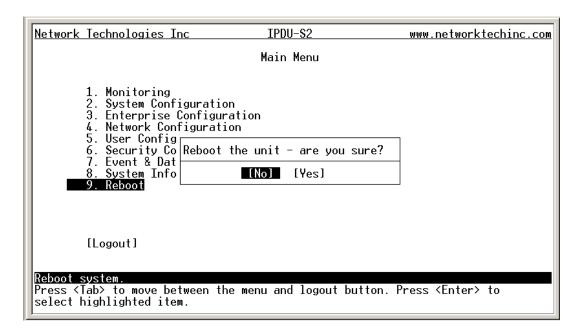

Figure 128- Text Menu-Reboot the IPDU-S2

## **Text Menu for Non-Administrative Users**

Users without administrative privileges are able to view sensors, IP Devices, and power outlets and edit their own account settings.

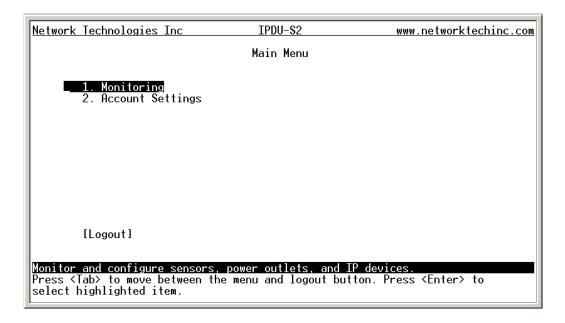

Figure 129- Text Menu-User Main Menu

## **Monitoring**

The Monitoring menu lists 3 options for viewing the status of the items monitored by the IPDU-Sx.

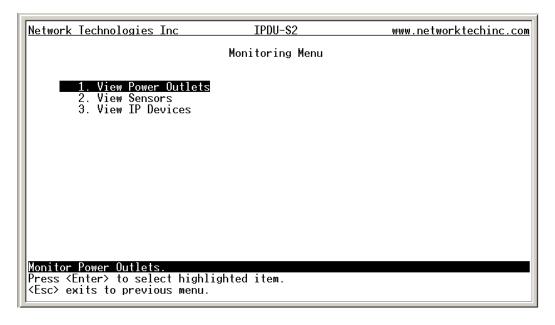

Figure 130-Text Menu-User Monitoring Menu

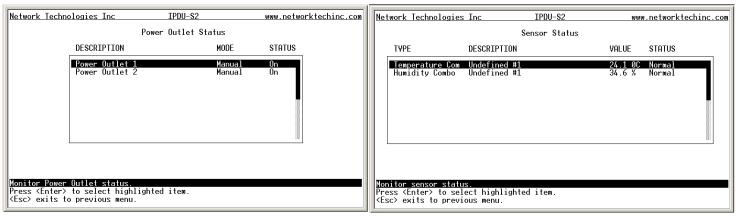

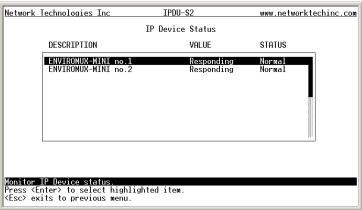

Figure 131- Text Menu-User accessible status menus

If a monitored item is in alert status, the non-administrative user can enter a response to it. By pressing the <Enter> key with the sensor selected, the user will have the option to either acknowledge the alert or dismiss it. If the user acknowledges the alert, no additional alert messages will be sent during that alert status cycle. If the user dismisses the alert, another alert message will be sent once the "notify again after" time designated on the configuration page (one example on page 23) elapses.

## **User Accessible Settings**

The User without administrative privileges has access to setting for their own account.

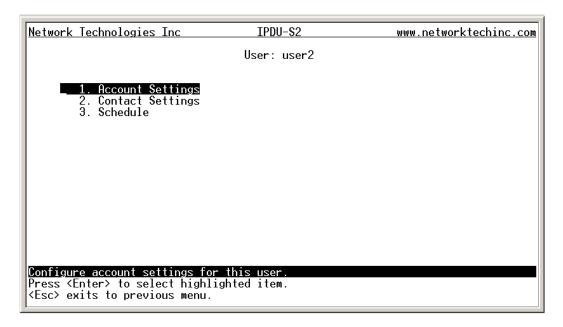

Figure 132- Text Menu-User Accessible Settings

## **Account Settings**

Under Account Settings, the non-administrative user can edit their password, title, company, or department settings. Other settings are only accessible to the administrative user.

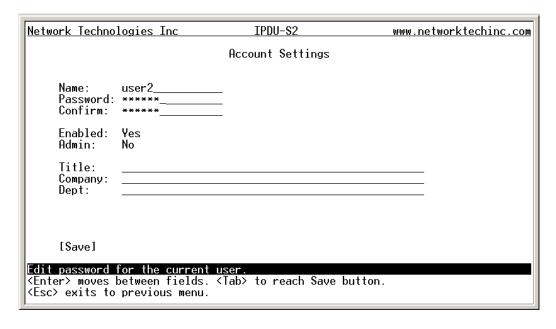

Figure 133- Text Menu-User Account Settings

## **Contact Settings**

Under Contact Settings, the non-administrative user can decide which sensor group messages they will receive and how.

| Network Technologies Inc                                                                                       | IPDU-S×                         | www.networktechinc.com |
|----------------------------------------------------------------------------------------------------|---------------------------------|------------------------|
|                                                                                                    | User: user1<br>Contact Settings |                        |
| Group 1: No<br>Group 2: No                                                                                     |                                 |                        |
| Enable e-mail: No<br>E-mail Address:                                                                           |                                 |                        |
| Enable sms: No<br>Phone #:                                                                                     |                                 |                        |
| Enable Syslog: No<br>Enable SNMP: No<br>Syslog/SNMP IP Address:                                                |                                 |                        |
| [Save]                                                                                                    |                                 |                        |
| User receives alerts for grou<br><enter> moves between fields.<br/><esc> exits to previous menu.</esc></enter> | ≺Tab> to reach Save             | button.                |

**Figure 134- Text Menu-User Contact Settings** 

| Contact Settings       |                                                                                     |
|------------------------|-------------------------------------------------------------------------------------|
| Group 1                | Change to "Yes" to receive messages from sensors, IP devices and outlets in Group 1 |
| Group 2                | Change to "Yes" to receive messages from sensors, IP devices and outlets in Group 2 |
| Enable Email           | Change to "Yes" to receive messages via email                                       |
| Email address          | Enter a valid email address to receive email alert messages                         |
| Syslog alerts          | Change to "Yes" to receive alerts via syslog messages                               |
| SNMP traps             | Change to "Yes" to receive alerts via SNMP traps                                    |
| Syslog/SNMP IP address | Enter a valid syslog/SNMP IP address to receive syslog/SNMP messages                |

Press <Tab> to highlight Save and press <Enter> to save before pressing <Esc> to exit.

#### **Schedule**

Under Schedule, the non-administrative user can edit their activity schedule to control when messages should be sent to them.

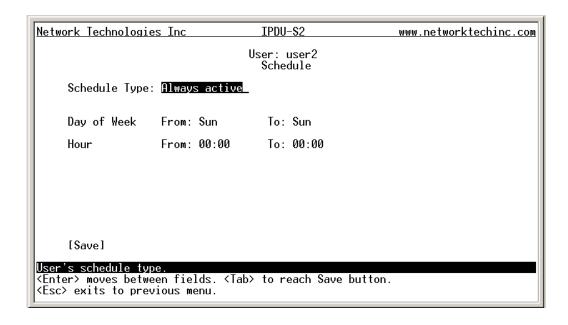

Figure 135- Text Menu-User Activity Schedule

| Schedule Settings |                                                                                    |  |
|-------------------|------------------------------------------------------------------------------------|--|
| Schedule Type     | Always active- user will receive messages at all hours of each day                 |  |
|                   | Active during defined times- user will only receive alert messages during times as |  |
|                   | outlined below                                                                     |  |
| Day of Week-From: | First day of the week the user should begin receiving messages                     |  |
| Day of Week-To:   | Last day of the week the user should receive messages                              |  |
| Hour From:        | First hour of the day the user should begin receiving messages                     |  |
| Hour To:          | Last hour of the day the user should receive messages                              |  |

Press <Tab> to highlight Save and press <Enter> to save before pressing <Esc> to exit.

### **RESET BUTTON**

A Reset push-button is on the front-panel and is recessed from the panel to prevent accidental use of the button. Pressing the Reset button will cause the IPDU-Sx to restart, just as if it were power-cycled. The Reset push-button has to be pressed and held for minimum of 7-10 seconds in order to activate the reset function. The reset button can be used at any time.

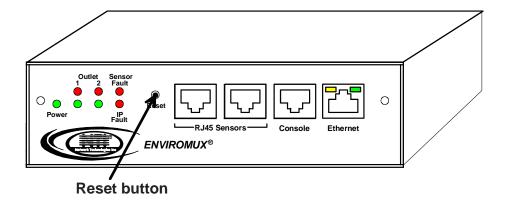

Figure 136- Location of Reset button

## **CIRCUIT BREAKER**

The IPDU-S4-P15 and IPDU-S8-P15 are each equipped with a 15A circuit breaker (IPDU-S4-P10 and IPDU-S8-P10 have a 10A circuit breaker). The breaker offers protection against overloading the circuit supplying power to the connected devices. A red "Trip" LED is provided on the front of the unit (page 7) for visible indication of a tripped circuit breaker.

In the event the breaker trips (the reset button will extend from the body of the breaker), identify the cause of the overload before resetting the breaker. With a momentary push, the breaker should reset and the button snap back to its pre-trip position. If the button continues to extend from the breaker body, and it does not snap back to a reset after you press it (the "Trip" LED on the front of the IPDU will still be illuminated), the cause of the overload still exists.

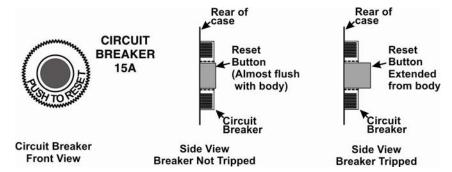

Figure 137- Circuit Breaker Protection

## **USB PORT**

The IPDU-S4 and IPDU-S8 (-P10 and –P15) are each equipped with a USB Type A female port for connection of a USB flash drive or a GSM modem (page 8) for receiving alert messages via SMS. The port is compatible with USB 2.0 Full Speed flash drives. When enabled (page 55 and page 100) and with a USB flash drive connected, the Event and Data Logs will be written to a text file on the flash drive in addition to the memory in the IPDU.

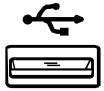

Figure 138- USB Flash Drive port

## **WIRING METHODS**

## **PC-to IPDU-Sx Crossover Cable**

In order to make a direct connection between a PC and the ETHERNET connector of the IPDU-Sx (all models), a crossover cable must be used. The cable is made with CAT5 cable terminated with RJ45 connectors and wired according to the chart below.

| Pin assignment at<br>Standard End | Wire Color   | Pin assignment at<br>Crossed End |
|-----------------------------------|--------------|----------------------------------|
| 1                                 | White/Orange | 3                                |
| 2                                 | Orange       | 6                                |
| 3                                 | White/Green  | 1                                |
| 4                                 | Blue         | 4                                |
| 5                                 | White/Blue   | 5                                |
| 6                                 | Green        | 2                                |
| 7                                 | White/Brown  | 7                                |
| 8                                 | Brown        | 8                                |

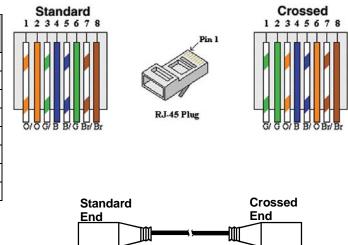

**Crossover Cable** 

## **RS485 Sensor Cable**

The CAT5 connection cable between the IPDU and the external RS485 Sensors (page 6) is terminated with RJ45 connectors and must be wired according to the EIA/TIA 568 B industry standard. Wiring is as per the table and drawing below.

| Pin | Wire Color   | Pair |
|-----|--------------|------|
| 1   | White/Orange | 2    |
| 2   | Orange       | 2    |
| 3   | White/Green  | 3    |
| 4   | Blue         | 1    |
| 5   | White/Blue   | 1    |
| 6   | Green        | 3    |
| 7   | White/Brown  | 4    |
| 8   | Brown        | 4    |

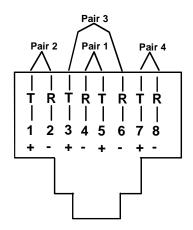

(View Looking into RJ45 Socket)

# **TECHNICAL SPECIFICATIONS**

| Sensor Inputs                              | Two RJ45 modular jacks for connecting NTI temperature, humidity, temperature/humidity, and liquid detection sensors. |  |
|--------------------------------------------|----------------------------------------------------------------------------------------------------|--|
| Ethernet Port                              | One female RJ45 connector with LEDs.                                                                                 |  |
|                                            | 10 BaseT Ethernet interface.                                                                                         |  |
| Console Port                               | One female RJ45 connector.                                                                                           |  |
|                                            | Supports 3-wire interface (Tx, Rx, and GND)                                                                          |  |
| AC Outlet connectors                       | IEC 320-C13 10A @ 120/240VAC                                                                                         |  |
| Maximum combined load                      | 10A @ 120/240VAC (IPDU-S2, IPDU-S4-P10, IPDU-S8-P10)                                                                 |  |
| on outlets                                 | 15A @ 120/240VAC (IPDU-S4-P15, IPDU-S8-P15)                                                                          |  |
| USB Port (IPDU-S4/-S8 only)                | USB Type A Female- USB 2.0 Full Speed compatible                                                                     |  |
| Compatible Sensor Types                    | Temperature, Humidity, Temp/Humidity, Temp/Wide Range Humidity, Liquid Detection                                     |  |
| Max. Sensor Cable Length                   | 1000 feet                                                                                                    |  |
| Operating temperature-                     |                                                                                                    |  |
| Standard Models                            | 32°F to 122°F (0°C to 50°C)                                                                                          |  |
| Industrial Models                          | -40°F to 158°F (-40°C to 70°C)                                                                                       |  |
| (i.e. IPDU-S8-P15- <b>OT3</b> )            |                                                                                                    |  |
| Storage temperature-                       |                                                                                                    |  |
| Standard Models                            | -13°F to 149°F (-25°C to 65°C)                                                                                       |  |
| Industrial Models                          | -40°F to 185°F (-40°C to 85°C)                                                                                       |  |
| (i.e. IPDU-S8-P15- <b>OT3</b> )            |                                                                                                    |  |
| Operating and Storage<br>Relative Humidity | 0 to 90% non-condensing RH                                                                                           |  |
| Power                                      | 85-265VAC, 47-63Hz via Line Cord                                                                                     |  |
| Protocols                                  | HTTPS, SSHv2, SSLv3, IP Filtering, LDAPv3, AES 256-bit encryption, SNMPv2c                                           |  |
| Size (In.) WxDxH                           |                                                                                                    |  |
| IPDU-S2                                    | 6.1x5.6x1.7                                                                                                    |  |
| IPDU-S4-Pxx                                | 13.5x6x1.75 w/o supplied Rackmount Kit 19x6x1.75 w/Rackmount Kit                                                     |  |
| IPDU-S8-Pxx                                | 17.4x6x1.75 w/o supplied Rackmount Kit 19x6x1.75 w/Rackmount Kit                                                     |  |
| Approvals                                  | RoHS                                                                                                    |  |

## **TROUBLESHOOTING**

Each and every piece of every product produced by Network Technologies Inc is 100% tested to exacting specifications. We make every effort to insure trouble-free installation and operation of our products. If problems are experienced while installing this product, please look over the troubleshooting chart below to see if perhaps we can answer any questions that arise. If the answer is not found in the chart, a solution may be found in the knowledgebase on our website at

http://information.networktechinc.com/jive/kbindex.jspa or please call us directly at (800) 742-8324 (800-RGB-TECH) or (330) 562-7070 and we will be happy to assist in any way we can.

| Problem                                                 | Cause                                                                                        | Solution                                                                                                    |
|---------------------------------------------------------|----------------------------------------------------------------------------------------------|----------------------------------------------------------------------------------------------------|
| Cannot connect via telnet                               | telnet service not enabled                                                                   | Enable telnet (page 33)                                                                                                    |
| Terminal connection not working                         | connection settings not right                                                                | Check port configuration (page 6)                                                                                                    |
| Cannot connect via web interface- no login              | wrong IP address                                                                             | Use Discovery Tool to locate configured IP address (page 13)                                                                                        |
| screen                                                  | HTTP not enabled                                                                             | Enable HTTP (page 33)                                                                                                    |
|                                                         | HTTP moved from default (port 80)                                                            | Identify port number assigned (page 33)                                                                                                    |
| Cannot get Discovery Tool to work                       | Java not installed                                                                           | Java Runtime Environment must be installed before the Discovery Tool can be used (page 13)                                                          |
| LDAP user cannot login                                  | Login username and/or password does not match same in IPDU-SX user list                      | Make sure the username and password used in the LDAP server matches the username and password in the IPDU-SX user configuration (page 43)           |
| Cannot login                                            | cannot remember root password                                                                | Either restore default settings (page 78) or contact NTI for assistance                                                                             |
| Cannot change state of<br>output relays through<br>SNMP | "Read-Only Community Name"<br>and "Read-Write Community<br>Name" fields are different in the | The "Read-Only Community Name" in the IPDU<br>network configuration (page 33) should match the<br>same/similar field in the SNMP network management |
| (applies to IPDU-S4/S8 only)                            | IDDI Loopfiguration from what                                                                | software and the "Read-Write Community Name" in the IPDU should also match the same/similar field in the SNMP software                              |
|                                                         | Old MIB file being used                                                                      | Download and install MIB file version 1.01 or later                                                                                                 |
|                                                         | Firmware outdated                                                                            | Download and install Firmware version 1.3 or later                                                                                                  |
|                                                         |                                                                                              |                                                                                                    |

## **HOW TO CREATE AN X.509 CERTIFICATE FOR ENVIROMUX**

The ENVIROMUX family of products are designed to be configurable with security to limit access to their web interface controls. The use of x.509 client authentication is one of the methods that may be used, and although the ENVIROMUX includes a default x.509 CA certificate (page 47), this procedure will help you create your own custom x.509 CA certificate to use with this feature. This procedure was created using Ubuntu Linux and OpenSSL (a requirement for creating the certificate).

Note: Do not disable access to the ENVIROMUX web interface using http before you verify that the https client authentication works properly (see page 118).

## Creating a Certificate Authority using OpenSSL

The Root CA certificate will be used by a web server (ENVIROMUX) to authenticate the client (browser). It also needs to be imported in a web browser as a Trusting authority.

An example SSL config file (openssl.cnf) can be found at <a href="http://www.networktechinc.com/environment-monitor-16d.html#tab-6">http://www.networktechinc.com/environment-monitor-16d.html#tab-6</a>. (You can edit it in any text editor to customize for your own needs.)

### <u>Creating the Certificate Management Directories and Files</u>

1. Create directory "ntiCA" in /usr/local/ssl for ntiCA certificate management and change to that directory.

("nti" can be changed to whatever you want throughout this procedure, but do it consistently. Whatever you change it to, make sure the openssl.cnf file is edited to match your changes)

```
mkdir /usr/local/ssl/ntiCA
cd /usr/local/ssl/ntiCA
```

Create following directories in the ntiCA directory:

```
mkdir CA
mkdir server
mkdir server/certificates
mkdir server/requests
mkdir server/keys
mkdir user
mkdir user/certificates
mkdir user/requests
mkdir user/requests
mkdir user/keys
```

The CA directory will be populated with the certificate authority certificate request, keys and certificate used to sign server and user certificates. The server directory hierarchy will be used to manage certificate requests, keys and certificates issued for web server hosts. The user directory hierarchy will be used to manage certificate requests, keys and certificates for users.

2. Issue the following commands to setup default contents of certificates and revocation list for these files:

(The percent sign (%) is the command prompt, not part of the command.)

```
% cd /usr/local/ssl/ntiCA
% echo "01" > serial
% touch index.txt
```

The openssl.cnf file that you edited earlier (if you did) references these files so make sure they are created in the ntiCA directory.

#### Creating the ntiCA Key and Certificate

The general process for creating a certificate includes:

- 1. Creating a private key
- 2. Creating a certificate request
- 3. Creating and signing a certificate from the certificate request

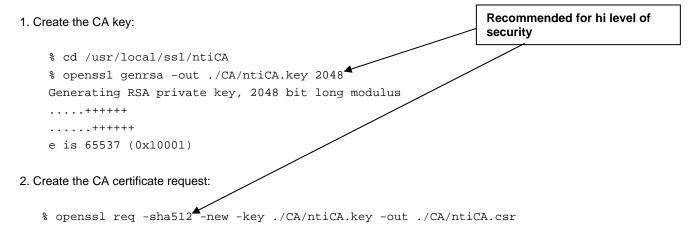

You are about to be asked to enter information that will be incorporated into your certificate request.

What you are about to enter is what is called a **Distinguished Name** or a DN.

There are quite a few fields but you can leave some blank

For some fields there will be a default value,

If you enter '.', the field will be left blank.

----

```
Country Name (2 letter code) [US]:
State or Province Name (full name) [OH]:
Locality Name (eg, city) [Aurora]:
Organization Name (eg, company) [NTI]:
Organizational Unit Name (eg, section) []:
Common Name (eg, YOUR name) []:your_user_name
Email Address [sales@ntigo.com]:

Please enter the following 'extra' attributes
to be sent with your certificate request
A challenge password []:password
An optional company name []:
```

3. Self-sign the CA certificate:

```
% openssl x509 -req -sha512 -days 3650 -in ./CA/ntiCA.csr -out ./CA/ntiCA.crt -signkey
./CA/ntiCA.key
Signature ok
Getting Private key
```

#### Verifying the CA certificate contents

At this point we have our self-signed CA certificate and our CA key, which will be used to sign the web server and client certificates that we create. To verify the certificate contents, use the following command:

```
% openssl x509 -in ./CA/ntiCA.crt -text
```

#### Creating a Web Server Certificate (This will need to be done for each web server)

The procedure for creating a web server certificate is similar to that for creating the CA certificate except that the web server certificate will be signed using the CA key rather than self-signing with a web server-specific key.

1. Create the web server private key using a fully qualified DNS name (or IP address). When prompted for the pass phrase, **enter** a password that you can remember.

```
% cd /usr/local/ssl/ntiCA
% openssl genrsa -des3 -out ./server/keys/your_device_fqdn_or_ipaddress.key 2048
Generating RSA private key, 2048 bit long modulus
.....+++++
.+++++
e is 65537 (0x10001)
Enter pass phrase for ./server/keys/your_device_fqdn_or_ipaddress.key:
Verifying - Enter pass phrase for ./server/keys/your_device_fqdn_or_ipaddress.key:
```

2. Create the web server certificate request using the same fully qualified DNS name (or IP address) you used for the private key. When prompted for the pass phrase for the keys in file ./server/keys/your\_device\_fqdn\_or\_ipaddress.key, enter the pass phrase that you used for the private key. Also, it is vitally important that you set the Common Name value to the fully qualified DNS name of your web server because that's the value that a browser client will verify when it receives the web server's certificate.

```
% openssl req -sha512 -new -key ./server/keys/your_device_fqdn_or_ipaddress.key -out
./server/requests/your_device_fqdn_or_ipaddress.csr
Enter pass phrase for ./server/keys/your_device_fqdn_or_ipaddress.key:
```

You are about to be asked to enter information that will be incorporated into your certificate request.

What you are about to enter is what is called a **Distinguished Name** or a DN.

There are quite a few fields but you can leave some blank

For some fields there will be a default value,

If you enter '.', the field will be left blank.

```
Country Name (2 letter code) [US]:

State or Province Name (full name) [OH]:

Locality Name (eg, city) [Aurora]:

Organization Name (eg, company) [NTI]:

Organizational Unit Name (eg, section) []:

Common Name (eg, YOUR name) []:your_device_fqdn_or_ipaddress

Email Address [ca@ntigo.com]:sales@ntigo.com

Please enter the following 'extra' attributes

to be sent with your certificate request

A challenge password []:

An optional company name []:
```

3. Sign the web server certificate with the CA key:

```
% openssl ca -days 3650 -in server/requests/your_device_fqdn_or_ipaddress.csr -cert
./CA/ntiCA.crt -keyfile ./CA/ntiCA.key -out
./server/certificates/your_device_fqdn_or_ipaddress.crt -config <path_to_config
file>\openssl.cnf
```

In the command above, substitute the path to the config file "openssl.cnf" in place of "<path\_to\_config\_file>".

```
DEBUG[load_index]: unique_subject = "yes"
    Check that the request matches the signature
    Signature OK
    Certificate Details:
    Serial Number: 3 (0x3)
   Validity
    Not Before: Aug 18 17:41:07 2005 GMT
   Not After : Aug 18 17:41:07 2006 GMT
    Subject:
    countryName = US
    stateOrProvinceName = OH
    organizationName = NTI
    commonName = your_device_fqdn_or_ipaddress
    emailAddress = sales@ntigo.com
    X509v3 extensions:
   X509v3 Basic Constraints:
    CA: FALSE
   Netscape Comment:
    OpenSSL Generated Certificate
    X509v3 Subject Key Identifier:
    OA:6B:79:E7:98:5F:30:7F:A0:67:4A:12:83:9C:OA:58:BE:8B:41:2A
    X509v3 Authority Key Identifier:
    DirName:/C=US/ST=OH/L=Aurora/O=NTI /CN=NTI CA/emailAddress=sales@ntigo.com
    serial:CD:93:0B:9F:5A:71:EB:8B
    Certificate is to be certified until Aug 18 17:41:07 2026 GMT (365 days)
    Sign the certificate? [y/n]:y
    1 out of 1 certificate requests certified, commit? [y/n]y
    Write out database with 1 new entries
    Data Base Updated
To verify the web server certificate contents, use the following command:
  % openssl x509 -in ./server/certificates/your_device_fqdn_or_ipaddress.crt -text
Key values to look for are:
  Subject CN=your_device_fqdn_or_ipaddress
  Issuer CN=NTI CA
```

#### <u>Uploading Server Certificate to NTI device</u>

The NTI ENVIROMUX webserver expects the certificate and key as a single file in "PEM" format.

#### Note: If your key has a password then you need to create a key without password.

Use the following command to export the file without the password.

```
openssl rsa -in <your_key>.key -text > private.key
```

Use following command to create pem certificate file

```
cat <your_certficate_name>.crt private.key > <server_name>.pem
```

On the ENVIROMUX WEB Interface menu Under "Administration" select "Security". In X509 certificates

Select the above file and press the button "Upload Server certificate and Key"

<your\_key> , <your\_certificate\_name>
and <server\_name> are placeholders.
"Your\_ certificate" is the web server
certificate you created, "your\_key" is the
CA key you created, and the "server\_
name" is whatever you want the pem file
to be named.

#### **Creating a Client Certificate**

The procedure for creating a client certificate is similar to that for creating the web server certificate.

#### Creating a user key

The following instructions create a private key for a user named your\_name@ntigo.com. When prompted for the pass phrase, enter a password that you can remember.

```
% cd /usr/local/ssl/ntiCA
% openssl genrsa -des3 -out ./user/keys/your_name@ntigo.com.key 2048
Generating RSA private key, 2038 bit long modulus
...+++++
e is 65537 (0x10001)
Enter pass phrase for ./user/keys/your_name@ntigo.com.key:
Verifying - Enter pass phrase for ./user/keys/your_name@ntigo.com.key:
```

#### Create the user certificate request

1. The following command creates a certificate request for a user with email address: your\_name@ntigo.com and common name your\_name. When prompted for the pass phrase for the keys in file ./user/keys/your\_name@ntigo.com.key, enter the pass phrase that you used to create the user key (e.g. "password").

```
% openssl req -sha512 -new -key ./user/keys/your_name@ntigo.com.key -out
./user/requests/your_name@ntigo.com.csr
Enter pass phrase for ./user/keys/your_name@ntigo.com.key:
```

You are about to be asked to enter information that will be incorporated into your certificate request.

What you are about to enter is what is called a **Distinguished Name** or a DN.

There are quite a few fields but you can leave some blank

For some fields there will be a default value,

```
If you enter '.', the field will be left blank.
```

```
Country Name (2 letter code) [US]:
State or Province Name (full name) [OH]:
Locality Name (eg, city) [Aurora]:
Organization Name (eg, company) [NTI]:
Organizational Unit Name (eg, section) []:
```

```
Common Name (eg, YOUR name) []:your_name
Email Address [ca@ntigo.com]:your_name@ntigo.com

Please enter the following 'extra' attributes
to be sent with your certificate request
A challenge password []:
An optional company name []:
```

#### 2. Sign the user certificate request and create the certificate

```
% openssl ca -in ./user/requests/your_name@ntigo.com.csr -cert ./CA/ntiCA.crt -keyfile
./CA/ntiCA.key -out ./user/certificates/your_name@ntigo.com.crt
```

Using configuration from /usr/local/ssl/openssl.cnf

```
DEBUG[load_index]: unique_subject = "yes"
```

#### 3. Check that the request matches the signature

```
Signature OK
Certificate Details:
Serial Number: 4 (0x4)
Validity
Not Before: ----
Not After : ----
Subject:
countryName = US
stateOrProvinceName = OH
organizationName = NTI
commonName = your_name
emailAddress = your_name@ntigo.com
X509v3 extensions:
X509v3 Basic Constraints:
CA: FALSE
Netscape Comment:
OpenSSL Generated Certificate
X509v3 Subject Key Identifier:
X509v3 Authority Key Identifier:
DirName:/C=US/ST=OH/L=Aurora/O=NTI/CN=your_nameCA/emailAddress=sales@ntigo.com
serial:CD:93:0B:9F:5A:71:EB:8B
Sign the certificate? [y/n]:y
1 out of 1 certificate requests certified, commit? [y/n]y
Write out database with 1 new entries
Data Base Updated
```

### Verifying the user certificate contents

To verify the user certificate contents, you can use the following command:

```
% openssl x509 -in ./user/certificates/your_name@ntigo.com.crt -text
```

#### **Importing a Client Certificate into Web Browsers**

Web browsers like Firefox and IE can't use the certificates in the PEM format that is generated by OpenSSL. Consequently, we'll need to export the user certificate to file formats that can be imported by web browsers.

#### Importing the client certificate in PKCS#12 format

Firefox and Internet Explorer 6.0 support the PKCS#12 certificate format. Use the following command to convert the user certificate to this format.

NOTE: During the conversion process, you'll be asked for an export password. Enter anything you can remember, but don't let it be empty because the file will contain your private key.

```
% openssl pkcs12 -export -clcerts -in ./user/certificates/your_name@ntigo.com.crt -inkey
./user/keys/your_name@ntigo.com.key -out ./user/certificates/your_name@ntigo.com.p12
```

Copy the your\_name@ntigo.com.p12 file to a location where you can access it from your web browser via the file system.

#### **Import Using Internet Explorer 6.0**

To import a certificate, start IE and follow the instructions below:

Navigate to the Tools menu and click Internet Options

Click the Content tab

Click the Certificates button

Click the Import button

Follow the wizard instructions to select the certificate file

Enter the password you used to protect your certificate and private key

Import client certificates into the Personal store and root certificates for the CA that signed the web server certificates into the Trusted Root Certification Authorities store

Click the imported certificate and then on the View button in the Certificate intended purposes group box. Click the Details tab and then the Edit Properties button. Make sure that the Client Authentication option is checked.

For more detailed information, please see Microsoft Internet Explorer 6 Resource Kit, Chapter 6 - Digital Certificates.

#### Import using FireFox 1.5

To import a certificate, start FireFox and follow the instructions below:

Navigate to the Tools menu and click Options

Click the Advanced icon

Click the Security tab

Click the View Certificates button

Click the Import button and select the certificate file

Enter your master password for the Software Security Device

Enter the password you used to protect your certificate and private key

### Importing the nti CA root certificate into web browsers

In order to establish a chain of trust between the imported user certificate and the issuing certificate authority, you'll need to import the nti CA certificate into your web browser.

Though the user interface for accepting the CA certificate varies, it is possible to import it for Firefox and IE 6.0 in this way.

#### Firefox 1.5

A dialog box appears and offers the choice of importing the CA certificate. Select the "Trust this CA" to identity web sites option, then click the "OK" button. You may also select the "View" button to see the certificate contents before accepting it.

#### **Internet Explorer 6.0**

A dialog box appears and asks "Do you want to open or save this file?". Select the "Open" option, then click the "Install Certificate" button when the certificate dialog appears.

Once you've successfully imported the nti CA you will be able to access the URL of the ENVIROMUX without being prompted to accept the web server certificate.

#### Configuring NTI device to require Client Certificate

On the ENVIROMUX WEB Interface menu Under "Administration" select "Security".

In X509 certificates select the file ntiCA.crt and press button "Upload CA certificate"

To enable the device to ask for client certificate select "certificate + login" in the "Mode" field under "User Authentication". Use https communication.

## Note: Before disabling http be sure to verify https client authentication works properly.

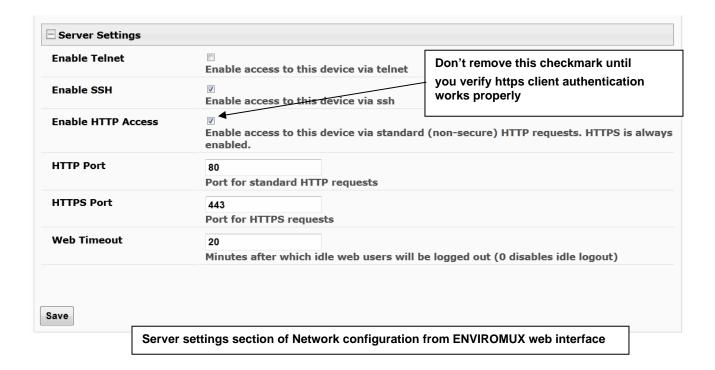

## **INDEX**

monitoring-text menu, 61 acknowledge, 16, 29, 62, 63, 103 monitoring-web interface, 15 Administration, 30, 53 authentication, 94 Network configuration, 79 cable connections, 5 Network Configuration, 33 cascade notification, 42, 89 operating modes, 19 cascaded installation, 8 overview, 10 cascading-text menu, 38, 85 Password, 14 circuit breaker, 107 port number, 35, 83 configure events, 28 power outlet-configuration, 17, 64 console port connect, 58 power outlets-view, 62 crossover cable, 108 reboot, 101 data log-view, 54, 98 reboot, 52 default IP address, 14 reset button, 107 Device Discovery Tool, 13 restore defaults, 78 DHCP server, 33 security, 47 Direct Connect, 8 security configuration, 94 dismiss, 16, 29, 62, 63, 103 sensor attachment, 6 downloads, 57 sensors-configure, 22, 67 enable USB port, 55 sensors-view, 62 enterprise configuration, 32, 79 service settings, 83 Ethernet connection, 5 SMS alert messages, 8 event and datal logs, 97 SMTP server, 35, 80 event log-view, 53, 97 SNMP-control outputs, 35 event monitor, 28 SNTP server, 31 features, 1, 3 SSH, 59 firmware update-web, 51 Summary page, 15 flash drive, 107 system configuration, 30, 77 groups, 19 system information, 50, 100 GSM modem, 8, 11, 32 Telnet, 59 HTTP Server Port, 35, 83 terminal, 6 IP Aliases, 36, 84 text menu navigation, 61 IP devices-configure, 26, 73 text menu-login, 58 IP devices-monitor, 25 text menu-non-admin, 102 IP devices-view, 63 threshold, 24, 69 IP filtering, 49, 95 time settings, 77 Java Runtime Environment, 13 troubleshooting, 110 LDAP mode, 47 USB port, 107 LEDs-front panel, 7 user configuration, 43, 90 log in, 14 username and password, 14 log settings, 98 web browsers supported, 2 log settings-configure, 54 X509 certificate, 48 login-web interface, 14 X509 certificate, create, 111

## **WARRANTY INFORMATION**

The warranty period on this product (parts and labor) is two (2) years from the date of purchase. Please contact Network Technologies Inc at **(800) 742-8324** (800-RGB-TECH) or **(330) 562-7070** or visit our website at http://www.networktechinc.com for information regarding repairs and/or returns. A return authorization number is required for all repairs/returns.

MAN119 Rev. 5/22/20